# **Multi-Function Printer**

## **User's Manual**

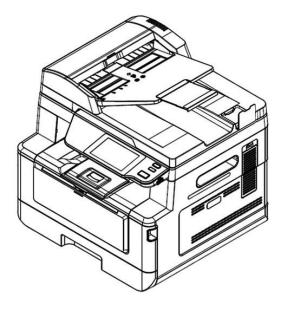

Regulatory model: AM40A,AM4032in, AM4032iw,AM4032ix,AM43A,AM4332in,AM4332iw,AM4332ix, AM40 Series,AM43 Series

## **Avision Inc.**

#### Trademarks

Microsoft is a U.S. registered trademark of Microsoft Corporation.

Windows 7, Windows 8, Windows 10, and Windows 11 are either registered trademarks or trademarks of Microsoft Corporation in the United States and/or other countries.

Energy Star<sup>®</sup> is a registered trademark of the U.S. government.

Other brands and product names herein are trademarks or registered trademarks of their respective holders.

#### Copyright

All rights reserved. No part of this publication may be reproduced, transmitted, transcribed, stored in a retrieval system, or translated into any language or computer language, in any form or by any means, electronic, mechanical, magnetic, optical, chemical, manual, or otherwise, without the prior written permission of Avision Inc.

Material scanned by this product may be protected by governmental laws and other regulations, such as copyright laws, the customer is solely responsible for complying with all such laws and regulations.

#### Warranty

The information contained in this document is subject to change without notice.

Avision makes no warranty of any kind with regard to this material, including, but not limited to, the implied warranties of fitness for a particular purpose.

Avision shall not be liable for errors contained herein or for incidental or consequential damages in connection with the furnishing, performance, or use of this material.

#### Notice

#### Important

- Do not make copies of any item for which copying is prohibited by law.
- Copying the following items are normally prohibited by the local law:

Bank bills, revenue stamps, bonds, stock certificates, bank drafts, checks.

#### FCC Caution:

Any changes or modifications not expressly approved by the party responsible for compliance could void the user's authority to operate this equipment.

This device is intended only for OEM integrators under the following conditions:

1) The antenna must be installed such that 20 cm is maintained between the antenna and users.

2) The transmitter module may not be co-located with any other transmitter or antenna.

#### Disposal of Waste Equipment by Users in Private Union

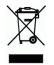

This symbol on the product or on its packaging indicates that the product can not be disposed of with your other household waste. Instead it should be sent to appropriate facilities for recovery and recycling in an effort to protect human health and the environment. Fore more information about where you can drop off your waste equipment for recycling, please contact your local city office, your household waste disposal service or the shop where you purchased the product.

#### When this printer has no operation for an extended period of time

Note: If the printer is idle for a period of time (for example, overnight), turn off the printer with the power switch. If the printer is idle for a longer period of time (such as holidays), unplug the power cord from the electrical outlet to prevent danger.

Take care to remove the paper from the paper tray and store it in the wrapper to prevent the paper from getting wet.

## Federal Communications Commission (FCC) compliance information statement Part 15

This equipment has been tested and found to comply with the limits for a Class B digital device, pursuant to Part 15 of the FCC Rules. These limits are designed to provide reasonable protection against harmful interference in a residential installation. This equipment generates, uses and can radiate radio frequency energy and, if not installed and used in accordance with the instructions, may cause harmful interference to radio communications.

However, there is no guarantee that interference will not occur in a particular installation. If this equipment does cause harmful interference to radio or television reception, which can be determined by turning the equipment off and on, the user is encouraged to try to correct the interference by one of the following measures:

- Reorient or relocate the receiving antenna.
- Increase the separation between the equipment and receiver.
- Connect the equipment into an outlet on a circuit different from that to which the receiver is connected.
- Consult the dealer or an experienced radio/TV technician for help.

This device complies with Part 15 of the FCC Rules. Operation is subject to the following two conditions: (1) This device may not cause harmful interference, and (2) this device must accept any interference received, including interference that may cause undesired operation.

# **C** European Union Regulatory Notice

Products bearing the CE marking comply with the following EU Directives:

- Low Voltage Directive 2014/35/EC
- EMC Directive 2014/30/EC
- Restriction of the use of certain hazardous substances (RoHS) Directive 2011/65/EU
- RED (Radio Equipment Directive) (2014/53/EC)

This product satisfies the Class B limits of EN55032, EN55035, and safety requirements of EN62368-1.

## **Safety Information**

When using this equipment, the following safety precautions should always be followed.

### Safety During Operation

In this manual, the following important symbols are used:

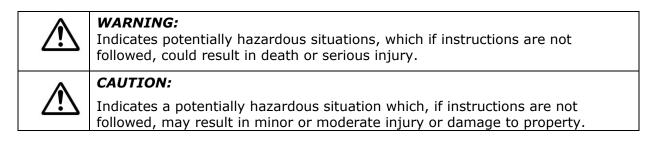

#### Important:

Indicates operational requirements and restrictions. Please read and follow these instructions to ensure a proper operation and to avoid damage to the machine.

#### Note:

Indicates further explanation or clarification. Reading this is highly recommended.

The following symbols indicate that the related section includes safety warnings. Specific points of attention are indicated inside the symbol.

| [General warning]             |                                         |
|-------------------------------|-----------------------------------------|
| [Warning of high temperature] |                                         |
| Â                             | [Warning of danger of electrical shock] |

The following symbols indicate that the related section includes information on prohibited actions. Specifics of the prohibited action are indicated inside the symbol.

| $\bigcirc$ | [Warning of prohibited action] |
|------------|--------------------------------|
|            | [Disassembly prohibited]       |

The following symbols indicate that the related section includes information on actions which must be performed. Specifics of the required action are indicated inside the symbol.

| 0 | [Al |
|---|-----|
|   | [Re |

Alert of required action]

Remove the power plug from the outlet]

### Installation and the Operating Environment

## Warning

| Do not install the equipment near direct sun light, heating or air conditioning units. Direct sunlight or high temperature may damage the machine.                                                                                                    |              |
|----------------------------------------------------------------------------------------------------|--------------|
| Do not install the equipment in a humid or dusty place. If dust or dust adheres to the power plug, clean the plug to avoid fire or electric shock.                                                                                                    |              |
| Keep the vent hole on the back of the printer at least 10 cm away from the wall to avoid overheating and fire.                                                                                                    | $\triangle$  |
| <ul> <li>Do not place or store the device:</li> <li>Outdoors</li> <li>Near excessive dirt or dust, water, or heat sources</li> <li>In locations subject to shocks, vibrations, high temperature or humidity, direct sunlight, strong light sources, or rapid changes in temperature or humidity</li> </ul> | $\bigotimes$ |
| Place the equipment securely on an even, flat surface. Tilted or uneven surfaces may cause mechanical or paper-feeding problems.                                                                                                    |              |
| Do not locate the device on rackety or aslope tables. Do not locate the device on unstable surface. The device may fall down and this may result in injury.                                                                                                    |              |
| Place the device close enough to the computer so that the interface cable can easily reach between the device and the computer.                                                                                                    |              |
| Do not place a coffee cup, vase, or other liquid-filled container on the machine.<br>Spillage can damage the machine's electrical parts and insulation.                                                                                                    |              |
| Make good use of the recycled paper while printing.                                                                                                    |              |

## Caution

| Place the device in an independent, well-ventilated area.                                                                                                    | $\mathbf{v}$ |
|----------------------------------------------------------------------------------------------------|--------------|
| Place the device in a place with good environmental conditions. Operating the machine beyond the recommended temperature and humidity may cause an electrical fire. |              |
| Do not place heavy objects on the unit. It may cause unbalance and the device may fall down. This may result in injury.                                             |              |
| Do not place the device in any position that may obstruct the output of the unit, as it may cause paper jams.                                                       | $\bigcirc$   |

### Safety Information During Operpation

| Warning                                                                                                    |             |
|----------------------------------------------------------------------------------------------------|-------------|
| To prevent fires, do not use flammable sprays near the machine.                                                                                                    | $\bigcirc$  |
| Never attempt to open any fixed cover. Otherwise there is danger of electric shock, fire and laser beam and may cause blindness.                                                                                                    | (           |
| Never disassemble, modify, or attempt to repair the device or device option by yourself, except as specifically explained in the device's documentation. This could cause fire, electrical shock, or injury.                                                                                                    | 0           |
| Do not attempt to alter the machine or its parts. Avoid contact with the internal high voltage part or the laser light beam, it may cause electric shock or blindness.                                                                                                    | (           |
| If this product becomes inordinately hot or emits smoke, or unusual odor or<br>noise, immediately turn OFF the power switch, unplug the power cord from the<br>power outlet, and then call your authorized service representative. If you keep on<br>using it as is, a fire or electrical shock could result.                                    |             |
| Take care not to drop paper clips, staples, or any other metal objects into the machine.                                                                                                    | $\triangle$ |
| The inside of this product has areas subject to high temperature, which may cause burns. When checking the inside of the unit for malfunctions such as paper mis-feed, do not touch the locations (around the fusing unit, etc.) which are indicated by a "Caution! Hot Surface" caution label.                                                  |             |
| Under normal conditions the small quantities of ozone gas produced by the machine are harmless. However, if the machine is used for an extended period or within a small room, you should make sure that the area is adequately ventilated. Also ventilate the room if you notice the machine smells after a period of frequent or extended use. |             |
| Do not attempt to remove the covers and panels which have been fixed to the product. Some products have a high-voltage part or a LSU beam source inside that could cause an electrical shock or blindness.                                                                                                    | $\triangle$ |

| Do not modify this product, as a fire, electrical shock, or breakdown could result.<br>If the product employs a LSU printhead, the LSU beam source could cause<br>blindness.                                                                                                    |             |
|----------------------------------------------------------------------------------------------------|-------------|
| If this product has been dropped or its cover damaged, immediately turn OFF the power switch, unplug the power cord from the power outlet, and then call your authorized service representative. If you keep on using it as is, a fire or electrical shock could result.                                                                                                    |             |
| <ul> <li>Take appropriate emergency measures when the following conditions occur</li> <li>When toner gets into your eyes, wash it off with water until your eyes are not painful. If the situation is serious, ask a doctor for treatment.</li> <li>When the toner gets on your skin, wash it off with soap and rinse it off.</li> <li>When you are in the toner inlet, leave the dust location immediately and rinse with plenty of water.</li> <li>When the toner is in the abdomen, spit it out and consult a doctor.</li> </ul> |             |
| Do not use the device with wet hands.                                                                                                    | $\triangle$ |
| Unplug the device and the USB cable, and refer servicing to qualified service personnel under the following conditions:                                                                                                    |             |
| <ul> <li>Liquid has entered the device.</li> <li>Object has entered the device.</li> <li>The device has been dropped, or the case has been damaged.</li> <li>The device does not operate normally (i.e. appearance of smoke, strange smell, odd noise, etc.), or exhibits a distinct change in performance.</li> </ul>                                                                                                    |             |

## **Caution**

| When there is paper jam inside the machine, be sure to remove it thoroughly. The remaining paper in the machine may cause a fire. When the paper is attached to an invisible or difficult-to-see area, do not remove it by force to avoid injury and contact the service personnel or dealer for help. | 0           |
|----------------------------------------------------------------------------------------------------|-------------|
| The temperature inside of the machine may be very hot. When the paper jam is released, note any warning labels and do not touch it to avoid burns. It is recommended to clear the jam after the machine has cooled down.                                                                               |             |
| When clearing paper jams, refer to the instructions in this manual.                                                                                                    | 0           |
| When using a large number of copies of the machine for a long time, keep the indoor air flowing. Otherwise you may feel a headache.                                                                                                    | $\triangle$ |
| Unplug the device's power cord and USB cable before cleaning.                                                                                                    |             |

#### About the Consumables

## Marning

Do not unpack the consumables and store the machine's consumables in any of these locations:

- Outdoors
- Near excessive dirt or dust, water, or heat sources
- In locations subject to shocks, vibrations, high temperature or humidity, direct sunlight, strong light sources, or rapid changes in temperature or humidity

Do not throw the toner cartridge into the fire. After the toner remaining in the crucible comes into contact with the fire, the powder may explode and cause personal injury.

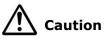

| Do not discard the discarded toner cartridges. Please put the used waste toner cartridges in the supplied plastic bags and return them to the dealer or service personnel. (For the customer service locations around the company, please refer to our website.). The latter will recycle the used toner cartridge in accordance with relevant regulations. |  |
|----------------------------------------------------------------------------------------------------|--|
| The used consumables must be disposed of properly and in accordance with local environmental regulations, or disposed of by the company's designated dealer.                                                                                                    |  |

#### Safety Information When using power cord and the USB cable

## Warning

| Plug the power cord securely into the outlet. Do not touch the pins of the power cord plug with any metal objects as they may touch dangerous voltage points or short circuit. This can cause fire, electric shock or injury. Failure to do so may result in a fire or electric shock.                                       |            |
|----------------------------------------------------------------------------------------------------|------------|
| Before disconnecting the plug, turn the machine off. Make sure your hands are dry. Hold the plug itself, not its cord, when disconnecting it from the receptacle.                                                                                                    |            |
| Do not share the power with other high-powered devices, as this may result in fire or electric shock.                                                                                                    |            |
| Do not use extension cords as this may result in fire or electric shock.                                                                                                    |            |
| Always use the correct AC power source. For future transportation and handling, please keep all packaging materials for this product.                                                                                                    | $\bigcirc$ |
| Use only the USB cable that came with your device and avoid abrasions, cuts, fraying, crimping, and kinking. Using any other USB cable could cause fire, electrical shock, or injury.                                                                                                    | $\bigcirc$ |
| <ul> <li>Do not store the cables in the following locations:</li> <li>Outdoors</li> <li>Near excessive dirt or dust, water, or heat sources</li> <li>In locations subject to shocks, vibrations, high temperature or humidity, direct sunlight, strong light sources, or rapid changes in temperature or humidity</li> </ul> | $\oslash$  |

Keep the supplied USB cable, etc., in a location that is out of reach of children to avoid the risk of injury.

Please put the packaging materials such as the supplied plastic bags in a place that children cannot obtain or discard them to avoid the risk of suffocation.

# ⚠ Caution

| If you are not using the device for a long time, remove the USB cable from the connector.                                                                                                    |   |
|----------------------------------------------------------------------------------------------------|---|
| This product has a power-saving mode and a standby mode. The zero-energy state can be achieved only when the product is connected without any external input power.                                                                                                    |   |
| At least every year, please disconnect the power cord from the wall outlet to<br>check whether the power cord is exposed, damaged, cracked, dent, hot, pin<br>deformation or any burnt marks. If these conditions exist, please do not use the<br>power cord again and contact the authorized service personnel or dealer. | • |
| Make sure the power cord is plugged into a grounded electrical outlet, otherwise it may cause a fire or electric shock.                                                                                                    |   |
| Be sure to fully plug the power cord into a wall outlet. Failure to completely insert may cause unstable connections and heat build-up, creating an unsafe condition.                                                                                                    |   |
| When disconnecting the power cord from the wall outlet, be sure to pull the plug, not the power cord, as this may damage the power cord and cause a fire or electric shock.                                                                                                    |   |
| To repair the machine, be sure to disconnect the power cord from the wall outlet.                                                                                                    |   |
| Make sure the power cord is firmly secure and will not trip over.                                                                                                    |   |
| Risk of explosion if battery is replaced by an incorrect type. Dispose of used batteries according to the instructions or equivalent.                                                                                                    |   |
| This product requires connection to protective earth by means of powercord(s) connected to socket-outlet(s) with protective earthing connection.                                                                                                    |   |

### SAFETY INSTRUCTION

This printer is a page printer which is operated by means of a LPH (LED Print Head). There is no possibility of danger from the laser printhead, provided the printer is operated according to the instructions in this manual. Since radiation emitted by the laser printhead is completely confined within protective housings and external covers, the laser beams cannot escape from the machine during any phase of user operation.

### Introduction - the World's Renown Copier

Congratulations on your purchase of the world's renowned intelligent copier. With the innovative intelligent copy function, users no longer need to specify the size of document, worry about whether the document has been loaded straight and correct, or if the document should be faced down or up, the Avision intelligent copier is able to crop your paper size, select the text side, straighten your image, and even select proper paper tray automatically! The Avision intelligent copier truly makes your copy job perfect and easy!

What is best, the Avision intelligent copier integrates scan, copy, and print functions into one single machine to streamline your workflow. Through the 4.3" color and clear LCD touch screen and the easy-to-use control panel, your task can be completed within seconds and your document can be distributed and shared very quickly in an unprecedented way!

## **Features**

#### **Placing Your Document with Ease**

With the auto crop and straighten function, users no longer need to carefully place document to the edge of paper guides. Even the document has been placed at a slight angle in the feeder or on the document glass, the image can be first scanned, cropped and then straightened automatically.

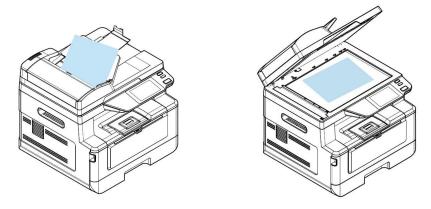

Easily placing your document on the product

#### **Automatically Detect the Text Side**

With an advanced processor developed by Avision, the front side and rear side of document can be scanned simultaneously and the text side will be automatically detected and copied and deleting the blank side.

#### **Automatically Selecting the Paper Tray**

The preset tray is auto which means the product will automatically select the tray which contains the paper size most fit to the original document.

#### **Intelligent Copy**

Avision intelligent copier can make copy automatically after detecting your document passing through the document feeder. Plus with the preview feature, user is able to choose one-side or two-side copy and verify if the image is correct.

#### **Duplex (2-Sided) Capability**

Use the automatic duplex printing feature to help save paper and reduce costs.

#### Scan to Device, and USB

The product offers an unprecedented document storage technology, transmitting paper documents electronically to the product's memory or to a removable USB flash drive.

#### Scan to E-mail, FTP, or SMB

The product offers an unprecedented document delivery technology, transmitting paper documents electronically over the internet to various destinations including e-mail addresses, an USB flash drive, ftp servers, or someone else's computer on the network. The new way to distribute documents is faster, more cost effective, and safer than any traditional methods such as mail, or courier.

#### **Remote Device Management via the Embedded Webpage**

The product provides an embedded web page to let the system administrator remotely monitor the product by managing a telephone book, address book, checking the supplies status of toner cartridge, scan count, copy count, and creating user password and privileges to prevent unauthorized access.

## **The External View**

### **The Front View**

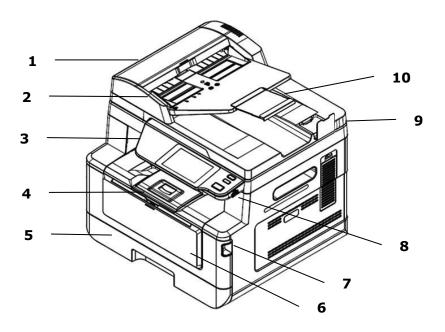

| 1. Auto Document Feeder | 6. Manual Tray                                |
|-------------------------|-----------------------------------------------|
| 2. Paper Guide          | 7. Handle of Front Tray                       |
| 3. Control Panel        | 8. USB Port (USB Flash Drive,<br>FAT16/FAT32) |
| 4. Paper Stopper        | 9. Document Cover                             |
| 5. Main Paper Tray      | 10. Extension                                 |

### **The Rear View**

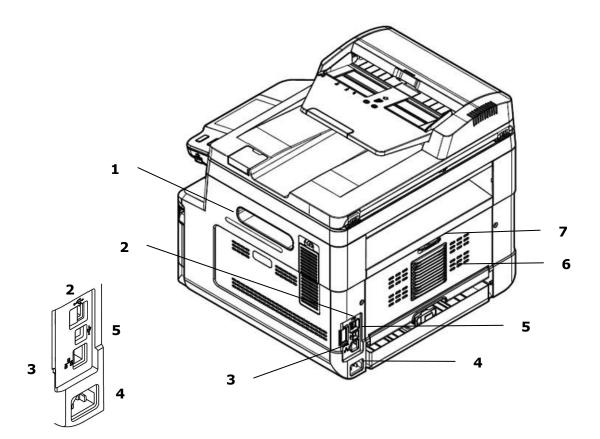

| 1. | Handle of the Side Cover | 5. | USB Port<br>(Type B, to a computer) |
|----|--------------------------|----|-------------------------------------|
| 2. | USB Port (Type A)        | 6. | Rear Cover                          |
| 3. | Network Port             | 7. | Handle of the Rear Cover            |
| 4. | Power Receptacle         |    |                                     |

## **Package Contents**

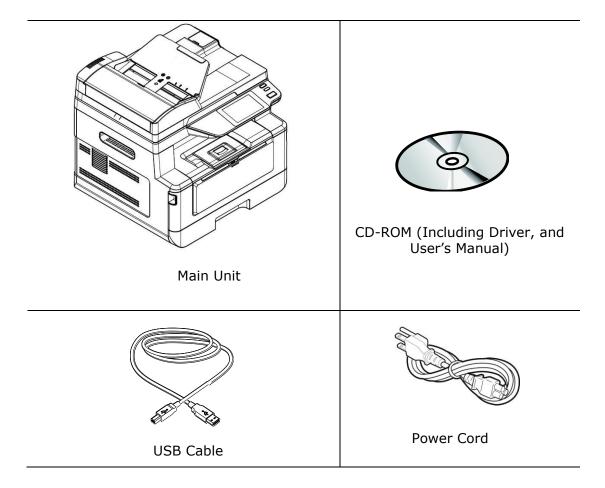

## **Control Panel**

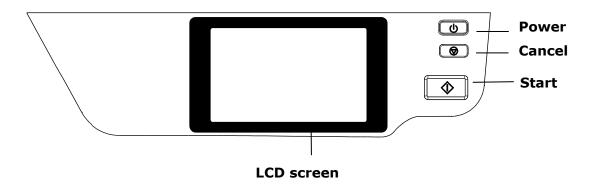

| LCD screen  | Used to display information and provide access to the product's functions. |
|-------------|----------------------------------------------------------------------------|
| Power       | Press to turn on the machine.<br>Long press to turn off the machine.       |
| Stop/Cancel | Press to pause a current job.                                              |
| Start       | Press to start an operation.                                               |

# **2. Installing Your Machine**

### **Precautions**

- Do not install the equipment near heating or air conditioning units.
- Do not install the equipment in a humid or dusty place.
- Place the equipment in a separate area with good ventilation.
- The equipment is equipped with both the power-saving and standby modes. The equipment can not achieve zero energy consumption state until it is not connected to any external power supply.
- Be sure to use the correct AC power supply.
- Retain the box and packing materials for shipping purposes.

## **Operational Space**

Please reserve the following operation space.

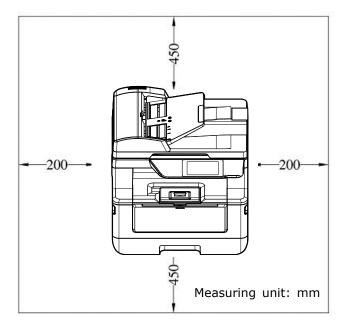

Machine dimension: 404 x 380 x 366 mm (WxDxH)

## **Removing the Protective Tapes**

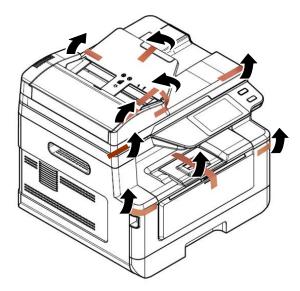

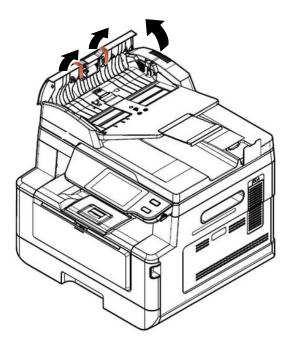

Open the Auto Document Feeder and remove the tapes

## **Removing the Packing Materials**

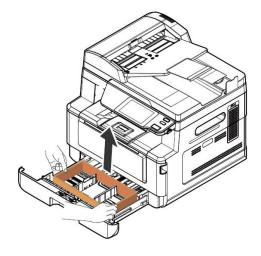

Pull the Paper Tray and remove the packing material.

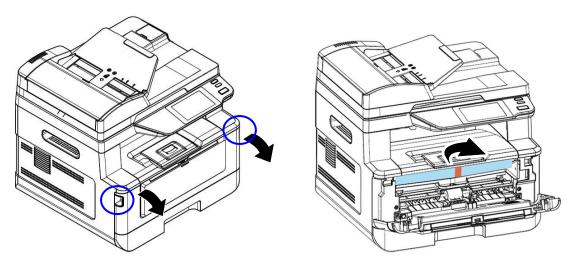

Open the front cover and remove the packing material.

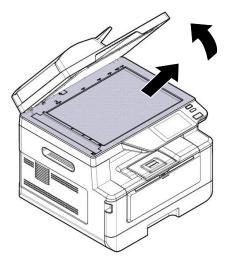

Open the document cover and remove the packing material.

## **Removing the Spacers**

1. Open the rear cover by pulling the handle of the rear cover.

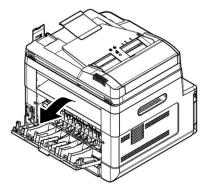

**3.** Pull down the green release arms as indicated.

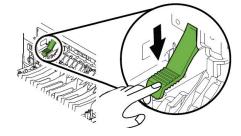

2. Pull down two ends of the paper path.

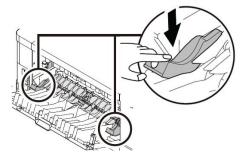

**4.** Remove the spacers on both sides as illustrated.

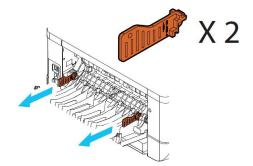

## **Installing the Toner Cartridge**

Please follow these steps to install the toner cartridge:

Warning!

- Be careful not to inhale toner.
- If toner gets on your clothing or other fabric, wipe off the toner with a dry cloth. Wash the items in cold water and air dry.
- **1.** Open the front cover by pulling the handles on both sides as shown.

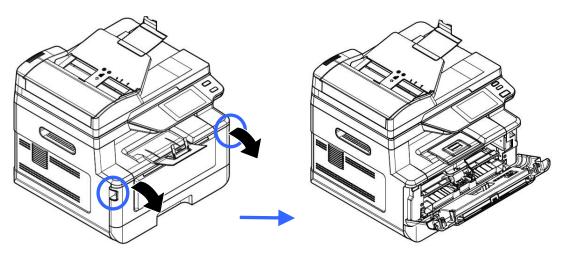

**2.** Hold the handle of the drum unit and pull it out as shown.

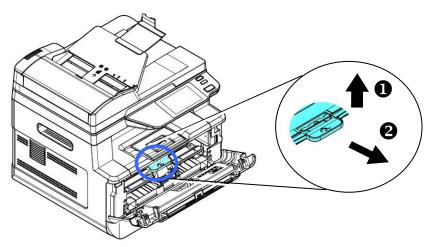

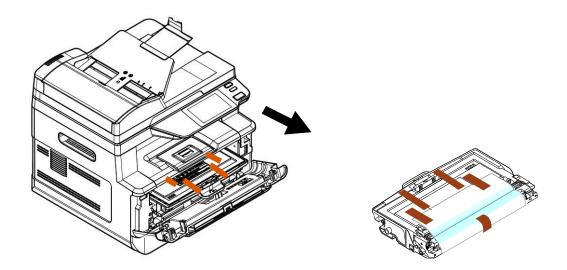

**3.** Remove all the tapes, protective sheets on the drum and toner cartridge assembly.

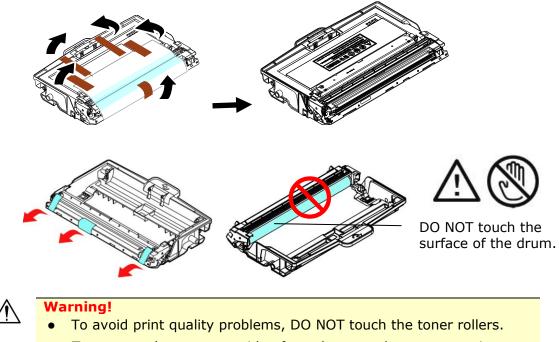

• To prevent the toner cartridge from damage, do not expose it more than several minutes.

**4.** Push the latch in the middle of the toner cartridge forward in the direction of the arrow to separate the toner cartridge from the drum.

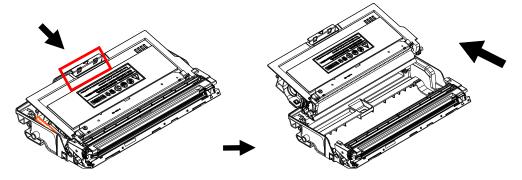

**5.** Pull out the protective seal of the toner cartridge until it is completely removed.

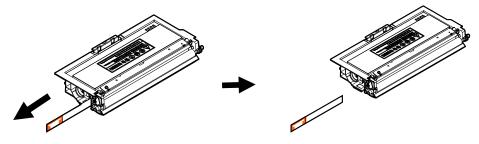

**6.** Tilt the new toner cartridge up and down and then right and left 10 times to distribute the toner evenly inside the toner cartridge.

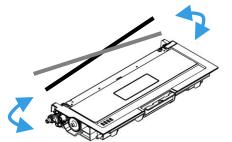

**7.** Install the toner cartridge to the drum unit until you hear it lock into place.

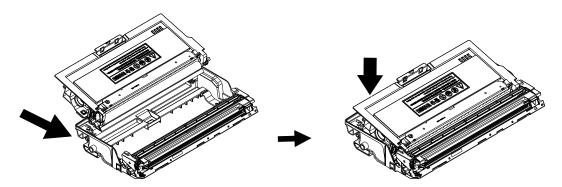

**8.** Hold the handle of the drum unit and toner cartridge assembly and insert the assembly to its original place.

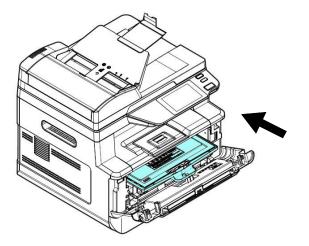

**9.** Press down the toner cartridge to fix it into place.

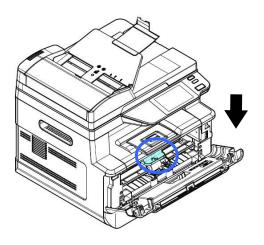

**10.** Close the front cover.

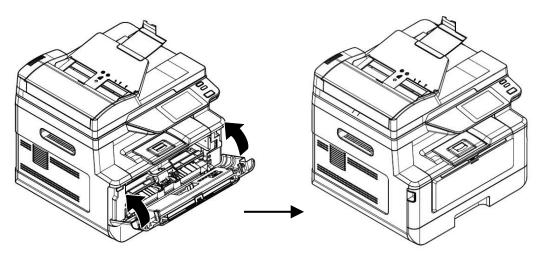

## **Installing the Paper Stopper**

Raise the Paper Stopper and then its support to collect your paper.

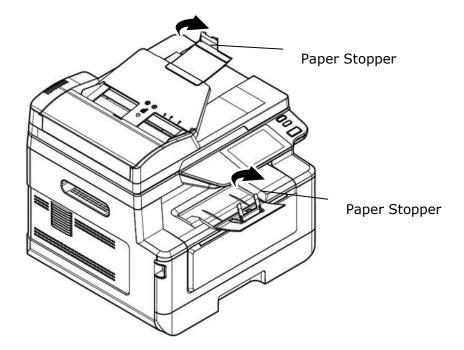

## Loading Paper to the Main Input Tray

To insert paper to the main input tray,

**1.** Fan your paper first to ensure that the pages do not stick together.

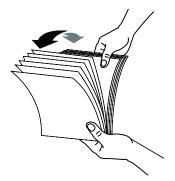

**2.** Align the edges of the documents by tapping the bottom of the stack against the table top. Rotate the stack 90 degrees and repeat.

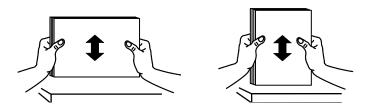

**3.** Pull the main tray out gently.

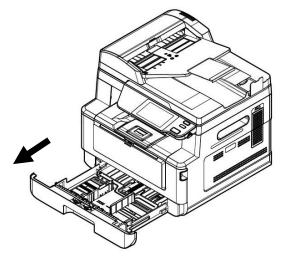

Press the width guide tab (1), and then move the width guide (2) to the correct position for the paper size being loaded.

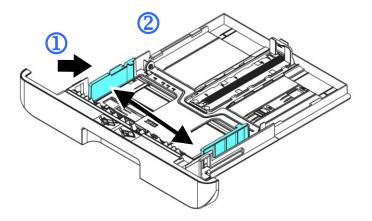

Unlock the length guide, squeeze the length guide tab inward (③) as shown, and slide the guide (④) to the correct position for the paper size being loaded.

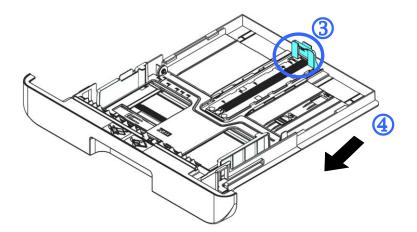

**5.** If you wish to load paper larger than A4, press the first length slider (<sup>5</sup>) and then move it to the right (<sup>6</sup>) to the desired length you wish.

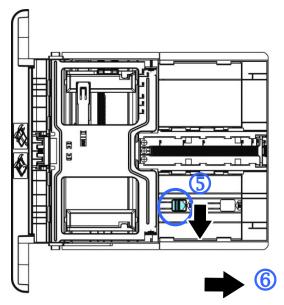

To set the length slider back to A4, press the  $2^{nd}$  length slider ( $\overline{O}$ ) and then move it to the left (8).

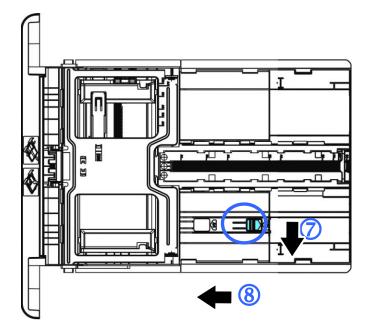

**6.** Load the paper stack with the **Printing Side FACE DOWN** as illustrated.

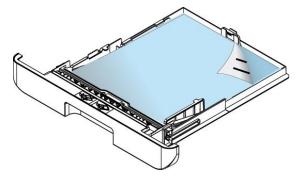

**7.** Insert the tray to the printer.

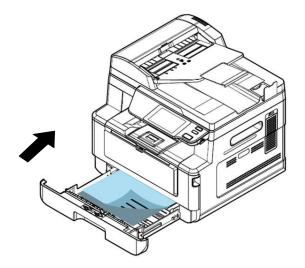

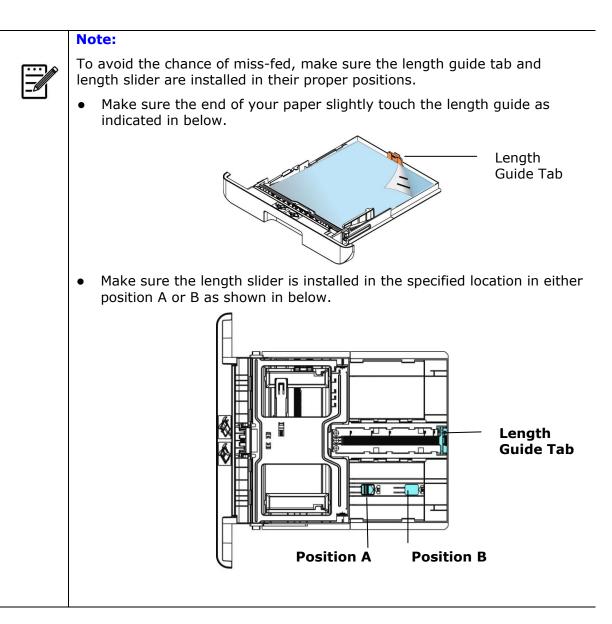

| Paper capacity | 250 pages (70g/m <sup>2</sup> plain paper) |
|----------------|--------------------------------------------|
| Paper size     | A4 (210 x 297 mm)                          |
|                | A6 (105 x 148 mm)                          |
|                | A5 (148 x 210 mm)                          |
|                | B6 (125 x 176 mm)                          |
|                | B5 (176 x 250 mm)                          |
|                | Letter (216 x 279 mm)                      |
|                | Legal (216 x 356 mm)                       |
|                | Legal 13 (216 x 330 mm)                    |
|                | Oficio (216 x 340 mm)                      |
|                | User Define: 76 x 127 mm ~ 216 x 558 mm    |
| Paper weight   | 60 ~ 120 g/m²                              |

#### Paper sizes and weights used for Main Input Tray

\* Duplex printing is available only for paper in Legal, Legal 13, Oficio, A4, B5, User Define (>B5), or letter size.

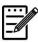

#### Note:

- To ensure the best quality printing and copying, please use the paper or media which we have recommended.
- Make sure to fan your paper before loading it to the paper tray.
- If there are instructions about the printing side on the package of your paper, please follow the instructions to load your paper properly with the correct printing side to the paper tray.
- If the printing quality is not satisfactory or paper jams are easily to occur, turn over the paper stack so that the top page is now on bottom and then reload it to the paper tray.
- Pack and seal the remaining paper with the original packaging and store the paper in a dark and dry location away from the sunshine. Paper which collects much moisture is easy to cause jam during printing.

## Loading Paper to the Manual Tray

When you need to print different size paper, you can use the manual tray.

**1.** Open the manual tray by grasping the handle and pull it down.

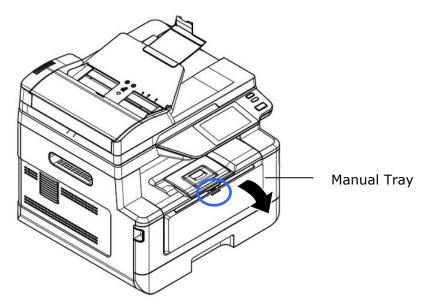

**2.** Pull out the manual tray extension to meet your paper size.

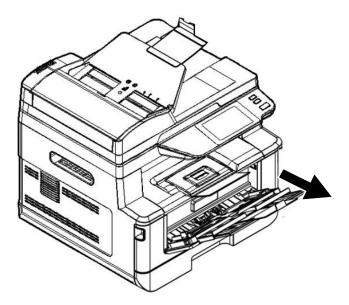

**3.** Fan your paper first to ensure that the pages do not stick together.

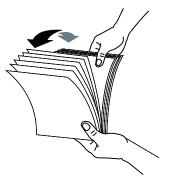

**4.** Align the edges of the documents by tapping the bottom of the stack against the table top. Rotate the stack 90 degrees and repeat.

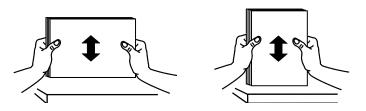

**5.** Load the paper stack with the **Printing Side FACE UP** as illustrated.

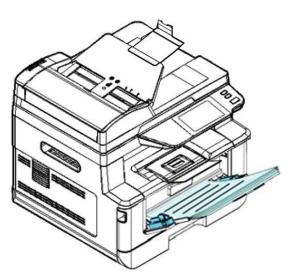

**6.** Slide the paper guides so that they slightly touch the paper stack.

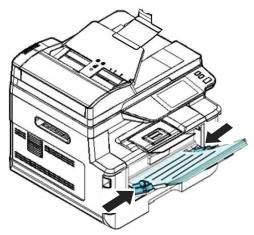

Paper sizes and weights used for Manual Tray

| Paper capacity | 10 pages (70g/m <sup>2</sup> plain paper) |  |  |
|----------------|-------------------------------------------|--|--|
| Paper size     | A4 (210 x 297 mm)                         |  |  |
|                | A5 (149 x 210 mm)                         |  |  |
|                | A6 (105 x 149 mm)                         |  |  |
|                | B5 (JIS) (182 x 257 mm)                   |  |  |
|                | B6 (JIS) (125 x 176 mm)                   |  |  |
|                | Letter (216 x 279 mm)                     |  |  |
|                | Legal (216 x 356 mm)                      |  |  |
|                | Legal 13 (216 x 330 mm)                   |  |  |
|                | Oficio (216 x 340 mm)                     |  |  |
|                | User Define: 76.2 x 127 mm ~ 216 x 558 mm |  |  |
| Paper weight   | 60 ~ 163 g/m² (10 pages)                  |  |  |
|                | 60 ~ 200 g/m² (1 page)                    |  |  |

\* Duplex printing is available only for paper in Legal, Legal 13, Oficio, A4, B5 (JIS), User Define (>B5) or letter size.

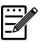

#### Note:

- To ensure the best quality printing and copying, please use the paper or media which we have recommended.
- Make sure to fan your paper before loading it to the paper tray.
- If there are instructions about the printing side on the package of your paper, please follow the instructions to load your paper properly with the correct printing side to the paper tray.
- If the printing quality is not satisfactory or paper jams are easily to occur, turn over the paper stack so that the top page is now on bottom and then reload it to the paper tray.
- Pack and seal the remaining paper with the original packaging and store the paper in a dark and dry location away from the sunshine. Paper which collects much moisture is easy to cause jam during printing.

## **Connecting to Power**

- **1.** Connect the small end of the power cable to the power jack of your product.
- **2.** Connect the other end to an appropriate power outlet.

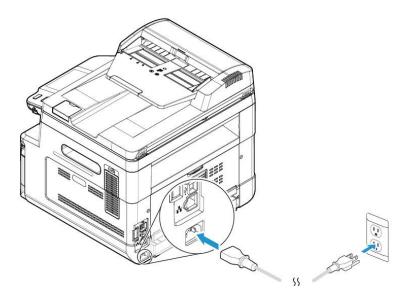

## **Turning on the Machine**

To turn on the product, press the Power button on the control panel, the LED light will turn solidly on. To turn off the product, hold and press the Power button for three seconds, the LED light will be off.

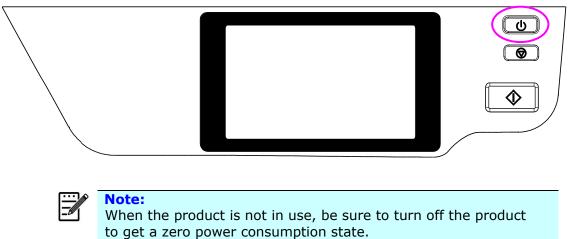

o power consumption state.

## **Connecting to a Wired Network**

**1.** Connect one end of your network cable to an available port of your Ethernet Hub.

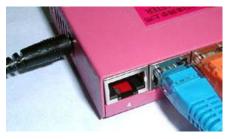

**2.** Connect the other end to the LAN port at the back of the product as shown.

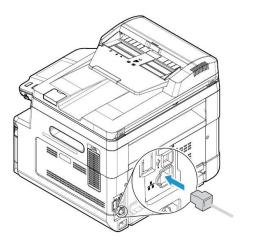

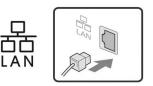

## **Checking the Product's Default IP Address**

If the product has been connected to a network through a Ethernet cable, after turning on, an IP address will be automatically given by default through the DHCP server. Follow these steps to check the product's IP address:

#### To check the product's IP address,

- **1.** Turn on the product by pressing the Power button.
- 2. Tap the [Setting] button on main screen and then choose [Machine Information]. The following [Machine Information] screen will be prompted.

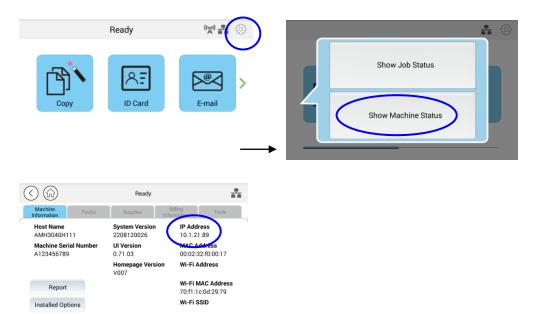

**3.** The system information including the IP address from the DHCP server will be prompted. For example, 10.1.21.89.

# **Specifying the Product's Date and Time**

#### To set the product's date and time,

1. Tap the [More Setting] button on main screen and then choose Show Machine Status>Tools>Device Settings>Date and Time in succession.

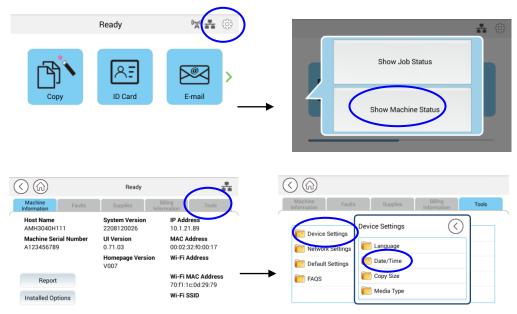

 Choose current date and time on the [Date] and [Time] page. For example, enter [2015-11-21] (yyyy-mm-dd, year-month-date) as current date. Enter [08:25] (hr:min, hour:minute) as current time.

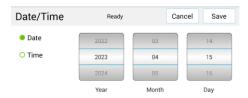

4. Click [**Save**] to save the setting and exit the page.

# **Specifying the Product's SMTP Server**

To use the scan-to-email feature, you must specify the product's SMTP server.

#### To specify the SMTP server,

1. Tap the [More Setting] button on main screen and then choose Show Machine Status>Tools>Network Settings>SMTP in succession.

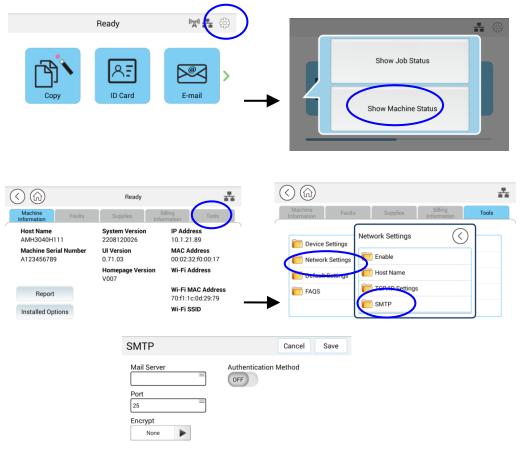

2. Enter your IP address for the SMTP server and the authentication information if required.

| E-mail Server Setting                                   |                                                |  |
|---------------------------------------------------------|------------------------------------------------|--|
| Mail Server                                             | Enter the IP address of your SMTP server.      |  |
| Port #                                                  | Enter the port number of the SMTP server. * 25 |  |
| Authentication                                          | Enter the email authentication method.         |  |
| Method                                                  | Choice: *Off, On                               |  |
| Encrpt                                                  | Choose your Encrption method.                  |  |
|                                                         | Choice: TLS/STARTTLS, SSL                      |  |
| Login Name Enter the login name for SMTP authentication |                                                |  |
| Password                                                | Enter the password for SMTP authentication.    |  |

3. Click [**Save**] to save the setting and exit the page.

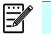

#### Note:

- 1. Please check the SMTP server information with your Network Administrator.
- 2. The login name is case-sensitive and is up to 32 digits or characters.
- 3. The password is case-sensitive and is up to 16 characters.

# **Specifying the Product's Filing Server**

The product allows you to scan and save the scanned image to a specified destination including FTP and SMB server on the network, or a USB flash drive.

Before sending the image files to FTP or SMB server on the network, you need to first setup the FTP or SMB destination through the embedded web page. Please follow these steps to create a FTP or SMB destination.

#### To set FTP or SMB as your filing destination

- 1. Open your browser and enter the product's IP address on the URL address. This will prompt the product's webpage.
- 2. On the product's web page, choose [**Properties**] and then choose [**FTP/SMB Setup**] on the left side. The following [**File Destination**] page will be displayed.

|           | Status              |            | System Settings  |                                    | Properties |
|-----------|---------------------|------------|------------------|------------------------------------|------------|
|           |                     |            |                  |                                    |            |
| $\langle$ | FTP/SMB Setup       | File Dest  | tinations        |                                    |            |
|           | MFP's storage       | Action: Ad | d New   Copy   M | odify   Delete                     |            |
|           | Addres              | 🗌 Туре     | Filing Name      | Location                           |            |
|           | Netwo FTP/SMB Setup | FTP        | FTP              | autoinstall.avision.com            | n.tw       |
|           |                     |            |                  | <pre>&gt;&gt; Page 1 (1 / 1)</pre> | 1) >> >    |

3. Choose [Add New] to prompt the [New Filing Settings] page.

| Filing Name:     |       |                 |
|------------------|-------|-----------------|
| Protocol:        | FTP 🗸 |                 |
| URL:             |       | Ex:192.168.1.10 |
| Port:            |       |                 |
| Login Name:      |       |                 |
| Password:        |       |                 |
| Retype Password: |       |                 |

4. Refer to the following table to enter proper settings.

| Item                                    | Description                                                                                                    |  |
|-----------------------------------------|----------------------------------------------------------------------------------------------------|--|
| Filing Name<br>(Name of<br>Destination) | Enter the name of the destination. (The name will be displayed in the destination list.)                              |  |
| Protocol                                | Choose type of protocol. Choice: SMB, FTP. FTPS                                                                       |  |
| URL (Address)                           | Enter the domain name or IP address for the server. For example, domainname.com\foldername or 10.1.23.145\foldername. |  |

| Port       | Enter the port number of the server here if your port<br>number is different with the default setting. Default:<br>FTP :21, SMB:139, FTPS: 990 |  |
|------------|----------------------------------------------------------------------------------------------------|--|
| Login Name | Enter the authorized login name to the server.                                                                                                 |  |
| Password   | Enter your password to the server.                                                                                                    |  |
| Retype     | Reenter your password.                                                                                                    |  |
| Password   |                                                                                                    |  |

5. After completing entering the settings, click [**Submit**] to finish. The new filing destination will be displayed in the destination list. This means you have successfully created a new SMB or FTP filing destination.

# **Creating Your Address Book**

The product allows you to scan and save the scanned image to your recipients via e-mail. Yet before sending the image files to e-mail or fax, you need to first setup address book through the embedded web page. Please follow these steps to create your address book.

### To create your address book

- 1. Open your browser and enter the product's IP address on the URL address. This will prompt the product's webpage.
- On the product's web page, choose [Properties] and then choose [Address Book] on the left side. The following page will be displayed.

| Status                | System Settings                   | Properties |
|-----------------------|-----------------------------------|------------|
| FTP/SMB Setup         | Individuals                       |            |
| MEP's storage         | Action: Add New   Modify   Delete |            |
| Individuals           | Name E-mail                       |            |
| Group                 | sammy sammy_huang@avision.co      |            |
| Import A<br>Export Ac | < < Page 1 (1 / 1)                | >> >       |
| Address Book          |                                   |            |
| W Updati              |                                   |            |

- 3. Choose [Add New] to enter the name, and e-mail address for an individual recipient.
- 4. After completing entering the settings, click **[Apply**] to finish. The new recipient will be displayed in the e-mail list. This means you have successfully created an address book.

# **Installing the Driver**

#### **System Requirement**

Windows 7, Windows 8, Windows 10, Windows 11

#### For USB Interface Users

Please follow these steps to install the scanner, and printer drivers if this machine is connected to your computer via a USB cable.

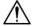

Important!

DO NOT connect the USB cable before installing the scanner, printer drivers.

- Insert the supplied CD into your CD-ROM drive. The installation menu will be displayed.
- 2. To install the **scanner / printer** drivers:

Click **「Install Scanner Driver and Printer Driver**」 and follow the on-screen instructions to complete the installation of the program.

3. When the [Setup Type] dialog box appears, select [USB] and then click [Next].

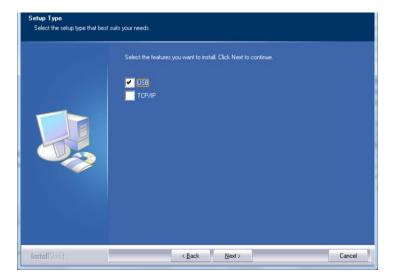

- **4.** During installation, the [**USB Connection**] dialog box will be prompted to instruct you to turn on the MFP and then connect the MFP to your computer with a USB cable.
  - a. Connect one end of the USB cable to your computer.
  - b. Connect the other end to the USB port of your product.

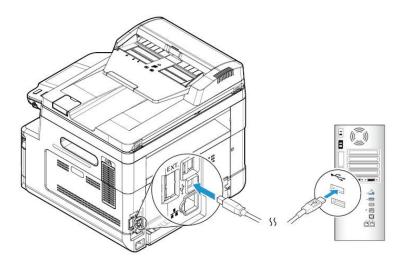

- **5.** When **Found New Hardware** screen appears, click **Next** and follow the on-screen instruction to complete the installation.
- **6.** When the following dialog box appears, click [**Yes**] if you wish to create a desktop shortcut for the scanning software Capture Tool.

| Create Shortcut |                                                                                               |
|-----------------|-----------------------------------------------------------------------------------------------|
|                 | Do you wish to create a desktop shortcut for the scanning software Capture Tool?<br>Yes<br>No |
|                 |                                                                                               |
| InstallShield   | < Back Next > Cancel                                                                          |

**7.** When the **Finish** dialog box appears, click **Finish** to complete.

# For Network Interface Users

Please follow these steps to install the scanner, printer drivers if this machine is connected to your computer via a network.

- **1.** Insert the supplied CD into your CD-ROM drive. The installation menu wil be displayed.
- **2.** To install the scanner driver and printer driver:

Click **Install Scanner Driver and Printer Driver** and follow the on-screen instructions to complete the installation of the program.

**3.** When the **Setup Type** dialog box appears, check [**TCP/IP**] and click [**Next**] to continue.

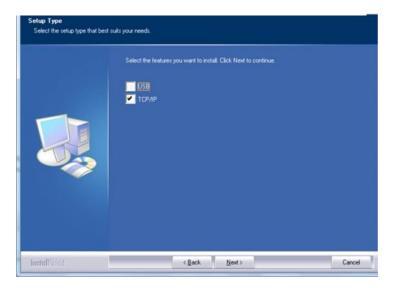

**4.** When the following **Set IP** dialog box appears, choose one of the following options and click [>] to add to the printer list. When the desired option setting is completed, click [**OK**]. (Follow the preceding section – Checking the Product's Default IP Address to obtain the product's default IP address.

| IP Setting                                                                                             | IP Setting                                                                                              |                                |
|----------------------------------------------------------------------------------------------------|----------------------------------------------------------------------------------------------------|--------------------------------|
| Hostname (ex: PRTXXXX)     Printer IP List:     (Valid Character:  `_)                                 | Hostname (ex: PRTX000) (Valid Character: '-, '_)                                                        | Printer IP List:<br>10.1.20.84 |
| <ul> <li>P Address</li> <li>192 . 168 . 1 . 1</li> <li>Automatic Search</li> <li>10.1/20.84</li> </ul> | <ul> <li>IP Address</li> <li>192 . 168 . 1 . 1</li> <li>Automatic Search</li> <li>10.1120.64</li> </ul> |                                |
| Refresh                                                                                                | Refresh                                                                                                 |                                |
|                                                                                                    | ОК                                                                                                    | С                              |

| Host Name   | Enter the product's host name to be connected in the blank box of the Host Name option.                                                                                                    |
|-------------|----------------------------------------------------------------------------------------------------|
| IP Address  | Enter the product's IP address to be connected in the blank box of the IP Address option.                                                                                                    |
| Auto Search | Searches the product's printers automatically, and all the product's host names found in the network will be displayed in the box of the Automatic Search. Use your mouse to choose your desired host name to be connected. |

**5.** When the following dialog box appears, click [**Yes**] if you wish to create a desktop shortcut for the scanning software Capture Tool.

| Create Shortcut | Do you wish to create a desktop shortcut for the scanning software Capture Tool?<br>Yes<br>No |
|-----------------|-----------------------------------------------------------------------------------------------|
| InstallShield   | < Back Next > Cancel                                                                          |

6. When the Finish dialog box appears, choose 「Finish」 to complete. If you have successfully installed the printer's driver, you will find a printer, 「AM40XX NetWork」, has been added in the 「Printers and Faxes」 option from the Control Panel.

### **Uninstalling the Driver**

**1.** From the **Start** menu, select **All Programs**, **AM40XX MFP**, and then **Uninstall Driver**.

Or from the **Start** menu, select **Control Panel**, **Add or Remove Programs**, **AM40XX MFP**, and then **Remove**.

**2.** Follow the instructions on the screen to complete removing the scanner driver and the printer driver.

# 3. Setting up and Managing Destinations

This section provides procedure for the administrator to setup and manage your destinations including e-mail addresses or network folders to distribute the scanned document on the network.

# **Setting up Your Address Book**

This section provides procedure for the administrator on how to setup Address Book which includes e-mail address.

### Adding a New Member

To add a new member,

- 1. Open your browser.
- 2. Type the product's IP address on the URL field of your browser. For example, 10.1.21.71. The following embedded web page will be displayed

| Status<br>Information<br>Report | Information            |                   |
|---------------------------------|------------------------|-------------------|
| Report                          | Host Name:             | AMH3040ffffff     |
|                                 | Machine Serial Number: | ААААААА           |
|                                 | System Version:        | 2208120019        |
|                                 | Homepage Version:      | V003              |
|                                 | IP Address:            | 10.1.21.35        |
|                                 | Mac Address:           | 00:02:32:f0:00:18 |
|                                 | Wi-Fi IP:              |                   |
|                                 | WI-FI MAC:             | 70:f1:1c:0d:29:79 |
|                                 | Wi-Fi SSID:            |                   |
|                                 | Toner Remain:          | 92%               |
|                                 | Machine Status:        | Ready             |

 On the product's web page, choose [Properties] and then choose [Address Book] on the left side. The following [Address Book] page will be displayed.

| Status              | System Settings Properties        |
|---------------------|-----------------------------------|
| FTP/SMB Setup       | Individuals                       |
| MFP's storage       |                                   |
| Address Book        | Action: Add New   Modify   Delete |
| Individuals         | □ Name E-mail                     |
| Group               | sammy sammy_huang@avision.co      |
| Import Address Book |                                   |
| Export Address Book | K K Page 1 (1 / 1)                |
| Network             | r r page 1 (1 / 1)                |
| FW Update           |                                   |
| Fw Update           |                                   |
|                     |                                   |

- 4. Choose [**Add New**] and enter the name, and e-mail address for an individual recipient.
- 5. After completing entering the settings, click **Apply** to finish. The new recipient will be displayed in the e-mail list. This means you have successfully created an address book.

### Modifying a Current Member

To modify a current member,

- 1. Repeat Step 1 to Step 4 from the previous section, *Adding a New Member*. The [**Address Book**] page appears.
- Choose the member you want to modify from the list and then choose [Modify] to prompt the [Modify Member] page.
- 3. Modify your member information. Click [**Submit**] to save the setting or [**Cancel**] to leave the page without saving any setting.

### **Deleting a Current Member**

To delete a current member,

- 1. Repeat Step 1 to Step 4 from the previous section, *Adding a New Member*. The [**Address Book**] page appears.
- Choose the address you want to delete from the list and then choose
   [Delete] to erase the address. A Confirmation dialog box appears to confirm your deletion. Click [OK] to confirm or [Cancel] to exit.

### Adding a New Group

To send multiple recipients simultaneously at one time, you can create groups to speed up the process. Up to 5 members can be included in one group and a total of 10 groups can be created.

Follow these steps to create a new group,

- 1. Repeat Step 1 to Step 4 from the previous section, *Adding a New Member*. The [**Address Book**] page appears.
- Click [Group] and then choose [New] to prompt the [Add a New Group] page.
- **3.** Enter your group name.
- Choose the address from the right side and click ← to add a member to the group.
- Click [Apply] to save the setting or [Cancel] to leave the page without saving any setting.

### **Modifying a Current Group**

To modify a current e-mail group,

- 1. Repeat Step 1 to Step 4 from the previous section, *Adding a New Member*. The [**Address Book**] page appears.
- 2. Click [**Group**] and choose the group you want to modify from the list and then choose [**Modify**] to prompt the [**Modify Group**] page.
- Modify your group information. Choose the group member you wish to add and then click ← to add the new member or click → to delete an old member from the group.
- **4.** Click [**Apply**] to save the setting or [**Cancel**] to leave the page without saving any setting.

### **Deleting a Current Group**

To delete a current e-mail group,

- **1.** Repeat Step 1 to Step 4 from the previous section, *Adding a New Member*. The [**Address Book**] page appears.
- Click [Group] and choose the group you want to delete from the list and then choose [Delete] to erase the group. A Confirmation dialog box appears to confirm your deletion. Click [OK] to confirm or [Cancel] to exit.

### **Importing External Address Book**

The product allows you to import external address book from other devices in a .csv format to save your time in typing all the addresses. Before importing external address book to this product, be sure an address book file in .csv format has been created in advance.

To import current address book,

- 1. Repeat Step 1 to Step 4 from the previous section, *Adding a New Member*. The [**Address Book**] page appears.
- 2. Click [Import Address Book] to prompt the [Import Address Book] page.
- **3.** Click [**Browse**] to search the address book file on your computer.
- **4.** Click [**Import**] to start importing the address book file. In a second, the imported address book will be added in the product.

### **Exporting Current Address Book**

The product allows you to export current address book of this device to another device in a .csv file format.

To export current address book,

- 1. Repeat Step 1 to Step 4 from the previous section, *Adding a New Member*. The [**Address Book**] page appears.
- 2. Click [Export Address Book] to prompt the [Export Address Book] page.
- **3.** Click [**Export**] and then [**Browse**] to specify the location of your address book.
- 4. Click [**Apply**] and the current address book will be stored in a .csv file.

# **Setting up Your File Destinations**

The section provides procedure on how to setup your file destinations to send your scanned document to a specified network folder.

### Adding a New File Destination

To create a new file destination, follow these steps:

 On the product's web page, choose [Properties] > [FTP/SMB Setup] and then [Add New] to prompt the [New File Destination] page.

| Status            | System Settings              | Properties                                                                                                    |
|-------------------|------------------------------|----------------------------------------------------------------------------------------------------|
| FTP/SMB Setup     | File Destinations            |                                                                                                    |
| File Destinations | Flie Destinations            |                                                                                                    |
| MFP's storage     | Action: Add New   Copy   Mod | dify   Delete                                                                                                    |
| Address Book      | Type Filing Name             | Location                                                                                                    |
| Network           | FTP FTP                      | autoinstall.avision.com.tw                                                                                                    |
| FW Update         |                              | <pre></pre>                                                                                                    |
|                   |                              | I         Image         Page 1 (1 / 1)         Image         Image |

Enter the following information respectively:

| Item        | Description                                                                |  |  |  |
|-------------|----------------------------------------------------------------------------|--|--|--|
| Destination | Enter the name of your destination. The name will                          |  |  |  |
| Name        | be shown in the LCD screen.                                                |  |  |  |
| Protocol    | Enter the type of protocol of your destination server.<br>Choice: FTP, SMB |  |  |  |
| URL         | Enter the IP address and the shared folder name of your FTP server.        |  |  |  |
| Port #      | Enter the port number of the destination server.<br>* 21 (FTP), 139 (SMB)  |  |  |  |
| Login Name  | Enter the user name of the destination server.                             |  |  |  |
| Password    | Enter the password of destination server.                                  |  |  |  |
| Retype      | Choose your desired scan option profile.                                   |  |  |  |
| Password    |                                                                            |  |  |  |

 Click [Submit] to save the setting or [Cancel] to leave the page without saving any setting.

### Modifying a Current File Destination

To modify a current file destination,

- 1. Repeat Step 1 to Step 2 from the previous section, *Adding a New File Destination*. The [**New File Destination**] page appears.
- Choose the destination you want to modify from the list and then choose [Modify] to prompt the [Modify File Destination] page.
- **3.** Modify your destination information.
- 4. Click [**Submit**] to save the setting or [**Cancel**] to leave the page without saving any setting.

### **Deleting a Current File Destination**

To delete a current file destination,

- 1. Repeat Step 1 to Step 2 from the previous section, *Adding a New File Destination*. The [New File Destination] page appears.
- Choose the destination you want to delete from the list and then choose
   [Delete] to erase the destination. A Confirmation dialog box appears to confirm your deletion. Click [OK] to confirm or [Cancel] to exit.

# **Loading Paper**

The product can scan and send document(s) either in the ADF (Automatic Document Feeder) or on the glass. If you need to send multiple pages, please load your papers in the ADF. The ADF can hold up to 75 pages (70 g/m<sup>2</sup>, 20 lbs) at one time. If you need to send pages from books, newspaper clippings, or paper with wrinkles or curls, please place your paper on the glass.

### Notice on Using the ADF

Before using the ADF, please make sure that your paper meets the following specifications:

- Document(s) can range in size from 76.2 x 127 mm (3 x 5 in.) to 216 x 356 mm (8.5 x 14 in.).
- Document(s) should be square or rectangular and in good condition (not fragile or worn).
- Document(s) should be free of curl, wrinkle, tears, wet ink, or punch holes.
- Document(s) should be free of staples, paper clips, paper sticky notes.
- Keep the glass clean without document placed on it.

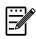

#### Note:

To transmit irregular types of document(s), place the document(s) on the glass or make a copy first and then transmit the copy instead.

# **Placing Document(s) in the ADF**

#### Fanning Your Document

#### Note:

To avoid occasional multi-feeds or paper jams, please fan your documents and align the top edges before feeding them into the scanner.

- **1.** Make sure your document is free of staples, paper clips and is not torn out.
- 2. If you have multiple pages, fan your document(s) to avoid occasional paper jam.

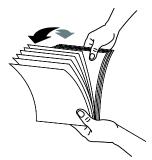

- **3.** Rotate the documents by 90 degrees and fan them in the same manner.
- **4.** Align the edges of the documents in a step-like pattern (see picture below).

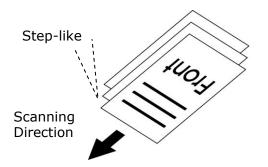

**5.** Align the edge of documemt against the Paper Guides and make sure the First Page feeds in first.

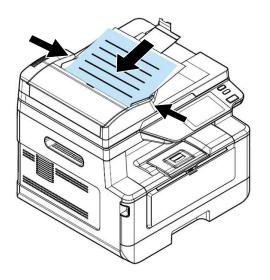

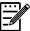

#### Note:

It is all right if the document is loaded to the feeder with a slight angle as shown in below. The product is designed with the auto crop and deskew function, therefore, the image can be automatically cropped and straightened.

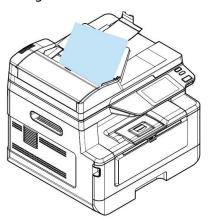

# **Placing Document(s) on the Glass**

- **1.** Open the document(s) cover to reveal the glass.
- 2. Place your document with the text **FACE DOWN** on the glass and align the document in the upper-left corner.

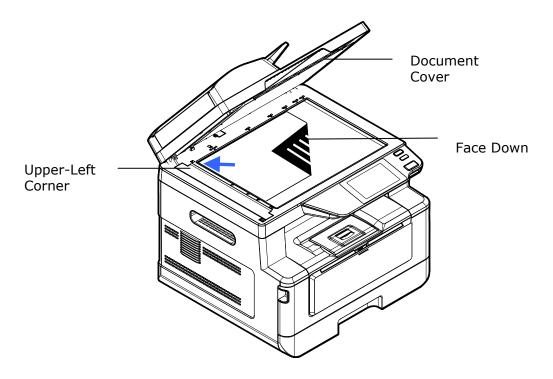

**3.** Close the document cover.

### **Paper Orientation**

Place your A4 or LTR paper vertically on the glass with the text facing down and align it with the A4 or LTR marks.

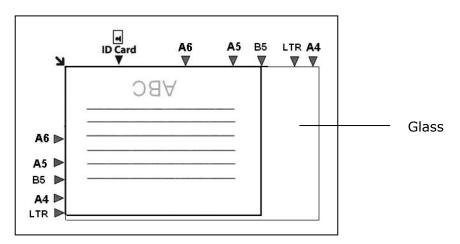

### **Using Auto Document Feeder**

### **Copying 1-Sided Document**

**1.** Make sure the [**Copy**] is displayed on the screen. If not, tap [**Copy**] on the home screen.

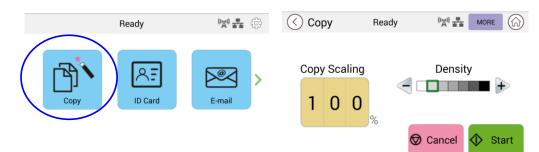

2. Load document into the feeder. No need to worry about facing down or facing up since the Intelligent Copy System will automatically make a correct and perfect copy.

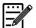

### Note:

The product is built-in with the state-of-the-art image processor to provide an optimal default settings and image quality for common copy job. Change the default copy settings only when you need to perform an unusual copy task.

**3.** The product will automatically make one copy of your document and then the following screen will be prompted enquiring if more copies is needed.

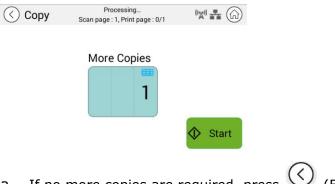

- a. If no more copies are required, press  $\bigvee$  (Back) to return to the main Copy screen.
- b. Enter your copy count and press [**Start**] to complete.

### **Copying 2-Sided Document**

**1.** Make sure the [**Copy**] (Intelligent Copy) is displayed on the screen. If not, tap [**Copy**] on the home screen.

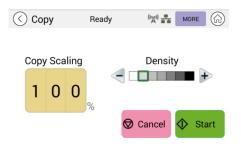

2. Load a stack of multi-page document to the feeder. The product will first automatically scan first page and the following preview screen will be displayed.

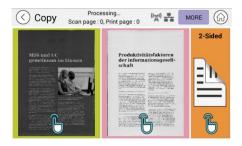

- (1) If you need to make 2-Side copy, press **[Scan 2-Sided]**.
- (2) If you need to make 1-side copy, choose your desired page.
- **3.** The product will continue the copy of the rest document.

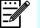

#### Note:

Since the product detect only the first page, therefore, the document arrangement (such as odd page face up...) of the whole stack of documents must be consistent with the first page.

#### [More...] Button

(1) Click [More] to access more copy options.

| Copy Scan page : (                 | 0, Print page : 0                                           | Common Merge             | Collate       |
|------------------------------------|-------------------------------------------------------------|--------------------------|---------------|
| IDS und UC<br>remeinsam im Einsatz | Produktivitätsfaktoren<br>der informationsgesell-<br>schaft | Paper Supply Auto Select | Document Type |
| 88 I                               |                                                             | Auto Fit Bin             |               |
|                                    |                                                             | OFF                      |               |
| <u>C</u>                           |                                                             | <b>_</b>                 |               |

- (2) Change your copy settings and then press  $\lceil < \rfloor$  to return to the main page.
- (3) Choose one side or 2 sides, then the copy will begin.

### **Flatbed Copy**

- 1. Make your document with text **FACE DOWN** on the document glass.
- **2.** Make sure the [**Copy**] (Intelligent Copy) is displayed on the screen. If not, tap [**Copy**] on the home screen.

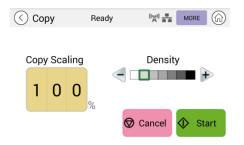

Confirm or change Copy options as desired such as Scaling, Density.

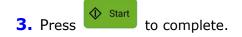

#### **Basic Copy Settings:**

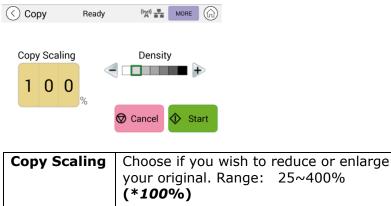

|         | (*100%)                                                                                            |
|---------|----------------------------------------------------------------------------------------------------|
| Density | Lighten or darken your original. Levels:<br>1~7 ( <b>default:</b> 2 (text mode); 3 (mixed<br>mode) |

\* Default settings is shown in italic bold style

### **More Copy Settings**

Click [**More**] to access more copy settings.

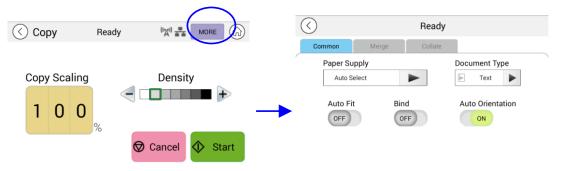

### **Common Settings:**

| Paper Supply          | Choice: <i>Auto Select</i> , Tray 1, Manual.<br><b>Auto Select</b> automatically helps a user find the input tray that best meets the scanning paper size.                                                                                                    |
|-----------------------|----------------------------------------------------------------------------------------------------|
| Document<br>Type      | Chooses your copy mode. Choice: <b>Text</b> /Mixed<br>Text: Select to sharpen your text.<br>Mixed: Suitable for most typed originals.                                                                                                    |
| Auto Fit              | Check this option to automatically reduce or enlarge your original according to output paper.                                                                                                    |
| Bind                  | The Bind feature allows you to scan and combine separate documents continuously at the same scan settings. If the [ <b>Bind</b> ] feature is turned on, after your first scan is finished, a dialog box will be prompted to ask you if you wish to continue scan. If you wish to continue scan, place your document on the flatbed and then tap [ <b>Scan</b> ] button to combine your scan. Tap the [ <b>Finish</b> ] button to end your scan and the dialog box will not be prompted again. Choice: On/ <b>Off</b> |
| Auto<br>Orientation   | Choose if you wish to enable the function of automatically detecting the orientation of the original document. Choice: Off/ <b>On</b>                                                                                                    |
| Blank Page<br>Removal | Choose if you wish to automatically remove blank pages of your document. Choice: Off/ <b>On (The option varies according to your model.)</b>                                                                                                    |

\* The default setting to be displayed in italic bold style

### Using the [Bind] Feature

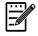

#### **Important:** The [Bind] feature is only available for flatbed copy.

When the [**Bind**] feature is turned on, copy for the 1<sup>st</sup> sheet of document will be completed first. Then the following screen will be prompted indicating that the next sheet or stack of document is ready to be placed.

- >> To end your job, tap  $\lceil$  **Finish**  $\rfloor$  .
- >> To copy next sheet, open the document cover to remove first sheet and then place next sheet on the glass, tap [Continue] to complete your copy; or place your next stack of document in the document feeder and then tap [Continue] to complete.

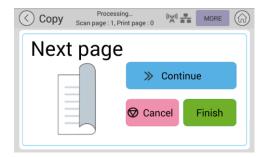

### Merge Settings

| $\langle \rangle$ |            | Ready   |
|-------------------|------------|---------|
| Common            | Merge      | Collate |
| 2-in-1            | 4-in-1     | Off     |
| 12                | 1234       | 1 🏓 1   |
| 1 2               | 1 2<br>3 4 |         |

| 2-in-1 | Combine 2 pages of your document and copy them onto a single sheet of paper. |
|--------|------------------------------------------------------------------------------|
| 4-in-1 | Combine 2 pages of your document and copy them onto a single sheet of paper. |
| off    | Do not combine your pages.                                                   |

### \* The default setting to be displayed in italic bold style

### **Collate Settings**

| Common Merge Collate<br>Collated Uncollated |
|---------------------------------------------|
| Collated Uncollated                         |
|                                             |
| ↓                                           |
|                                             |
|                                             |
|                                             |

| Collated:   | Choose your copies to be placed in "Sort" (e.g. pages 1,2,3/1,2,3/1,2,3) order.  |  |
|-------------|----------------------------------------------------------------------------------|--|
| Uncollated: | Choose your copies to be placed in "Stack" (e.g. pages 1,1,1/2,2,2/3,3,3) order. |  |

\* : Factory Default settings is displayed in italic bold style

# **ID Card Copy**

The product is designed with the auto crop and deskew feature which allow you to easily place your document on the glass platen without the need to carefully align your document to the starting point. Even though the document is placed with a slight angle as illustrated in below, the front side and rear side of your ID card can be copied perfectly on a single sheet of paper.

#### The Operation Steps:

**1.** Place one side of your ID card **FACE DOWN**, aligned with the **ID Card** mark as indicated below:

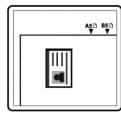

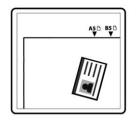

Tap the [ID Card Copy] button on the main screen, and the following [ID Card Copy] screen will be displayed.

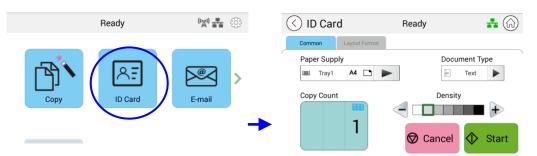

- **3.** Confirm or change ID Card Copy options.
- **4.** Enter your copy count with the Up  $\blacktriangle$  /Down  $\triangledown$  key.
- **5.** Tape the **Start** button on the touch panel to start copying your card.
- **6.** After the first side scanning is finished, the **Do you wish to continue**? dialog box will be prompted.
- Open the document cover and place the other side of your card, aligning it with the [ID Card] mark as illustrated.

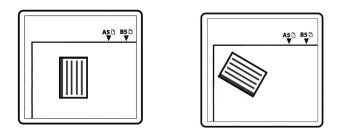

 Tap [Yes] on the touch panel to continue scanning the other side of your card or tap [Cancel] to leave the screen. The result is illustrated in below:

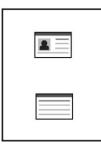

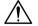

### Important!

The ID Card Copy feature does not support loading your cards from the auto document feeder.

# [ID Card Copy] Settings

| ( ID Card            | Ready    | <b>#</b> | () (in ID Card     | Ready 📑          |
|----------------------|----------|----------|--------------------|------------------|
| Common Layout Format |          |          | Common Output Form | at               |
| Paper Supply         |          | ent Type | Smart              |                  |
| Copy Count           | Density  | ~        | Up/Down            |                  |
|                      | <        | +        | Right/Left         |                  |
| Ι                    | 🛇 Cancel | 🚯 Start  | Front/Rear         | 🛇 Cancel 🔷 Start |

#### Common

| Paper Supply: | Choose your paper supply. Choice: <i>Auto Select</i> , Tray 1, Manual Tray. <b>Auto Select</b> automatically helps a user find the input tray that best meets the desired paper size. |
|---------------|----------------------------------------------------------------------------------------------------|
| Document Type | Chooses your copy mode. Choice: <b>Text</b> /Mixed<br>Text: Select to sharpen your text.<br>Mixed: Suitable for most typed originals.                                                 |
| Density:      | Lighten or darken your original. Levels: 1~7 ( <b>default: 2</b> )                                                                                                    |

### **Output Format**

| (C) (G) ID Card      | Ready        | ***   | ( ( ID Card          | Ready 👬          |
|----------------------|--------------|-------|----------------------|------------------|
| Common Output Format |              |       | Common Output Format |                  |
| Smart                |              |       | Smart                |                  |
| Up/Down              |              |       | Up/Down              |                  |
| Right/Left           |              |       | Right/Left           |                  |
| Front/Rear           | 🛇 Cancel 🔷 S | Start | Front/Rear           | 🛇 Cancel 🔷 Start |

Smart

| When the $1^{st}$ side is placed in area A,<br>no matter what position you place the<br>$2^{nd}$ side, the output layout will be right<br>and left. |
|----------------------------------------------------------------------------------------------------|
| When the $1^{st}$ side is placed in area B,<br>no matter what position you place the<br>$2^{nd}$ side, the output layout will be up<br>and down.    |

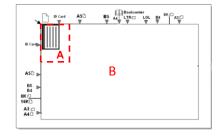

Area A: 12.5 x 12.5 cm

| Up/Down    | Copy the front and rear side of your ID card on the upper<br>and bottom half of one side of a sheet. Two scans are<br>required to complete the task. The first scan of one side of<br>card will be copied on the upper half while the second scan<br>of the other side of card will be copied on the bottom half of<br>one side of your sheet. |
|------------|----------------------------------------------------------------------------------------------------|
| Right/Left | Copy the front and rear side of your ID card on the right<br>and left side of a sheet. Two scans are required to complete<br>the task. The first scan of one side of card will be copied on<br>the right side while the second scan of the other side of<br>card will be copied on the left side of one side of your sheet.                    |
| Front/Rear | Copy the front and rear side of your ID card on the front<br>and rear side of a sheet. Two scans are required to<br>complete the task. The first scan of one side of card will be<br>copied on the front side while the second scan of the other<br>side of card will be copied on the rear side of one side of<br>your sheet.                 |

The **[E-Mail]** function allows you to scan your documents and send the scanned image to your recipients via e-mail.

#### **The Operation Steps:**

- **1.** Place your multi-page document **Face Up** and **Top First** in the auto document feeder or single-page **Face Down** on the document glass.
- **2.** Tap the **[E-Mail]** button on main page to prompt the **[E-Mail]** screen.

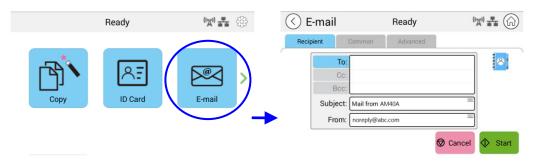

3. Tap the blank field of **To** option, and a soft keyboard screen appears. Enter your recipient's email address and press ← to complete.

| $\langle$ | $\bigcirc$ |     |      |     |    |         |    |    | -  | ÷    |
|-----------|------------|-----|------|-----|----|---------|----|----|----|------|
| Rec       | cipient    | Con | nmon |     |    |         |    |    |    |      |
| r         |            | То  | -    |     |    |         |    | _  |    | 8    |
|           |            |     |      |     |    |         |    |    |    |      |
| 1!        | 2?         | 3′  | 4#   | 5 ( | 6) |         | 8® | 9% | 0" | .com |
| q         | w          |     |      |     | у  |         |    |    | р  | @    |
| а         |            | d   |      | g   | h  |         | k  |    |    | -    |
| Ŷ         | z          |     | ĸ    |     |    | b       |    | m  |    |      |
| ▼         |            | ۲   |      | 12# |    | English |    | ×  |    | t    |

Ш

After completing entering the email address, displayed at the right corner.

a recycle bin icon will be

: Tapping the button allows you to instantly delete the current To addresses.

- **4.** If necessary, tap the blank field of the **CC** and **BCC** option to enter the e-mail address of the rest recipients.
- **5.** Tap the blank field of Subject option, enter the e-mail subject, and tap [OK] to confirm the subject.
- **6.** Tap the blank field of From option, enter the sender's e-mail subject, and tap [OK] to complete.

Note: The sender's address is a must item you need to fill before sending the scanned image.

7. Tap [More]/[Advanced] to confirm or change E-mail options as desired such as Resolution, Output Color, Original, 1/2-Sided Scan, File Format. Also touch other tabs for more options.

| Resolution:       | Choose the resolution of the scanned image. Choice: 150/200/ <b>300</b> /600 dpi                                                                              |
|-------------------|----------------------------------------------------------------------------------------------------|
| Color Mode:       | Choose your desired color mode. Choice: <i>Color</i> 、Gray、<br>B&W                                                                                            |
| Document<br>Size: | Choose your scan size. Choice: A4, A5, Letter, B5                                                                                                    |
| 1/2-Sided:        | Choose if you wish to scan one side or both the front and rear side of your document. Choice: <b>1-Sided</b> < 2-Sided                                        |
| Density:          | Lighten or darken your original. Levels: 1~7 ( <b>default: 2</b> )                                                                                            |
| File Format:      | Choose your desired file format for the scanned image.<br>Choice: <i>M-PDF (Multi-Page PDF)</i> 、PDF (One-Page PDF)、<br>JPG、BMP、TIFF、M-TIFF (Multi-Page TIFF) |
|                   |                                                                                                    |

**8.** Tape the **Start** button sending your document.

on the touch panel to start scanning and

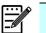

#### Notice:

• The product is preset with a default [From] e-mail address. If no [From] address, your e-mailed can not be forwarded successfully.

Start

- The administrator of this product can preset a third-party's address as the sender's e-mail address to save user's time in typing the address. At the same time, add 「no reply」 in the original subject field to avoid recipients reply to the address. To preset the sender's e-mail address and the subject, press the 「Machine Status」 button on the control panel and press choose Tools>Default Settings>E-mail Default Settings in succession and modify the subject and sender's e-mail address.
- If your e-mail can not be forwarded, check with your Network Administrator if the [From] e-mail address has followed the rules set by your mail server.

### Select one recipient from the Address Book

| Address Book | Tap the button to select one recipient from the address book. |  |  |  |  |
|--------------|---------------------------------------------------------------|--|--|--|--|
|              | Tap the button and the following screen will be               |  |  |  |  |
| <b>F</b>     | prompted. Choose one address from the left box and            |  |  |  |  |
|              | then tap the Right Arrow key 🕨 to include the address         |  |  |  |  |
|              | to the list of your recipients.                               |  |  |  |  |
|              |                                                               |  |  |  |  |
|              | A->Z Search E-mail: Group                                     |  |  |  |  |
|              | To: Co: Boc: O Recipient                                      |  |  |  |  |
|              | 💼 sweet                                                       |  |  |  |  |
|              | Viting_tsai                                                   |  |  |  |  |
|              | ✓                                                             |  |  |  |  |
|              | Delete All                                                    |  |  |  |  |
|              |                                                               |  |  |  |  |
|              | To edit the Address Book, tap to prompt the                   |  |  |  |  |
|              | following screen. You can add/modify/delete recipients'       |  |  |  |  |
|              | address in the screen.                                        |  |  |  |  |
|              | Save                                                          |  |  |  |  |
|              | Name Description                                              |  |  |  |  |
|              | Edit Members                                                  |  |  |  |  |
|              | Contacts List Group Members                                   |  |  |  |  |
|              | bess bess@abc.com ^ ^                                         |  |  |  |  |
|              | john john@abc.com 2 0                                         |  |  |  |  |
|              | × ×                                                           |  |  |  |  |
|              | +0                                                            |  |  |  |  |
|              | Tap [ Add Address ]                                           |  |  |  |  |
|              | screen. Enter the recipients' name, and e-mail address.       |  |  |  |  |
|              |                                                               |  |  |  |  |
|              |                                                               |  |  |  |  |
|              | Viting_tsai Name                                              |  |  |  |  |
|              | sweet                                                         |  |  |  |  |
|              | G1 E-mail                                                     |  |  |  |  |
|              | Cancel Save                                                   |  |  |  |  |
|              | ↓                                                             |  |  |  |  |
|              |                                                               |  |  |  |  |
|              | Or tap <b>Add Group</b> to add a new group.                   |  |  |  |  |
|              |                                                               |  |  |  |  |
|              |                                                               |  |  |  |  |

#### **Common Settings:**

Tap  $\lceil \textbf{Common} \rfloor \>$  to set more settings for the scanned image that will be attached to the e-mail.

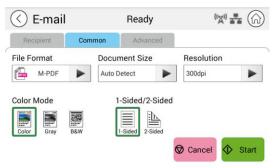

| File Format         | Choice: <i>Multi-Page PDF</i> 、One-page PDF、JPG、BMP、TIFF、<br>M-TIFF                                                                                                    |
|---------------------|----------------------------------------------------------------------------------------------------|
| Document Size       | Choose your scan size.                                                                                                    |
|                     | Choice: A4, A5, Letter, B5                                                                                                    |
| Resolution          | Choose the resolution of the scanned image. The higher<br>the value, the more details can be reviewed yet more disk<br>space will be required.<br>Choice: 150/200/ <b>300</b> /600 dpi<br>150 dpi: Suits to be viewed on the screen. |
|                     | 200 dpi: Suits for most business document.<br>300 dpi/600 dpi: High quality image helps increase OCR<br>(optical character recognition) accuracy.                                                                                    |
| Color Mode          | Choose your color mode.<br>Choice: <b>Color</b> , Gray, Black and White                                                                                                    |
| 1-Sided/<br>2-Sided | Choose if you wish to scan one side or both the front and rear side of your document.<br>Choice: <b>1-Sided</b> , 2-Sided                                                                                                    |

\* Default settings to be shown in italic bold style

#### **Advanced Settings:**

Tap[**Advanced**] to set more settings for the scanned image that will be attached to the e-mail.

| 🔇 E-mail              | Ready                      |                                                                                                 |
|-----------------------|----------------------------|-------------------------------------------------------------------------------------------------|
| Recipient Com         | mon Advanced               |                                                                                                 |
| Blank Page F          | Removal Auto C             | Orientation                                                                                     |
|                       |                            | Cancel 🔇 Start                                                                                  |
| Blank Page<br>Removal | Choose if y<br>of your doo | you wish to automatically remove blank pages<br>cument.                                         |
|                       | Choice: Off                | f/ <b>On</b>                                                                                    |
| Auto<br>Orientation   | ,                          | you wish to enable the function of automatica the orientation of the original document.<br>f/On |

\* Default settings to be shown in italic bold style

The scan function allows you to first scan your documents and then send the scanned image to a specified destinations such as Scan to USB (an inserted USB flash drive) or Scan to FTP.

#### The Operational Steps:

- 1. Place your multi-page document **Face Up** and **Top First** in the auto document feeder or single-page **Face Down** on the document glass.
- 2. Slide the function buttons and then tap the **Scan** button on the touch screen, and the **Scan** screen will be displayed.

|                   | Ready           | ∰ <b># %</b>                     |          |      | Ready         | <b>('X') 👬</b> 🔅 |
|-------------------|-----------------|----------------------------------|----------|------|---------------|------------------|
| Сору              | ID Card         | E-mail                           | <b>→</b> | Scan | Advanced Copy | USB Print        |
| 🔇 Scan            | Ready           | ( <sup>(</sup> X <sup>i)</sup> = |          |      |               |                  |
| Destination Co    | ommon Advanced  |                                  |          |      |               |                  |
| File Destination: |                 |                                  |          |      |               |                  |
| Scan to Device    | Storage: Public |                                  |          |      |               |                  |
| Select Folder     | File Name       | Prefix                           |          |      |               |                  |
| To Public         | DOC_#n          |                                  |          |      |               |                  |
|                   | DOC_#n.pdf      |                                  |          |      |               |                  |
|                   |                 | 🛇 Cancel 🔷                       | Start    |      |               |                  |

- **3.** Tap [Scan to Device] to choose your scan-to destination.
  - **Scan to Device:** Send the scanned documents to the device's memory. (Download the image through the embedded web page.)
  - **Scan to USB**: Send the scanned documents to the inserted USB flash drive.
  - **Scan to FTP**: Send the scanned image to FTP server in the network.
  - **Scan to SMB**: Send the scanned image to the SMB server in the network.

**4.** Tap [**Common**] to confirm or change Scan options as desired such as Resolution, Output Color, Density, 1/2-Sided Scanning, File Format, Folder, or Document Size.

| Resolution: | Choose the resolution of the scanned image. Choice: $150/200/300/600$ dpi |
|-------------|---------------------------------------------------------------------------|
| Color Mode: | Choose your desired color mode. Choice: <b>Color</b> , Gray, B&W          |

| Document<br>Size: | Choose your scan size. Choice: A4, A5, Letter, B5                                                                                                    |
|-------------------|----------------------------------------------------------------------------------------------------|
| 1/2-Sided:        | Choose if you wish to scan one side or both the front and rear side of your document. Choice: <b>1-Sided</b> · 2-Sided                                        |
| Density:          | Lighten or darken your original. Levels: 1~7 (default: 4)                                                                                                    |
| File Format:      | Choose your desired file format for the scanned image.<br>Choice: <i>M-PDF (Multi-Page PDF)</i> 、PDF (One-Page PDF)、<br>JPG、BMP、TIFF、M-TIFF (Multi-Page TIFF) |

#### \* The default settings is shown in italic bold style.

Start

**5.** Tap the **Start** button sending your document.

on the touch screen to start scanning and

## **Destination Settings:**

| ( | 🔇 Scan         |         | Ready           |                |
|---|----------------|---------|-----------------|----------------|
|   | Destination    | Common  | Advanced        |                |
|   | File Destinati | on:     |                 |                |
|   | Scan to De     | evice 🕨 | Storage: Public |                |
|   | Select Folder  |         | File Name Prefi | x              |
|   | 7 Public       |         | DOC_#n          | <u></u>        |
|   |                |         | DOC_#n.pdf      |                |
|   |                |         | ${igodot}$      | Cancel 🔷 Start |

| File Destination | Choose the destination of your scanned document.                                                                                  |
|------------------|----------------------------------------------------------------------------------------------------|
|                  | Choice: Scan to Device/Scan to USB/Scan to FTP/Scan to SMB                                                                        |
|                  | <b>Scan to Device:</b> The scanned image will be sent to the device's memory. (Download the image through the embedded web page.) |
|                  | <b>Scan to USB</b> : The scanned image will be sent to the USB flash drive inserted to the product.                               |
|                  | <b>Note:</b> The disk format for the USB flash drive supports only FAT16, and FAT32.                                              |
|                  | <b>Scan to FTP</b> : Send the scanned image to FTP server in the network.                                                         |
|                  | <b>Scan to SMB</b> : Send the scanned image to the SMB server in the network.                                                     |
|                  | To edit (add/modify/delete) the FTP/SMB destination, please go to the product's embedded web site.                                |

| Select Folder    | Select a folder to store the job (scanned image).                                                                     |
|------------------|----------------------------------------------------------------------------------------------------|
| File Name Prefix | Tap the [File Name Prefix] field to enter your desired prefix.                                                        |
|                  | Naming Method : Prefix_#n. For example,<br>「Marketing_00003.pdf」indicates Marketing(prefix)<br>00003 (serial number). |

## **Common Settings:**

| 🔇 Scan      |        | Ready        |           | (IXI) 👬 🕼 |  |
|-------------|--------|--------------|-----------|-----------|--|
| Destination | Common | Advanced     |           |           |  |
| File Format | Docur  | nent Size    | Resolutio | on        |  |
| M-PDF       | Auto D | etect        | > 300dpi  | •         |  |
| Color Mode  |        | -Sided/2-Sid | ed        |           |  |
|             |        |              | Cancel    | 🐼 Start   |  |

| File Format         | Choose your desired file format. Choice: M-PDF<br>(Multi-Page PDF), PDF (One-Page PDF), JPG, BMP, TIFF,<br>M-TIFF.                                                                                                    |  |  |
|---------------------|----------------------------------------------------------------------------------------------------|--|--|
| Document Size       | Choose your scan size.<br>Choice: A4, A5, B5, Letter                                                                                                    |  |  |
| Resolution          | Choose the resolution of the scanned image. The higher<br>the value, the more details can be reviewed yet more disk<br>space will be required.<br>Choice: 150/200/ <b>300</b> /600 dpi<br>150 dpi: Suits to be viewed on the screen.<br>200 dpi: Suits for most business document.<br>300 dpi/600 dpi: High quality image helps increase OCR<br>(optical character recognition) accuracy. |  |  |
| Color Mode          | Choose your color mode.<br>Choice: <b>Color</b> 、Gray、Black and White                                                                                                    |  |  |
| 1-Sided/<br>2-Sided | Choose if you wish to scan one side or both the front and rear side of your document.<br>Choice: <b>1-Sided</b> 2-Sided                                                                                                    |  |  |
| * Default set       | * Default settings to be shown in italic bold style                                                                                                    |  |  |

## Advanced Settings:

| Тар Г <b>А</b> | vanced                           | to set r | more settings.   |
|----------------|----------------------------------|----------|------------------|
| 🔇 Scan         |                                  | Ready    |                  |
| Destination    | Common                           | Advanced |                  |
| Blan           | k Page Remova<br><mark>ON</mark> |          | uto Orientation  |
|                |                                  |          | 🛇 Cancel 💠 Start |

| Blank Page<br>Removal | Choose if you wish to automatically remove blank pages of your document.                                                                 |  |
|-----------------------|----------------------------------------------------------------------------------------------------|--|
|                       | Choice: Off/ <b>On</b>                                                                                                    |  |
| Auto<br>Orientation   | Choose if you wish to enable the function of automatically detecting the orientation of the original document.<br>Choice: <b>Off</b> /On |  |

\* Default settings to be shown in italic bold style

# **Advanced Copy**

#### **The Operating Steps:**

- Place your multi-page document Face Up, Top First in the auto document feeder or place your single-page document Face Down on the document glass.
- 2. Slide the function buttons and then tap the **[Advanced Copy]** button, the following **[Copy]** screen will be displayed.

|      | Ready   | ( <sup>1</sup> X <sup>1)</sup> | ţ      |                    | Ready         | ( <b>'X') 盂</b> ()) |
|------|---------|--------------------------------|--------|--------------------|---------------|---------------------|
| Сору | ID Card | E-mail                         | ><br>> | < Contraction Scan | Advanced Copy | USB Print           |
|      | (       | <) Advanced Co                 | anv f  | Ready 👬            | <b>(a)</b>    |                     |
|      |         | Common Image                   | Merge  | Collate Output For |               |                     |
|      |         | Paper Supply                   | _      | Document Typ       | e             |                     |
|      |         | Auto Select                    |        | E Text             |               |                     |
|      |         | 100%                           | 1      | Cancel 🔷 Sta       | rt            |                     |

- **3.** Confirm or change Copy options as desired such as Paper Supply, and Density.
- **4.** Enter your copy count with the numeric keypad on the control panel. The number of copy count will appear on the upper right corner.

Start 🗘

**5.** Tap the **Start** button document.

on the touch screen to start copying your

## **Copy Settings Description**

## **Common Settings**

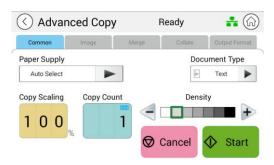

| Density          | Choose your desired density level. Choice: 1~9 ( <b>2: text mode</b> , <b>3: mixed mode</b> )                                         |
|------------------|----------------------------------------------------------------------------------------------------|
| Copy Count       | Enter your copy count.                                                                                                    |
| Copy Scaling     | Choose if you wish to reduce or enlarge your original. Range: 25~400%; 100%                                                           |
| Document<br>Type | Chooses your copy mode. Choice: <b>Text</b> /Mixed<br>Text: Select to sharpen your text.<br>Mixed: Suitable for most typed originals. |
|                  | <b>Auto Select</b> automatically helps a user find the input tray that best meets the desired paper size.                             |
| Paper Supply     | Choice: Auto Select, Tray 1, Manual.                                                                                                  |

\* The default setting to be displayed in italic bold style

#### **Image Settings**

| 🔿 Adva        | nced Copy             | Rea        | dy      | ( <sup>1</sup> X <sup>1</sup> ) = ( |
|---------------|-----------------------|------------|---------|-------------------------------------|
| Common        | Image                 | Merge      | Collate | Output Format                       |
| Auto Contrast |                       | Toner Save | De      | screen                              |
|               | N                     | OFF        |         | ON                                  |
| SI            | harpness              |            |         |                                     |
|               |                       | +          |         |                                     |
|               | and the second second |            |         |                                     |
|               |                       | A c        | ancel   | Start                               |

| Auto Contrast | Choose if you wish to apply the product's default optimal contrast. Choice: <b>On</b> /Off |
|---------------|--------------------------------------------------------------------------------------------|
| Toner Save    | Choose if you wish to copy in toner save mode. Choice:<br>On/ <b>Off</b>                   |
| Descreen      | Remove the patterns on the printed material such as magazine. Choice: <b>On</b> /Off       |
| Sharpness     | Choose if you wish to increase or decrease the level of sharpness. Choice: $(1 \sim 7)$    |

#### \* The default setting to be displayed in italic bold style

#### **Merge Settings**

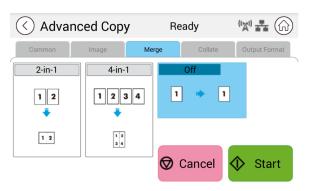

| 2-in-1 | Combine 2 pages of your document into one single sheet of paper. |
|--------|------------------------------------------------------------------|
| 4-in-1 | Combine 4 pages of your document into one single sheet of paper. |
| Off    | Do not combine.                                                  |

#### \* The default setting to be displayed in italic bold style

# **Collated Settings**

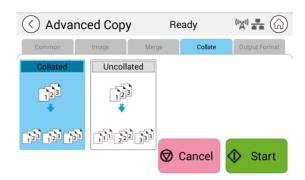

| Collated:   | Choose your copies to be placed in "Sort" (e.g. pages 1,2,3/1,2,3/1,2,3) order.  |
|-------------|----------------------------------------------------------------------------------|
| Uncollated: | Choose your copies to be placed in "Stack" (e.g. pages 1,1,1/2,2,2/3,3,3) order. |

#### \* : Factory Default settings is displayed in italic bold style

# **Output Format**

| Advanced Copy |                            | y Rea                            | ady                          |               |
|---------------|----------------------------|----------------------------------|------------------------------|---------------|
| Common        | Image                      | Merge                            | Collate                      | Output Format |
|               | ded > 1-Sided<br>■ III ■ ■ | 1-Sided > 2-Sided<br>■ B ■ b = A | 1-Sided ><br>(Rotate Side B) |               |
| 20.           | ded > 1-Sided              | 2-Sided > 2-Sided                | 2-Sided ><br>(Rotate Side B) |               |

| 1-Sided>1-Sided:                    | Copy single-sided originals onto one side of one sheet.                            |
|-------------------------------------|------------------------------------------------------------------------------------|
|                                     |                                                                                    |
| 1-Sided>2-Sided:                    | Copy single-sided original onto two sides of one sheet.                            |
|                                     |                                                                                    |
| 1-Sided>2-Sided<br>(Rotate Side 2): | Copy single-sided original onto two sides of one sheet with back page upside down. |
|                                     |                                                                                    |
| 2-Sided>1 Sided:                    | Copy double-sided original onto one side of one sheet.                             |
|                                     |                                                                                    |
| 2-Sided>2-Sided:                    | Copy double-sided original onto two sides of one sheet.                            |
|                                     |                                                                                    |
| 2-Sided>2-Sided<br>(Rotate Side 2): | Copy double-sided original onto two sides of one sheet with back page upside down. |
|                                     |                                                                                    |

# \* : Factory Default settings is displayed in italic bold style

# **USB Print**

The scan function allows you to print the JPG or PDF files stored in your removable flash drive. **Note:** The disk format for the USB flash drive supports only FAT16, and FAT32.

#### **The Operational Steps:**

- **1.** Insert your removable USB flash drive to the USB port on the right side of the control panel.
- 2. Slide the function buttons and then tap the [USB Print] button on the touch screen. The [USB Print] screen will be displayed.

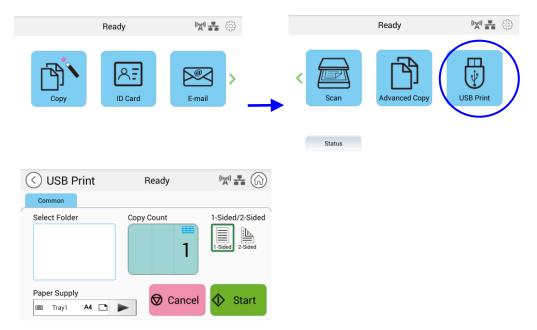

- **3.** Swipe **Select Folder** to choose the folder which you store your file.
- **3.** Confirm or change settings such as Paper Supply, Copy Count, 1/2-Sided.

| 1-Sided/2-Sided | Choose if you wish to scan one side or both the front<br>and rear side of your document. Choice: <b>1-Sided</b><br>2-Sided |
|-----------------|----------------------------------------------------------------------------------------------------|
| Paper Supply    | Choose your paper supply. Choice: <b>Auto</b> , Tray 1,<br>Manual Tray                                                     |
|                 | Auto Select automatically helps a user find the input tray that best meets the scanning paper size.                        |

#### \* The default settings is shown in italic bold style.

**5.** Tap the **Start** button document.

Start

on the touch screen to start printing your

# 5. Customizing the Product's Configurations

This chapter is specifically targeted to the persons who are responsible for the administration of the product. It is recommended that the administrator read this chapter before installing the machine.

The product's configurations can be customized via the touch screen and the control panel. In addition to using the touch screen, the product allows the administrator to remotely configure the machine by launching the product's embedded web page. How to customize the product's configurations via these two methods will be described in the following sections.

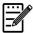

#### Note:

When installing the product for the first time, it is recommended that the Administrator retain the default system settings. The settings can be customized at a later date once you are familiar with the operation and functionality.

# **Customizing the Product's Configurations by the Touch Screen**

Click [More Settings] and then choose [Show Machine Status]. This will prompt the following [Machine Status] page which contains 5 tabs.

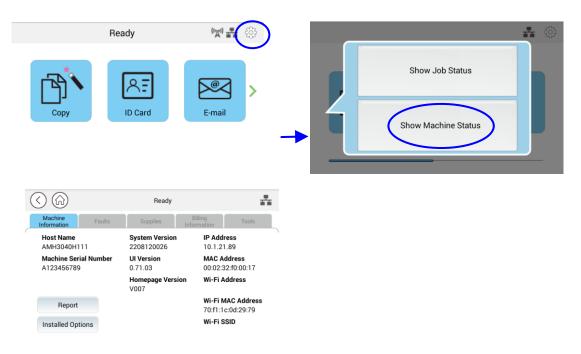

These 5 tabs displaying at the top are: Machine Information, Faults, Supplies, Billing Information, and Tools. For each respective option of the 5 tabs, refer to the descriptions of the next few pages.

# **Machine Information**

| Item              | Description                               |
|-------------------|-------------------------------------------|
| Host Name         | Displays the product's host name.         |
| IP Address        | Displays the product's IP address.        |
| MAC Address       | Displays the product's MAC address.       |
| System Version    | Displays the product's system version.    |
| Engine Version    | Displays the product's engine version.    |
| UI Version        | Displays the product's UI version.        |
| Homepage Version  | Displays the product's home page version. |
| Wi-Fi Mac Address | Displays the product's Wi-Fi Mac address. |
| Wi-Fi Address     | Displays the product's Wi-Fi address.     |
| Wi-Fi SSID        | Displays the product's SSID name.         |

**General Information:** Display the product's basic information.

**Report:** Print out the product's various reports.

| Item                      | Description                              |  |
|---------------------------|------------------------------------------|--|
| System Configuration Page | Prints the product's configuration page. |  |
| System Menu Map           | Prints the product's menu map.           |  |
| System Usage Page         | Prints the product's usage report.       |  |
| Address Book              | Prints the product's address book.       |  |
| Network Settings Report   | Prints the product's network settings    |  |
|                           | report.                                  |  |

**Installed Options:** Enable or disable the functions on the main screen.

| Item          | Description                     |
|---------------|---------------------------------|
| Сору          | Enable or disable the function. |
| ID Card Copy  | Enable or disable the function. |
| E-Mail        | Enable or disable the function. |
| Scan          | Enable or disable the function. |
| Advanced Copy | Enable or disable the function. |
| USB Print     | Enable or disable the function. |

**Faults:** Display the current error items or warning message list.

#### Supplies

**Supplies:** Display the current states of supplies.

| Item               | Description                                      |  |
|--------------------|--------------------------------------------------|--|
| Toner usage remain | Displays the current remaining toner capacity in |  |
|                    | percentage.                                      |  |
| Drum usage remain  | Displays the current remaining drum unit         |  |
|                    | capacity in percentage.                          |  |

## **Billing Information**

**Billing Information**: Used to display the usage status of the product's functions.

| Item                   | Description                                     |  |
|------------------------|-------------------------------------------------|--|
| Flatbed Total Page     | Displays total copy count using Flatbed.        |  |
| Scanned to Copy        |                                                 |  |
| ADF Simplex Page       | Displays total copy count using ADF Simplex     |  |
| Scanned to Copy        | function.                                       |  |
| ADF Duplex Page        | Displays total copy count using ADF Duplex      |  |
| Scanned to Copy        | function.                                       |  |
| ADF Total Page Scanned | Displays total copy count using ADF.            |  |
| to Copy                |                                                 |  |
| Counters               | Displays the respective total cumulative usage  |  |
|                        | number of the copy, printer engine, and scanner |  |
|                        | module.                                         |  |

## Tools

| <b>Device Settings</b> : | Display the basic settings on the product. |
|--------------------------|--------------------------------------------|
|--------------------------|--------------------------------------------|

| Device Settings                | Device Settings                                                                                                    |  |  |  |  |
|--------------------------------|----------------------------------------------------------------------------------------------------|--|--|--|--|
| Item                           | Description                                                                                                    |  |  |  |  |
| Language                       | Changes the language on the touch screen.<br>Supported languages: English, 中繁, 中簡, Русский<br>(Option varies according to your model.)                         |  |  |  |  |
| Date /Time                     | Sets up the current date and time on the product.<br>The time format is 24-hour system.                                                                        |  |  |  |  |
| Tray Contents (Tray 1)         | Specify your copy size.<br>Choice: A4, A5, A6, B5, B6, Letter, Legal, LG13,<br>Oficio, User Define                                                             |  |  |  |  |
| Tray Contents<br>(Manual Tray) | Specify your copy size.<br>Choice: A4, A5, A6, B5, B6, Letter, Legal, LG13,<br>Oficio, User Define                                                             |  |  |  |  |
| Selectable Paper Size          | Choice: A4, A5, LTR, LGL                                                                                                    |  |  |  |  |
| Media Type                     | Specify your media type.<br>Choice: Thin, Thick, Plain, Laser, Bond (Manual<br>Tray only)                                                                      |  |  |  |  |
| Energy Save                    | Choose how long to enter the energy saving mode after your last action.                                                                                        |  |  |  |  |
|                                | Choice: <i>Eco Mode</i> , 5Min, 15Min, 30Min, 1Hr                                                                                                    |  |  |  |  |
|                                | As Eco mode requires more time to return to the ready mode, to reduce the waiting time, you can change the default mode to other options.                      |  |  |  |  |
| Auto Power Off                 | Choose how long to enter the energy saving mode<br>after your last action.<br>Choice: Disable, 5Min, 15Min, 30Min, 1Hr, 2Hr,<br>4Hr                            |  |  |  |  |
| Schedule Restart               | Enable or disable automatically restart the product<br>on a preset schedule.<br><b>Choice: On</b> /Off, On (1~30 days)                                         |  |  |  |  |
| Management                     |                                                                                                    |  |  |  |  |
| Reset Default                  | All settings in Tools are back to the factory defaults. (keep address book and filing destination)                                                             |  |  |  |  |
| Reset All                      | All settings in Tools are back to the factory defaults.                                                                                                    |  |  |  |  |
| Reset Count                    | Choose to reset count for roller or pad after<br>replacement. Click [immediate] to reset count.<br>Choice: ADF Pad, ADF Roller, Manual Tray Pad,<br>Tray 1 pad |  |  |  |  |

| V-Mag Adjustment              | Choose to adjust the vertical magnification rate of the PRINTER.                                                                                                    |  |
|-------------------------------|----------------------------------------------------------------------------------------------------|--|
|                               | Choice: -0.4%/-0.2%/*0%/+0.2%/+0.4 %                                                                                                    |  |
| Clear Memory                  | Press to clear the printer's memory.                                                                                                    |  |
| Clean Printer                 | Press to clean the printer's paper path.                                                                                                    |  |
| System Timeout                | When the touch screen has not been operated for<br>a period of time, the system will automatically<br>reset all settings in the touch screen back to the<br>preset values and return to the main screen.<br>System Timeout values available: From 5 seconds<br>to 600 seconds. Each selectable interval range is 5<br>seconds. ( <b>30 sec.</b> ) |  |
| Display Brightness            | Sets up the brightness on the touch screen.                                                                                                    |  |
| Default Operating Mode        | Set the default operating mode (function) on the<br>touch screen. After timeout arrives, the specified<br>default operating mode will be displayed.<br>(Home/ <b>Copy</b> /Normal/E-mail/ID<br>Copy/Scan/Advanced Copy)                                                                                                    |  |
| Blank Page Detection<br>Level | Choose your detection level to detect the blank<br>page.<br>Choice: <i>Easy to be detected as</i><br><i>document</i> /Normal/Easy to be detected as blank                                                                                                    |  |
|                               | page                                                                                                    |  |
| Document Type                 | Choose if you wish to show or hide the option of<br>document type. Choice: <b><i>Hide</i></b> /Show<br>Document type includes Text and Mixed mode.<br>Text: Select to sharpen your text.<br>Mixed: Suitable for most typed originals.                                                                                                    |  |
| Save Log                      | Choose and press [Start] to save system log file to your inserted USB flash drive to troubleshooting what reason cause your errors.                                                                                                    |  |
| USB Control                   | USB Host: Enable or disable the connectivity of the<br>USB flash drive port.<br>USB Device: Enable or disable the connectivity of<br>the USB device port at the back of the machine.                                                                                                    |  |
| App plug-in                   | Enable or disable a third-party app to be installed<br>and displayed in the touch panel.                                                                                                    |  |
| FM Update                     | Click Start to update the firmware.                                                                                                    |  |
|                               |                                                                                                    |  |

## $\ensuremath{^*}$ Default settings to be shown in italic bold style

**Default Settings**: presets the default settings for each function.

| Default Settings                 |                                            |  |
|----------------------------------|--------------------------------------------|--|
| Item                             | Description                                |  |
| Copy Default Settings            | Presets the default settings for Copy.     |  |
| ID Card Copy Default<br>Settings | Presets default settings for ID Card Copy. |  |
| Scan Default Settings            | Presets the default settings for Scan.     |  |
| E-mail Default Settings          | Presets default settings for E-mail.       |  |
| Address Book                     | Presets the address book.                  |  |

**Network Settings**: presets the network default settings.

| Network Settings  |                                                                                                    |  |
|-------------------|----------------------------------------------------------------------------------------------------|--|
| Item              | Description                                                                                                    |  |
| Enable            | Enables or disables the product's Ethernet or Wi-Fi<br>function.<br>Choice: Off, Ethernet, Wi-Fi<br>Wi-Fi: Available for Wi-Fi Station Mode. [ <b>Station</b> ]<br>mode: In Station mode, this product acts as a<br>client that connects to a Wi-Fi Access Point<br>(usually a Wi-Fi enabled router).                                                                                 |  |
| Host Name         | Sets up a host name for the product.                                                                                                    |  |
| TCP / IP Settings | Sets the connection methods and parameters of<br>the product's network.<br>DHCP :<br>Enables or disables the DHCP.<br>You don't need to specify the Static IP if you<br>enable DHCP.<br>IP Address/ Subnet Mask/ Gateway:<br>if you disables DHCP, set up IP Address, Subnet<br>Mask, and Gateway for your Static IP.<br>DNS Server:<br>Sets up a DNS server address for the product. |  |
| SMTP              | Sets SMTP parameters of the product's network.                                                                                                    |  |
|                   | Login Name:                                                                                                    |  |

|                                           | Input a login name for the product's SMTP server.                |                     |  |  |
|-------------------------------------------|------------------------------------------------------------------|---------------------|--|--|
|                                           | Password:                                                        |                     |  |  |
|                                           | Enter a password for the product's SMTP server.                  |                     |  |  |
|                                           | Mail Server:                                                     |                     |  |  |
|                                           | Input an IP address or host name for the product's mail server.  |                     |  |  |
|                                           | Port:                                                            |                     |  |  |
|                                           | Input a port number for the product's mail server.               |                     |  |  |
|                                           | Authentication Method:                                           |                     |  |  |
|                                           | Sets an authentication method                                    | . ,                 |  |  |
|                                           | product's mail server. Selecting                                 | g None will not use |  |  |
|                                           | an authentication method.                                        |                     |  |  |
| WI-FI Station Mode                        | Choose to use this product in Wi-Fi Station Mode.                |                     |  |  |
| WI-FI AP Mode                             | Choose to use this product in V                                  | VI-FI AP Mode.      |  |  |
| Network Security Setup                    | Enable or disable filter. Please<br>embedded web page to specify |                     |  |  |
| SNMP                                      |                                                                  |                     |  |  |
| Enable SNMPv1/v2                          | On/Off                                                           |                     |  |  |
| Community name                            | Define your community name.                                      |                     |  |  |
| Enable SNMPV3                             | On/Off                                                           |                     |  |  |
| User Name                                 | Enter your user name. (1~32 characters)                          |                     |  |  |
| Authentication Protocol                   | MD5/SHA                                                          |                     |  |  |
| Invalid URL                               | Enter your invaoid URL address. (8~32 characters)                |                     |  |  |
| Privacy Protocol                          | DES/AES-128                                                      |                     |  |  |
| Password                                  | Enter your password. (8~32 characters)                           |                     |  |  |
| Context Name                              | Enter your context name.                                         |                     |  |  |
| LDAP Server                               |                                                                  |                     |  |  |
| Enter your LDAP server in                 | formation to load the e-mail add                                 | ress to the product |  |  |
| to save your time to input these address. |                                                                  |                     |  |  |
| Network Port Settings                     |                                                                  |                     |  |  |
| HTTP Server                               | Turn on or off HTTP server.                                      | *On/Off             |  |  |
| SNMP Agent                                | Turn on or off SNMP agent.                                       | *On/Off             |  |  |
| Morpria Print                             | Turn on or off Morpria Print.                                    | *On/Off             |  |  |
| LPR                                       | Turn on or off LPR.                                              | *On/Off             |  |  |
| Raw Print (9100)                          | Turn on or off raw print. Port:<br>9100                          | *On/Off             |  |  |
| GDI Print (9101)                          | Turn on or off GDI print.*On/OffPort: 9101*                      |                     |  |  |
|                                           |                                                                  |                     |  |  |

# **Customizing the Product's Configurations by the** Webpage

- Specify the network parameters by referring to the previous section, Specifying the Product's IP address and other Network Settings.
- 2. The product is designed with an embedded web page to allow the system administrator to remotely manage the product. Simply type the IP address of the product in the URL field of your browser and then press Enter. The product's embedded web page appears as shown below.

| Status                | System Settings        | Properties        |
|-----------------------|------------------------|-------------------|
| Status<br>Information | Information            |                   |
| Report                | Host Name:             | AMH3040ffffff     |
|                       | Machine Serial Number: | AAAAAAA           |
|                       | System Version:        | 2208120019        |
|                       | Homepage Version:      | V003              |
|                       | IP Address:            | 10.1.21.35        |
|                       | Mac Address:           | 00:02:32:f0:00:18 |
|                       | Wi-Fi IP:              |                   |
|                       | WI-FI MAC:             | 70:f1:1c:0d:29:79 |
|                       | Wi-Fi SSID:            |                   |
|                       | Toner Remain:          | 92%               |
|                       | Machine Status:        | Ready             |

**3.** Click each item under these tabs to set up relevant values. For details on each setting, please refer to the subsequent section, Summary of the Web Pages.

# Summary of the Webpage

The embedded web page contains the following five tabs, the Status tab, the Job tab, the Scan tab, the Print tab, and the Properties tab. Each of the tabs will be described in this section.

#### **Items to be Customized**

#### **Status**

Displays the status and basic information of the product.

| Item           | Description                                             |  |
|----------------|---------------------------------------------------------|--|
| Information    | Display the following basic information of the product. |  |
| Host Name      | Displays the host name.                                 |  |
| Machine SN     | Displays the machine's series number.                   |  |
| System Version | Displays the firmware version.                          |  |
| Homepage       | Displays the version of the embedded web page.          |  |
| Version        |                                                         |  |
| IP Address     | Displays the IP address.                                |  |
| Mac Address    | Displays the Mac address.                               |  |
| Wi-Fi Mac      | Displays the product's Wi-Fi Mac address.               |  |
| Address        |                                                         |  |
| Wi-Fi Address  | Displays the product's Wi-Fi address.                   |  |
| Wi-Fi SSID     | Displays the product's SSID name.                       |  |
| Toner Remain   | Displays the toner remain of the toner cartridge.       |  |
| Machine Status | Displays the machine status.                            |  |

# System Settings

| Item                 | Description                                                                                                    | Option                                                                    |  |
|----------------------|----------------------------------------------------------------------------------------------------|---------------------------------------------------------------------------|--|
|                      | The language displayed on                                                                                                    |                                                                           |  |
| Language             | the LCD screen                                                                                                    | * English, 中繁, 中簡, Русский<br>(Option varies according to your<br>model.) |  |
| NTP Server           | Specify your NTP server.                                                                                                    |                                                                           |  |
| Time Zone            | Specify local time zone.                                                                                                    |                                                                           |  |
| Date/Time            | Sets up the current date<br>and time on the product.<br>The time format is 24-hour<br>system.                                                                                 |                                                                           |  |
| Copy Size            | Choose your copy size.                                                                                                    | Legal, Letter, A4, A5                                                     |  |
| Media Type           | Choose your media type.                                                                                                    | Thin, Thick, Plain, Laser, Bond<br>(manual tray only)                     |  |
| Energy Save          | Choose how long to enter<br>the energy saving mode<br>after your last action.<br>*As ECO mode saving more<br>energy, it requires more<br>time to resume to the ready<br>mode. | *ECO mode/5Min/15Min/30Min/<br>1Hr                                        |  |
| Auto Power Off       | Choose how long to shut<br>down the product<br>automatically after your last<br>action.                                                                                       | *Off/5Min/15Min/30Min/1Hr/2Hr/<br>4Hr                                     |  |
| Schedule<br>Restart  | Enable or disable [Schedule<br>Restart].<br>If select on, enter number<br>of day to restart the device<br>automatically.                                                      | * On/Off                                                                  |  |
| Management           |                                                                                                    |                                                                           |  |
| Rest Default         | Reset all settings to factory default values but keep customer's settings such as address book, network destination.                                                          |                                                                           |  |
| Reset Default<br>All | Reset all settings to factory default values and do not keep customer's settings.                                                                                             |                                                                           |  |

| Reset Count                   | Choose to reset count for<br>roller or pad after<br>replacement. Click<br>[immediate] to reset count.                                                                                                    | ADF Pad/ADF Roller/Tray 1<br>Pad/Manual Tray Pad                                   |
|-------------------------------|----------------------------------------------------------------------------------------------------|------------------------------------------------------------------------------------|
| V-Mag<br>Adjustmnet           | Choose to adjust the vertical magnification rate of the printer.                                                                                                    | -0.4%/-0.2%/*0%<br>+0.2%/+0.4 %                                                    |
| Clear Memory                  | Press to clear the memory.                                                                                                    |                                                                                    |
| Clean Printer                 | Press to clean the printer's paper path.                                                                                                    |                                                                                    |
| Paper Count                   | Show the total page count.                                                                                                    |                                                                                    |
| Timeout                       | When the machine has not<br>been operated for a certain<br>period of time, the system<br>will automatically reset all<br>settings back to the preset<br>values.<br>System Timeout Value : 0<br>~ 300 seconds. Each<br>selectable interval range is<br>15 seconds. | * On (60 secs)/Off                                                                 |
| Default Mode                  | Set the default operating mode on the LCD screen.                                                                                                    | * <b>Copy,</b> Home, ID Card Copy,<br>E-mail, Scan, Advanced<br>Copy, USB Print    |
| Blank Page<br>Detection Level | Choose your blank page detection strength.                                                                                                    | Normal, Easy to be detected<br>as blank pages, Easy to be<br>detected as documents |
| Document Type                 | Choose if you want to show<br>or hide the option of<br>document type.                                                                                                    | *Hide/Show                                                                         |
| USB Host                      | Enable or disable the port<br>of USB Host.                                                                                                    | *Enable/Disable                                                                    |
| USB Device                    | Enable or disable the port of USB Device.                                                                                                    | *Enable/Disable                                                                    |
| Account<br>Password<br>Length | Set no. of characters or digits of your password.                                                                                                    | 1~32                                                                               |

## **Properties**

The **Properties** tab contains the following options: **FTP/SMB Setup**, **MFP's storage**, **Address Book**, **Network**, and **FW Update**.

**FTP/SMB Setup:** Used to display all destinations or create a new FTP or SMB destination to store the scanned images.

| Item        | Description                                                  |  |  |
|-------------|--------------------------------------------------------------|--|--|
| Add New     | Click to add a new destination. Please enter your settings   |  |  |
|             | for the following items.                                     |  |  |
| Filing Name | Type your file name.                                         |  |  |
| Protocol    | Choice: FTP, SMB                                             |  |  |
| URL         | Input the URL of a filing server.                            |  |  |
| Port        | Type the port number of your filing server.                  |  |  |
| Login Name  | Type the login name of your filing server if required.       |  |  |
| Password    | Type the password of your filing server if required.         |  |  |
| Retype      | Retype your password.                                        |  |  |
| Password    |                                                              |  |  |
| Сору        | Check a file destination, and click this button to copy this |  |  |
|             | destination settings including Protocol, URL, Port, Login    |  |  |
|             | Name, and Password.                                          |  |  |
| Modify      | Modify a current filing server.                              |  |  |
| Delete      | Delete a current filing server.                              |  |  |

**MFP's storage:** Used to download and delete files stored in the machine's memory. The scanned images will be named with a file name prefix of Doc and follow by a serial number.

| Item              | Description                                                                                   |  |  |  |
|-------------------|-----------------------------------------------------------------------------------------------|--|--|--|
| Folder Operation  |                                                                                               |  |  |  |
| Create New Folder | Used to create a new folder to store the images.                                              |  |  |  |
| Manage Folder     | Used to delete a folder.                                                                      |  |  |  |
| Folders           |                                                                                               |  |  |  |
| Public            | Used to store the scanned images stored in the root directory. Action: Open, Delete, Download |  |  |  |
|                   | Timeout setting: Set the time you wish to delete                                              |  |  |  |
|                   | the scanned images.                                                                           |  |  |  |

**Address Book**: Used to import /export an e-mail address book or a telephone directory.

| Item                   | Description                                                                                                    |  |
|------------------------|----------------------------------------------------------------------------------------------------|--|
| Individual             | Create, modify, or delete an individual e-mail address.                                                                                            |  |
| Group                  | Create, modify, or delete a e-mail group.                                                                                                    |  |
| Import Address<br>Book | Import an e-mail or a phone address book file in .csv file from your computer.                                                                     |  |
| Export Address<br>Book | Export an e-mail or a phone address book file in the product to .csv file. The address book file can be opened or modified via the Excel software. |  |

## Network

Displays the network information of the product. \*Factory Default

| Item                | Description    | Option                                      |  |  |
|---------------------|----------------|---------------------------------------------|--|--|
| Host Name           |                | · · ·                                       |  |  |
| Host Name           | Dipslay t      | he host name for the product.               |  |  |
| TCP/IP Settings     | 5              |                                             |  |  |
| Obtain an IP addr   | ress *Off/On   |                                             |  |  |
| automatically       |                |                                             |  |  |
| IP Address:         | Show th        | Show the IP address of the product.         |  |  |
| Subnet Mask         | Show th        | e subnet mask number.                       |  |  |
| Default Gateway     | Show th        | e gateway for your IP.                      |  |  |
| DNS Server          | Sets up        | the DNS server address for the product.     |  |  |
| WINS Server         | Sets up        | the WINS server address for the product.    |  |  |
| 802.1x EAP Settir   | ng             |                                             |  |  |
| 802.1x EAP          | *Off/On        |                                             |  |  |
| EAP Method          | *PEAP/T        | LS/TTLS/MD5                                 |  |  |
| Phase 2 Authentic   | cation *None/M | ISCHAPV2/GTC                                |  |  |
| Root Certificate    | *Off/On        |                                             |  |  |
| Identity            | Enter the      | Enter the identify.                         |  |  |
| Password            | Enter the      | Enter the password.                         |  |  |
| Wi-Fi Settings      |                |                                             |  |  |
| Search AP           | Click [Se      | earch AP] and the currently connected       |  |  |
|                     | wireless       | networks will be displayed. Select the      |  |  |
|                     |                | network you want to connect and then        |  |  |
|                     | enter the      | e security key if required.                 |  |  |
| IP Settings         |                | ne IP address directly from the DHCP server |  |  |
|                     |                | nay enter your static IP on the [ <b>IP</b> |  |  |
|                     |                | s], [Subnet Mask], [Gateway],               |  |  |
|                     |                | red DNS Server] field respectively.         |  |  |
| Preferred DNS Se    | rver Set the   | IP of your preferred DNS server.            |  |  |
| SMTP<br>Mail Sonvor | Entor th       | a ID address of your SMTD sonver            |  |  |
| Mail Server<br>Port |                | Enter the IP address of your SMTP server.   |  |  |
| PUIL                | * 25           | Enter the port number of the SMTP server.   |  |  |
| Authentication Me   |                | e email authentication method.              |  |  |
|                     | Choice:        | *On/Off                                     |  |  |
| Encrypt             |                | the encryption method of your emails to the |  |  |
|                     | SMTP se        | -                                           |  |  |
|                     |                | *None, SSL, TLS/STARTTLS                    |  |  |
| Login Name          |                | e login name for SMTP authentication.       |  |  |
| Password            | Enter th       | Enter the password for SMTP authentication. |  |  |

| Network Security Setup           |                                                                                                    |                                      |  |
|----------------------------------|----------------------------------------------------------------------------------------------------|--------------------------------------|--|
| Security Configuration<br>Filter | Specify if you wish to<br>enable or disable the filter<br>configuration.                                                | *Disable/Enable                      |  |
| Filter Mode                      | Specify your filter mode to<br>allow some IPs to access<br>the device or deny some<br>IPs from accessing the<br>device. | Allow/Deny                           |  |
| IP Address Filter                | IP Address Filter                                                                                                    | IP Address Filter                    |  |
| Configuration                    | <b>Configuration</b> - Four types of Start IP and End IP can be specified.                                              | Configuration/<br>Mac Address Filter |  |
|                                  | Mac Address Filter<br>Configuration - Up to 10<br>Mac address can be<br>specified.                                      | Configuration                        |  |
| Network Port Settings            | 1                                                                                                    |                                      |  |
| HTTP Server                      | Turn on or off HTTP server.                                                                                             | *On/Off                              |  |
| SNMP Agent                       | Turn on or off SNMP agent.                                                                                              | *On/Off                              |  |
| Morpria Print                    | Turn on or off Morpria Print. *On/Off                                                                                   |                                      |  |
| LPR                              | Turn on or off LPR.                                                                                                    | *On/Off                              |  |
| Raw Print (9100)                 | Turn on or off raw print.<br>Port: 9100                                                                                 | *On/Off                              |  |
| GDI Print (9101)                 | Turn on or off GDI print.<br>Port: 9101                                                                                 | *On/Off                              |  |
| SNMP                             |                                                                                                    |                                      |  |
| Enable SNMPv1/v2                 | On/Off                                                                                                    |                                      |  |
| Community name                   | Define your community name                                                                                              | 2.                                   |  |
| Enable SNMPV3                    | On/Off                                                                                                    |                                      |  |
| User Name                        | Enter your user name. $(1 \sim 32 \text{ characters})$                                                                  |                                      |  |
| Authentication Protocol          | MD5/SHA                                                                                                    |                                      |  |
| Invalid URL                      | Enter your invaoid URL addre                                                                                            | ss. (8~32 characters)                |  |
| Privacy Protocol                 | DES/AES-128                                                                                                    |                                      |  |
| Password                         | Enter your password. (8~32                                                                                              | characters)                          |  |
| Context Name                     | Enter your context name.                                                                                                |                                      |  |
| LDAP Server                      |                                                                                                    |                                      |  |
| Enter your LDAP server info      | ormation to load the e-mail add                                                                                         | dress to the product to              |  |
| save your time to input the      | se address.                                                                                                    |                                      |  |
| Certificate Upload               |                                                                                                    |                                      |  |

Allow you to upload certificate or enter password to access a specific server.

#### **Security**

The availability of this function varies according to your model.

| Item           | Description                                              |
|----------------|----------------------------------------------------------|
| User           | Enable or disable user authentication.                   |
| Authentication |                                                          |
| Account        | Allow the administrator to create new accounts to access |
| Management     | the specified functions.                                 |
|                | Options: New/Modifiy/Delete                              |

#### **FW Update**

Update the firmware of the product. Before updating the product's firmware, you need to first download the latest firmware from our web site at www.avision.com onto your computer. On the webpage, choose [**Browse**] to find the firmware file on your computer and then choose [**Update**] to begin updating the firmware to the product.

#### App Plug-In

Select [Enable] to install a third-party application on the product. The third-party plug-in app allows users to complete the scan tasks according to its own workflow. For more detailed information, please contact the manufacturer first.

## **A+ Manager Settings**

Check [**Enable**] and then enter the IP address of a specified server to send the system log file to for quick troubleshooting.

# 6. Configuring the Printer Driver

# **Displaying the Printer Driver Properties Dialog Box**

To display the Printer Driver Properties dialog box,

- 1. Click Start on the system tray and choose Printers and Faxes.
- 2. Right-click the product's printer name and choose **Printing Preferences**.

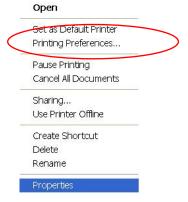

**3.** The Printing Preferences dialog box.

| Orien       | tation                |    |              |          |   |                  |
|-------------|-----------------------|----|--------------|----------|---|------------------|
|             | Portrait              |    | 🔘 La         | indscape |   |                  |
| Copie       | es                    | 22 | 1<br>03<br>1 | to 1     |   |                  |
|             | Normal Rotate         |    |              |          |   | 21.00 x 29.70 cm |
| Effec       |                       |    |              |          |   |                  |
| Res         | solution:             |    |              |          |   |                  |
| Drie        | 600 dpi<br>t Settings |    |              |          | • |                  |
| FII         | Text as b             |    |              |          | • |                  |
| Der<br>(Lig | nsity<br>ht 1-7 Dar   | k) | 3            | ×        |   |                  |
|             | Toner Sav             | /e | 🔲 In         | vert     |   |                  |
|             |                       |    |              |          |   |                  |

# **Configuring Printer Driver Settings**

The Printing Preferences dialog box consists of the Basic tab, the Paper tab, the Layout tab, the Watermark tab, the Duplex tab, and the More tab. The contents of each tab will be explained in the following sections.

#### The Basic Tab

The Basic tab contains settings for Orientation, Copies, Effect, Density, Toner Save, and Invert.

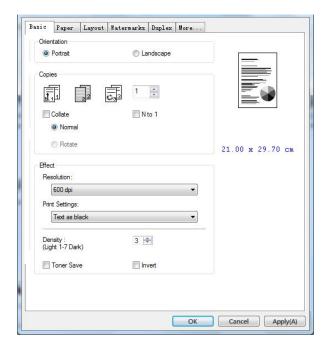

#### Orientation

Choose your orientation. Choice: \*Portrait, Landscape

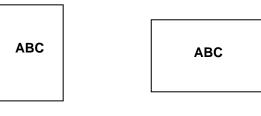

Portrait

Landscape

# Copies

Choose the number of copies to be printed. You can enter up to 999.

| Collate: | Click to print your document in the page order such as $1/2/3$ , $1/2/3$ , $1/2/3$ .                                                          |
|----------|----------------------------------------------------------------------------------------------------|
|          |                                                                                                    |
| N to 1:  | Click to reverse the printing order of your document.<br>As a result, the last page of your document will be<br>printed first and vice versa. |
|          |                                                                                                    |

# Effect

| Resolution:     | <ul> <li>Choice: *600 dpi, 1200 dpi HQ *Option varies due to your printer model.</li> <li>600 dpi: for normal document.</li> <li>1200 dpi: Choose 1200 dpi if you wish to enhance the print quality.</li> </ul> |                                                                                                    |  |
|-----------------|----------------------------------------------------------------------------------------------------|----------------------------------------------------------------------------------------------------|--|
| Print Settings: | Normal:<br>**Picture Mode:<br>Text as Black:<br>**Enhance<br>Text:<br>** These feature<br>GDI printer lang                                                                                                    | Normal mode.<br>Suitable for your<br>document containing<br>pictures.<br>Print color text in pure<br>black.<br>Make the text bold.<br>es are only available for<br>uage. |  |
| Density:        | Click to lighten or darken your document.<br>Density level $(1 \sim 7)$ . Default: 3                                                                                                    |                                                                                                    |  |
| Toner Save:     | Allows you to print your document using the toner saving mode.                                                                                                    |                                                                                                    |  |
| Invert:         | complementary co                                                                                                    | n image pixel inverted to its<br>lor. For example: the original<br>e background becomes white<br>ground.                                                                 |  |

## The Paper Tab

The Paper tab contains settings for Original Size, Tray, and Media Type.

| 0   | User 1            |                         |      |   | •      |                  |
|-----|-------------------|-------------------------|------|---|--------|------------------|
| 2   | Ner               | w/Add<br>persize        | Edit |   | Remove |                  |
| Tra | Auto Se           | lection<br>Jal Tray Fin | t    |   | •]     | 21.00 x 29.70 cm |
| Mer | dia Type<br>Plain |                         |      | _ | •      |                  |
|     |                   |                         |      |   |        |                  |

# Paper

| Original Size: | Choose the size of paper loaded in the designated tray.<br>Choice: *A4, A5, A6, B5 (JIS), B6 (JIS), Legal,<br>Legal 13, Oficio, Letter, User Define<br>Click [Add/New] to create up to 20 sets of User Define.                                                                                                    |
|----------------|----------------------------------------------------------------------------------------------------|
| Tray:          | Choose the tray from which your paper should be fed.<br><b>Choice: Auto Selection, Manual Tray, Tray 1</b><br><b>*Manual Tray First:</b> Automatically select the paper<br>tray which is available (priority: 1: Manual Tray; 2: Tray<br>1).<br><b>Auto Selection:</b> Automatically select the paper tray<br>which is available (priority: 1: Tray 1; 2: Manual Tray). |
| Media Type:    | Choose the type of media to be used for printing.<br>Choice: *Plain, Thin, Thick, Laser, **Bond<br>**: Only available in the manual tray for one-side<br>printing                                                                                                    |

# The Layout Tab

The Layout tab contains settings for N-up, and Output Paper Size.

|     | off                                     |         |   |     | • |                  |
|-----|-----------------------------------------|---------|---|-----|---|------------------|
| Bor | der :                                   |         |   |     |   |                  |
|     | None                                    |         |   |     | • |                  |
| N-u | p Style :                               |         |   |     |   |                  |
|     | Right, the                              | n Down  |   |     | • |                  |
| 0   | ut Paper S<br>Actual Size<br>User Defin | •       |   |     |   | 21.00 x 29.70 cm |
| 0   | ∢<br>Fit to Pape                        | r:      | ۲ | 100 | % |                  |
|     | A4 (210 x<br>Center                     | 297 mm) | 7 | 100 | % |                  |
|     |                                         |         |   |     |   |                  |
|     |                                         |         |   |     |   |                  |

#### N-up

| N-up:   | Choose number of pages to be printed on a single<br>sheet of paper.<br>Choice: *Off, 2up(2-in-1), 4-up(4-in-1),<br>9-up(9-in-1), 16-up(16-in-1) |  |  |  |  |  |
|---------|----------------------------------------------------------------------------------------------------|--|--|--|--|--|
|         |                                                                                                    |  |  |  |  |  |
|         | 1     2     3     6       4     5     6     9     10     11       7     8     9     13     16     16                                            |  |  |  |  |  |
| Border: | Choose if you wish to add border around each page<br>when printing more than one page on a single sheet<br>of paper.                            |  |  |  |  |  |
|         | Choice: *None, Border Line, Dashed Line                                                                                                    |  |  |  |  |  |
|         |                                                                                                    |  |  |  |  |  |

\* Factory Default Setting

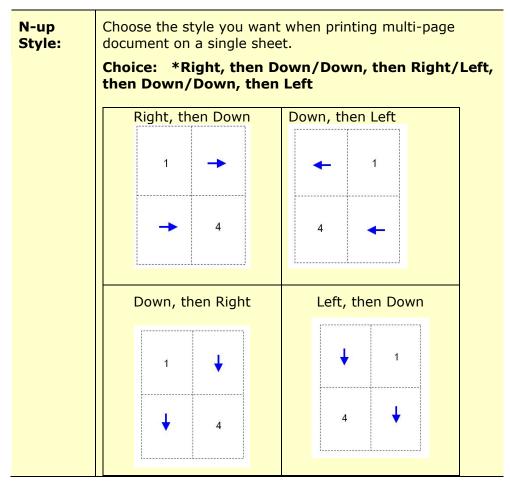

\* Factory Default Setting

## **Output Paper Size**

| *Actual Size         | Print the actual size of your document.                                                           |  |  |  |  |
|----------------------|---------------------------------------------------------------------------------------------------|--|--|--|--|
| User Define<br>Scale | You can reduce or enlarge your printed image using the Slider Bar. Scaling rate: 25%~400% (*100%) |  |  |  |  |
| Fit to Paper         | Output the full page of the selected original including the four margins.                         |  |  |  |  |
| Center               | Print your image in the center of the output paper.                                               |  |  |  |  |

\* Factory Default Setting

## The Watermark Tab

The Watermark tab allows you to add some text or image (such as CONFIDENTIAL, IMPORTANT, DRAFT, etc) for your document.

| Wate | ermark     |      |      |        |   |         |            |
|------|------------|------|------|--------|---|---------|------------|
|      | First Page | Only |      |        |   |         |            |
| ۲    | Text       |      |      |        |   |         |            |
|      | (none)     |      |      |        |   |         |            |
|      |            |      |      |        |   |         |            |
|      |            |      |      |        |   |         |            |
|      |            |      |      |        |   |         |            |
|      |            |      |      |        |   |         |            |
|      | New/       | Add  | Edit | Remove | 1 | 21.00 2 | ≰ 29.70 cm |
| 0    | Image      |      |      |        |   |         |            |
| 0    | (none)     |      |      | *      |   |         |            |
|      |            |      | -    |        |   |         |            |
|      | New/       | Add  | Edit | Remove |   |         |            |
|      |            |      |      |        |   |         |            |
|      |            |      |      |        |   |         |            |
|      |            |      |      |        |   |         |            |
|      |            |      |      |        |   |         |            |
|      |            |      |      |        |   |         |            |

| First Page only | Check to print watermark only on the first page.<br>Clear the check box will print watermark on all<br>pages.                                                                                               |  |  |  |
|-----------------|----------------------------------------------------------------------------------------------------|--|--|--|
| Text            | Choose and click <b>New/Add</b> to add new watermark<br>text. Click the <b>Edit</b> button to change or the<br><b>Remove</b> button to delete.                                                              |  |  |  |
| Image           | Choose and click New/Add to add watermark image.<br>Click the <b>Edit</b> button to change or the <b>Remove</b><br>button to delete. You can choose your image in file<br>format such as BMP, TIFF, or JPG. |  |  |  |

#### Adding a new watermark text

To add a new watermark text,

 Choose **Text** and then click the **Add/New** button. The following Watermark dialog box appears.

| Vatermark Edit           |            |   |  |
|--------------------------|------------|---|--|
| Name :                   |            |   |  |
|                          |            |   |  |
| String :                 |            |   |  |
|                          |            |   |  |
| Typeface :               |            |   |  |
| Arial                    |            | - |  |
| Style :                  | Position : |   |  |
| Regular                  | ▼ Center   | • |  |
|                          |            |   |  |
| ont Setting<br>Shading : |            |   |  |
| Medium                   |            |   |  |
| C                        |            | • |  |
| Size :                   | Angle :    |   |  |
| 72 🚔                     | 45         |   |  |
|                          |            |   |  |

| Name     | Name your watermark text. This name will be shown in the Watermark text list.                          |
|----------|----------------------------------------------------------------------------------------------------|
| String   | Enter your watermark text, such as confidential, important, and so on.                                 |
| Typeface | Choose your font type for your watermark text.                                                         |
| Style    | Choose the style of your watermark text. Choice: *Regular,<br>Bold, Italic, Bold Italic.               |
| Position | Choose the position of your watermark text. Choice: *Center, Tile.                                     |
| Shading  | Specify a relative density for the watermark text. Choice:<br>Lightest, Light, *Medium, Dark, Darkest. |
| Size     | Specify the size of your watermark text from <b>1 to 288</b> . (*72)                                   |
| Angle    | Specify the angle of the watermark text from <b>0° to 360°</b> (*45°)                                  |

\* Factory Default Setting

 Click the **OK** button to save the settings. If the new watermark text is created successfully, the watermark name will be shown in the Text list.

#### Editing a current watermark text

To edit a current watermark text,

- 1. Choose the waternark name that you wish to edit from the Text list.
- 2. Click the **Edit** button. The Watermark Edit dialog box appears.
- Change your settings for the selected watermark text and choose OK to complete.

#### Removing a current watermark text

To remove a current watermark text,

- **1.** Choose the waternark name that you wish to remove from the Text list.
- 2. Click the **Remove** button. The watermark text will be removed.

#### Adding a new watermark image

To add a new watermark image,

 Choose **Image** and then click the **Add/New** button. The following Watermark dialog box appears.

| Name :                |          |   | _ |
|-----------------------|----------|---|---|
| File :                | Specify  |   |   |
| Size :<br>Actual Size | - opcony | L |   |
| Position :            | •        |   |   |
| Top-Left              | •]       |   |   |
| Shading :             |          |   |   |
| Light                 | •        |   |   |

| Name     | Name your watermark image. This name will be shown in the Watermark image list.                                                                                              |
|----------|----------------------------------------------------------------------------------------------------|
| File     | Click the <b>Browse</b> button to locate your watermark image.                                                                                                    |
| Size     | Specify the size of your watermark image. Choice:<br>*Actural Size, Shrink to Page, Tile.                                                                                    |
| Position | Choose the position of your watermark image. Choice:<br>*Top-Left, Top-Center, Top-Right, Center, Center-Left,<br>Center-Right, Bottom-Center, Bottom-Right,<br>Bottom-Left. |
| Shading  | Specify a relative density for the watermark text. Choice:<br>Lightest, *Light, Medium, Dark, Darkest.                                                                       |

\* Factory Default Setting

2. Click the **OK** button to save the settings. If the new watermark image is created successfully, the watermark name will be shown in the Image list.

#### Editing a current watermark image

To edit a current watermark image,

- **1.** Choose the waternark name that you wish to edit from the Image list.
- 2. Click the **Edit** button. The Watermark Edit dialog box appears.
- **3.** Change your settings for the selected watermark image and choose **OK** to complete.

#### Removing a current watermark image

To remove a current watermark image,

- **1.** Choose the waternark name that you wish to remove from the Image list.
- 2. Click the **Remove** button. The watermark image will be removed.

#### The Duplex Tab

The Duplex tab allows you to print your document on two sides of the paper. Choice: Flip Horizontal, Flip Vertical.

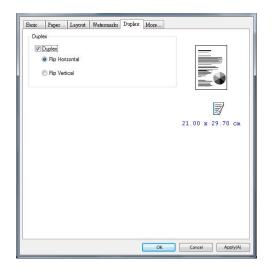

When using **Two-Sided** printing, you can select whether to bind copies on the long-edge or short-edge.

| Long Edge<br>(Binding)  | Long-Edge binding (Portra<br>that you flip them like you we | 2                                |
|-------------------------|-------------------------------------------------------------|----------------------------------|
|                         |                                                             |                                  |
|                         | Long-Edge binding (Portrait)                                | Long-Edge binding<br>(Landscape) |
|                         |                                                             |                                  |
| Short Edge              | Short-Edge binding (Portr                                   | ait) prints them so that your    |
| Short Edge<br>(Binding) | Short-Edge binding (Portr<br>flip them like you would do o  |                                  |
| -                       |                                                             |                                  |
| -                       |                                                             |                                  |

\* Factory Default Setting

**Note:** The duplex feature supports only page sizes of Legal, Legal 13, Oficio, A4, B5 (JIS), Letter, and User Define >B5) and letter with paper weight between  $60g/m^2$  and  $105g/m^2$ .

#### The More Tab

On the **More** tab, a **Wait Timeout** option is provided to set the amount of time the MFP waits for data to come from computer during a job. If the data stream pauses for longer than the specified number of seconds, the job is cancelled.

Permitted timeout values: 60~1800 seconds, default timeout values: 300 seconds

Clean Mode: If unwanted image appears in the blank space, you can check "Clean Mode" to improve the printing quality.

Uniform Mode: If uneven shading appears in the image area, you can check "Uniform Mode" to improve the printing quality.

Defaults: Press to change all setting values back to factory default.

Clean Page: After pressing the button, the machine will immediately print a cleaning chart to clean the excessive toner in the printer.

| Basic | Paper                  | Layout       | Watermarks | Duplex | More   |                  |
|-------|------------------------|--------------|------------|--------|--------|------------------|
| Wait  | Timeout (              | (60 - 1800): | 210        |        | Second |                  |
|       | lean Mod<br>Iniform Mo |              |            |        |        |                  |
|       |                        |              |            |        |        | 21.00 x 29.70 cm |
|       | Defa                   | ults         |            |        |        | Clean Page       |
|       |                        |              |            |        | ОК     | Cancel Apply(A)  |

# 7. Printing Documents from a Mobile Device

For the model comes with a Wi-Fi module, the product can be converted into a wireless device and your mobile device is able to print emails and documents by simply tapping Print from the menu. (The availability of Wi-Fi function varied according to your model name.)

#### **Making Preparation**

To connect the product to a wireless LAN, prepare the followings:

#### • An environment in which a wireless LAN is available

When connecting the scanner to a wireless LAN, you may need information for a wireless access point such as an SSID (network name) and a security key (password). For details, contact your Network Administrator or refer to the manual for the wireless access point.

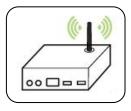

#### **Attention!**

Do not place obstacles that block radio waves (e.g. walls or metal plates) or devices that cause radio wave interference (e.g. cordless phones) within 100 mm of the product, or near your wireless access point.

#### • Mopria Print Service

The Mopria Print Service (app) can be downloaded from the Google Play Store to enable print functionality on any Android phone or tablet (Android version 4.4 or later). Once installed, simply connect your device to the same network as the printer and your mobile print can be completed.

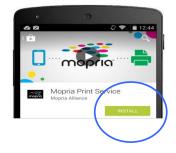

#### **Connecting to a Wireless Network**

Refer to Chapter 5 to choose Tools>Network>Wi-Fi Settings on the touch panel or the Properties>Network>Wi-Fi settings on the product's web page to connect the product to a wireless network.

#### **Printing Your File from a Android Mobile Device**

Make sure that the Mopria Print Service (Print App) has been installed on your Android mobile device. The **Mopria Print App** can be purchased for free from an application store such as Google Play.

**1.** Select the same wirelss network as your PRINTER.

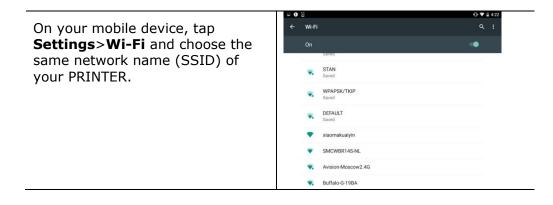

2. Turn Mopria Print Service on. The device will search available PRINTERs.

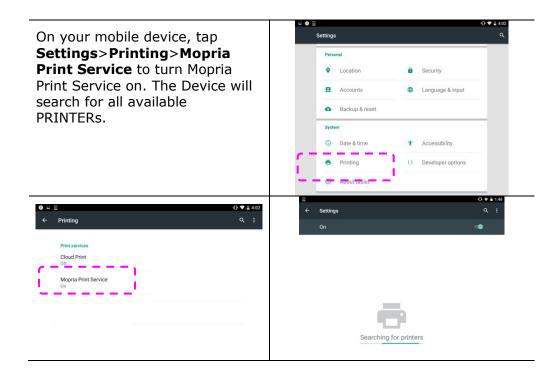

**3.** Select your PRINTER.

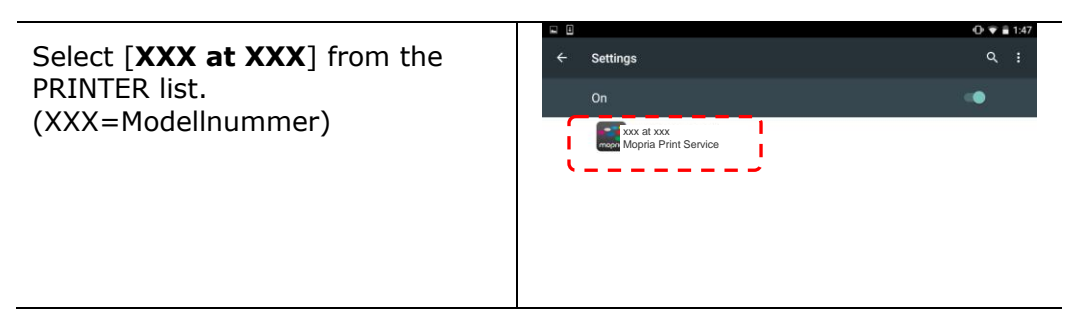

**4.** Open the file which you want to print.

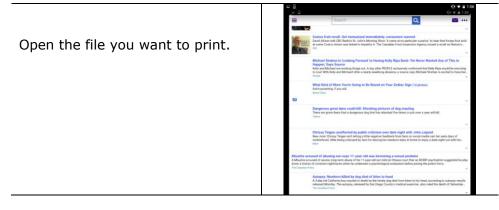

5. Choose [**Print**] from the menu and select your PRINTER.

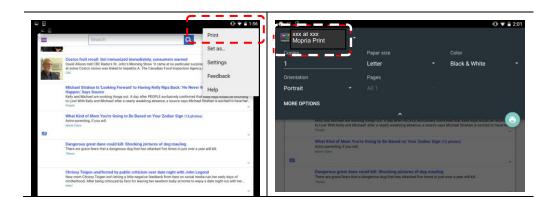

- **6.** Choose print settings and print.
  - If you do not need to change print options, tap **Print** to send the print job.
  - If you need to change print options, continue to the next section.

|                  |                                                  |                            |                                                                 |                                               | •                                                              | 🕽 🔻 🖥 2:01 |
|------------------|--------------------------------------------------|----------------------------|-----------------------------------------------------------------|-----------------------------------------------|----------------------------------------------------------------|------------|
| xxx at<br>Mopria |                                                  |                            |                                                                 |                                               |                                                                |            |
|                  |                                                  |                            |                                                                 |                                               |                                                                |            |
| 1                |                                                  |                            | Letter                                                          |                                               | Black & White                                                  | *          |
| Orientation      |                                                  |                            | Pages                                                           |                                               |                                                                |            |
| Portrait         |                                                  |                            |                                                                 |                                               |                                                                |            |
| MORE OPTIC       |                                                  | it any work<br>ly and Mich | ng tungs out i A cay after Mc<br>aell after a nearly weeklong a | a LE exclusively cont<br>beence, a source say | i med thit kein lega in dige<br>s Michael Strahan is en led to | etur 📀     |
|                  | What Kind of I<br>Astro parenting,<br>Mane Clane | Morn You<br>If you will    | re Going to Be Based on '                                       | Your Zodiac Sign ('                           | 12 photos)                                                     |            |
| 63               |                                                  |                            |                                                                 |                                               |                                                                |            |
|                  | Dangerous gre<br>There are grave                 | eat dane of                | could kill: Shocking picture<br>a dangerous dog that has atta   | cked five times in just                       | t over a year will kill.                                       |            |

# Printing Your File from a iOS Mobile Device

- 1. Turn on your mobile devices such as iPhone or iPad.
- 2. Tap  $\lceil$  **Settings** $\rfloor$  and then open Wi-Fi. Select the network same with your PRINTER.
- 3. Open the picture or the document that you want to print. Tape the Share icon ( ) and then the print icon ().

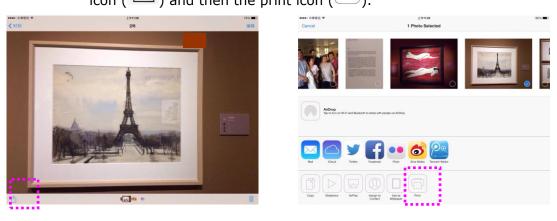

4. Tap [Select PRINTER] and choose your desired PRINTER. (xxx=model name)

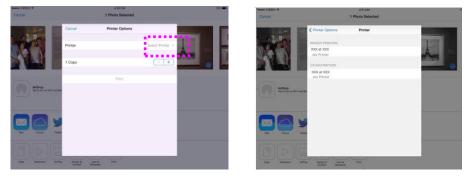

5. Tap [Print] to start printing.

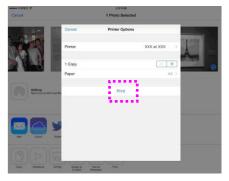

## 8. Scanning From Your Computer

After installing the scanner driver and connecting the USB cable to your computer, the product can be used as a fine scanner. You can use various scanning features to modify your scanned image.

#### Scanning via Image Editing Applications

- **1.** Start your image editing application.
- 2. Pull down the File menu and choose Select Source.

If the **Select Source** command is not available on the **File** menu, see your application's user's guide to determine how the TWAIN link is used. A dialog box with a list of scanning sources appears.

**3.** Select the model name of your product.

You need to select the source only once, unless you want o choose another scanner.

- 4. Place the document **FACE DOWN** on the flatbed glass.
- 5. Pull down the File menu and choose Acquire.

A dialog box containing scanning features appears.

| Image Paper More Color Dropout Information |                                |
|--------------------------------------------|--------------------------------|
| Scan Source:                               | 0 1 2 3 4 5 6 7 8 9 10 11<br>0 |
| Automatic 💌                                | 1                              |
| Original Layout:                           | 2                              |
| Simplex 💌                                  | 3                              |
| Mode:                                      | 4                              |
| Black and White                            | 5                              |
| Dither (Simulate Grays):                   | 6-                             |
| None                                       | 7 -                            |
| Resolution (dpi):                          | 8-                             |
| 200 •                                      | 9-1<br>10-1                    |
| Brightness:                                | 11                             |
|                                            | 12 -                           |
| Contrast:                                  | 13                             |
|                                            | 14                             |
|                                            | 15 -                           |
|                                            | 16 -                           |
|                                            | 17_                            |
|                                            |                                |
| Defaults                                   | Preview OK Cancel              |

**6.** Select the scanning method you want to use on the **Scan Source** drop-down menu.

- **7.** Select the mode you want to use for your scans on the **Image Mode** drop-down menu.
- **8.** Select a scanning resolution on the **Resolution** drop-down menu.
- **9.** Select the setting for the scanning features (e.g. Brightness, Contrast, Original Layout, etc.) that you want to use.
- **10.** Click on **Preview** or **Scan** to preview or scan you documents.

#### Selecting A Proper Image Mode

- → Black & White: Choose B&W if your original contains only B&W text, pencil or ink sketch.
- **8-bit Gray:** 8-bit Gray images contain actual shades of gray.
- **24-bit Color:** Choose 24-bit Color if you wish to scan a color image.

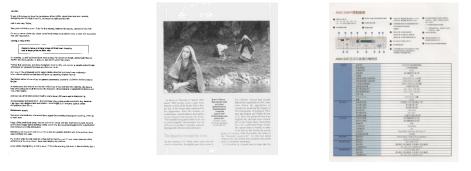

#### B&W

Gray

Color

#### Dither (Simulate Grays):

This is the process of converting a grayscale or color image to a bi-tonal image. There are several different methods of performing this conversion. **Options: None, Halftone 1~5, Diffusion**. Default setting is none.

#### Halftone:

In addition to the black and white display, halftone can present a somehow gray shade of image by using different size of dots. Halftone image looks like the picture you have seen in the newspaper. **Options include Halftone 1, Halftone 2, Halftone 3, Halftone 4, Halftone 5.** 

#### Diffusion:

Diffusion is a type of halftone. Diffusion gives good image texture and makes text in images more readable than halftone.

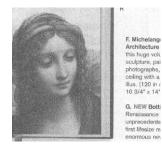

**Error Diffusion Image** 

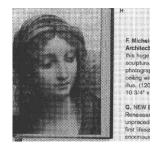

Halftone Image

#### **Determining Proper Resolution**

A proper resolution reproduces a clear image with good details. The resolution is measured by dots per inch (dpi). The resolution is measured in pixels per inch (ppi) (sometimes referred to as dots per inch or dpi). Higher resolutions result in more detail in the scan, slower scanning and in general, greater file sizes. For example, an A4 size color image scanned at 300 dpi with color mode consumes approximately 25 MB of disk space. When OCR (Optical Character Recognition) is to be performed on a scan, 300dpi should be used for most languages except Asian languages. For Asian languages, 400 dpi is recommended.

Choose a resolution value from the drop down list. The default value is 200 dpi. Available resolutions are 75, 100, 150, 200,300, 400, 500, 600, 1200.

Note 1200 dpi is only available when a fixed scan size has been selected and the availability varies according to your model.

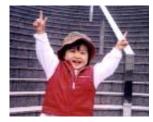

**Resolution: 75 dpi** 

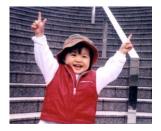

Resolution: 150 dpi

#### **Adjusting Brightness And Contrast**

#### Brightness

Adjusts the lightness or darkness of an image. The higher the value, the brighter the image. Drag the slider to the right or left to increase or decrease the brightness. The range is from -100 to +100. The default value is 0.

#### Contrast

Adjusts the range between the darkest and the lightest shades in the image. The higher the contrast, the bigger the different grayscale. Drag the slider to the right or left to increase or decrease the contrast. The range is from -100 to +100. The default value is 0.

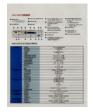

Brightness: -50

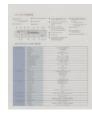

Contrast: -50

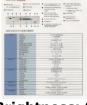

Brightness: 0 (Normal)

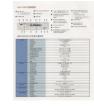

Contrast: 0 (Normal)

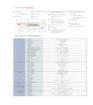

#### Brightness: +50

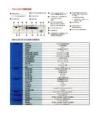

Contrast: +50

#### **Choosing Scan Source**

#### Choice:

**Flatbed:** Select this setting if you need to scan a single page from the flatbed.

**\*Auto, ADF**—Use this setting if you are using the automatic document feeder (ADF) to scan documents at a time.

#### **Preview Window**

Click the Preview button to get a scanned image in a low resolution. You can use this window to select your scan area.

#### Selecting Your Scan Size

Custom: Choose Custom from the Cropping drop-down list on the Paper tab. This feature allows you to define the area or zone to be scanned. If you select this option, you can enter the x and y offset values, width and length to redefine your scanned area. The Display window will show the size as you change the values.

Choose your scan size from the **Scan Size** drop-down list.

| None                    |
|-------------------------|
| US Letter- 8.5"x 11"    |
| US Legal – 8.5" x 14"   |
| ISO A4 – 21 x 29.7 cm   |
| ISO A5 – 14.8 x 21 cm   |
| ISO A6 – 10.5 x 14.8cm  |
| ISO A7 – 7.4 x 10/5 cm  |
| ISO B5 – 17.6 x 25 cm   |
| ISO B6 – 12.5 x 17.6 cm |
| ISO B7 – 8.8 x 12.5 cm  |
| JIS B5 – 18.2 x 25.7 cm |
| JIS B6 – 12.8 x 18.2 cm |
| JIS B7 – 9.1 x 12.8 cm  |
| Scanner Maximum         |
| Long Page (<118")       |

The following options are only available when **Custom** is selected.

- → X-Offset the distance from the left end of the scanner to the left edge of the scanning area.
- Y-Offset the position from the top end of the document to the top end of the scanning area.
- $\rightarrow$  Width the width of the scanning area.
- $\rightarrow$  **Length** the length of the scanning area.
- → Center automatically calculates the x-offset for center-fed feeding based upon document size selected.

**Unit:** Define your measurement system. **Inches, Millimeters,** and **Pixels** are available.

#### **Using The More Tab**

#### **Enabling Multi-Feed detection**

The multi-feed detection feature allows you to detect overlapped documents that go through the scanner. Multi-Feed usually occurs due to stapled documents, adhesives on documents, or electro-statically charged documents.

**Additional Length Detection**: Additional Length Detection allows you to define the length of document being multi-fed. This value indicates the additional length exceeding your scan area. A value of 0 indicates no additional length detection. For the specified measuring unit, please refer to the Unit drop-down list box on the Paper tab. Once multi-feed is detected, the scanning operation will not be stopped. Instead, a multi-feed detection message will be displayed.

#### **Color Dropout**

This dialog allows you to remove one of the R (Red), G (Green), or B (Blue) color channel. This function is particularly useful when you need to convert text using OCR software. Note that this function supports only black & white and gray image. Therefore, be sure to choose any black & white or gray image type while applying this function.

#### **Using The Information Tab**

The **Information** Tab allows you to view all the information about the scanner including serial number, pad count, roller count, and firmware version. These are helpful information when you report a problem to the service personnel.

### 9. Maintaining the Product

#### **Cleaning the Glass**

The product is designed to be almost maintenance-free. However, it still needs to be cleaned occasionally to ensure optimum image quality and performance.

To clean the glass,

- **1.** Open the document cover as shown below.
- **2.** Dip a soft clean cloth with isopropyl alcohol (95%).
- **3.** Gently wipe the flatbed glass and the white sheet beneath the document cover to remove the dust or any toner particles.
- **4.** Close the document cover. Your machine is now ready to use.

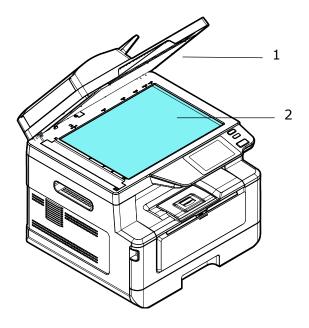

- 1. Document Cover
- 2. Flatbed Glass

#### **Cleaning the ADF**

Occasionally, the ADF pad and the paper feed rollers are contaminated with inkjet, toner, or paper dust. In this case, the machine may not be able to feed paper smoothly. If this happens, please follow the cleaning procedures below to return your machine to its original state.

- **1.** Moisten a clean, soft cloth with alcohol (95%).
- 2. Gently open the cover of the automatic document feeder. Then rotate the paper feed roller to wipe the paper feed roller with a soft cloth. Wipe the paper feed roller completely until it is clean. Be careful not to damage the spring.
- **3.** Wipe the automatic paper feed pad from top to bottom.
- **4.** Close the cover of the automatic document feeder. Now your machine is ready to be used.

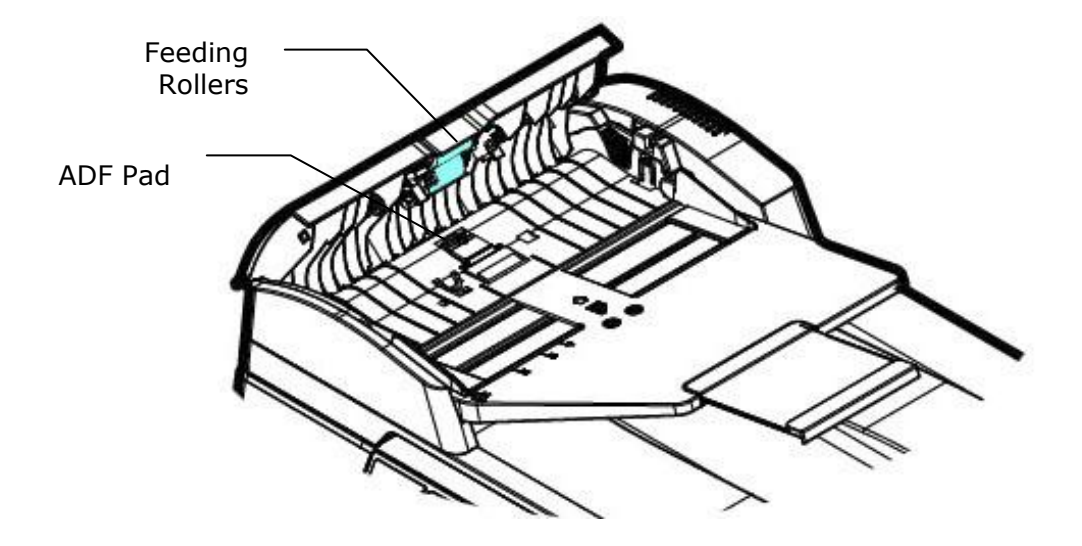

#### **Cleaning the Pad in the Cassette**

If the Pad in the Cassette is smeared with paper powder or dirt or every 30K copies, paper may not feed smoothly or noise occurs during paper feeding. Follow the procedure below to clean the Pad in the Cassette.

You need to prepare: cotton swab

- **1.** Remove all paper in the cassette.
- **2.** Moisten a cotton swab with isopropyl alcohol (95%).
- **3.** Clean the rubber part of the pad.

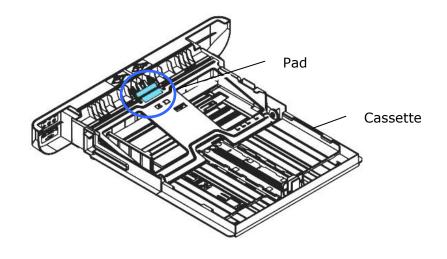

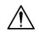

**Important:** After cleaning the smeared Pad, dry it completely.

#### **Cleaning the Drum Unit**

If the drum unit is smeared with paper powder or dirt, the print out may appear defective image of regular interval. Follow the procedure below to clean the drum unit.

- **1.** Turn off the power and remove the power cord from the power outlet.
- **2.** Open the front cover by pulling the handles on both sides as shown.

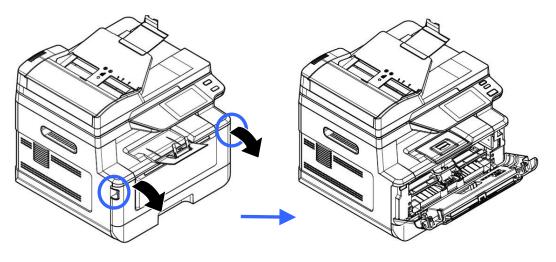

**3.** Lift the handle of the drum unit and toner cartridge assembly and gently remove the assembly.

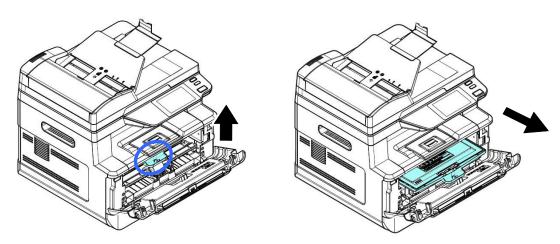

**4.** Remove the toner cartridge from the drum unit as shown.

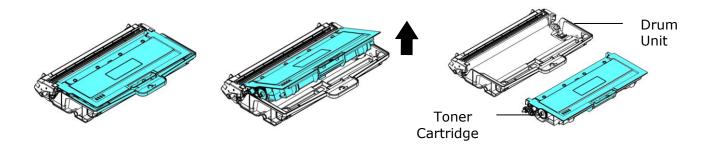

**5.** Clean the drum unit with a clean and soft cloth.

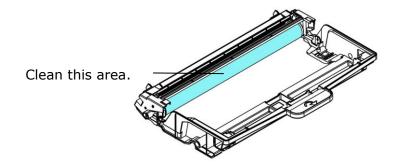

#### **Cleaning the Paper Path**

- **1.** Refer to the preceding section to remove the Toner Cartridge.
- **2.** Check if there is paper dust on the Paper Path. If so, remove the dust.

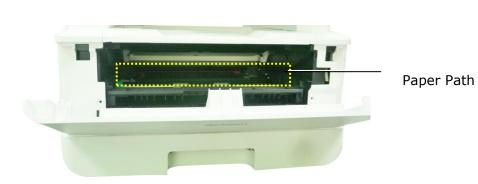

#### **Cleaning the IR Sensors**

If too much paper dust or dust accumulates on the IR sensors, it may cause the misjudgment of paper jam. For example, there is error code of paper jam occurs yet in fact no jammed paper found inside the printer. In this case, please clean the IR sensor according to the following steps. If the problem persists, the sensors are probably malfunctioning. Please contact the service personnel to replace the sensor.

- **1.** Refer to the preceding section to remove the Toner Cartridge.
- 2. Moisten a clean, soft cloth with 95% alcohol.
- **3.** Wipe the area near the sensors as indicated.

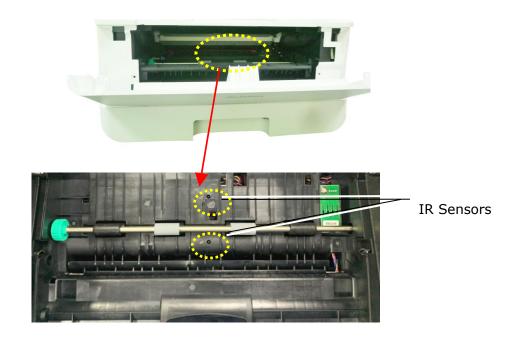

#### **Cleaning the Paper-In Sensors**

If too much paper dust or dust accumulates on the Paper-in sensors, it may cause the misjudgment of paper jam. For example, there is error code of paper jam occurs yet in fact no jammed paper found inside the printer. In this case, please clean the Paper-in sensor according to the following steps. If the problem persists, the sensors are probably malfunctioning. Please contact the service personnel to replace the sensor.

- **1.** Turn off the power.
- 2. Remove the Paper Tray.
- **3.** Moisten a clean, soft cloth with 95% alcohol.
- **4.** Wipe the **Back** of the sensor board as indicated.

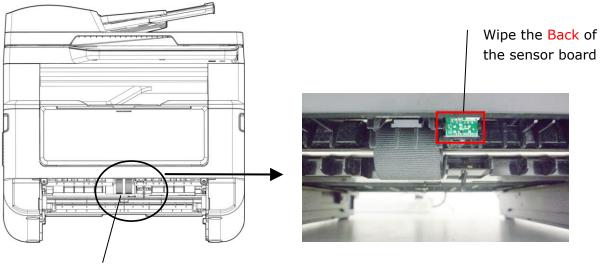

Pickup Roller

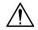

#### Important!

Before cleaning the paper-in sensor, make sure the power has been turned off and avoid touching the sensor board in case the components of the circuit board may be damaged.

#### **Clearing the ADF Paper Jam**

In the event of a paper jam in the ADF, follow the procedures below to remove the paper:

- **1.** Gently open the ADF front cover to the left  $\mathbf{1}$ .
- **2.** Carefully pull the paper out of the ADF unit **2**.
- **3.** Close the ADF front cover. Your product is now ready to use.

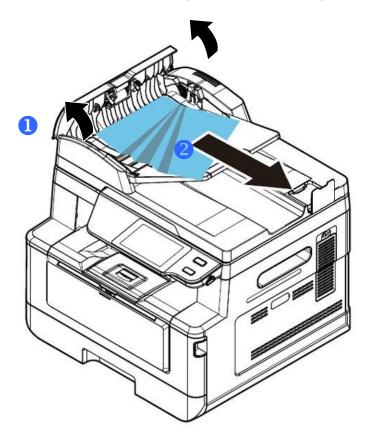

#### **Replacing the Snap-in Pad Module**

After scanning about 20,000 sheets through the ADF, the pad may be worn out and you may experience problems with document feeding. In this case, it is highly recommended to replace the pad module with a new one. For ordering the pad module, please consult your nearest dealer and follow the procedure below to replace it.

#### **Disassembling Procedure**

- **1.** Gently open the ADF front cover.
- **2.** Remove the ADF snap-in pad module by pressing the lock upward.

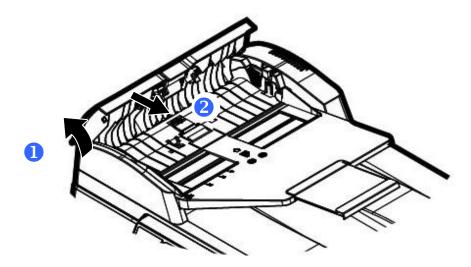

#### **Assembling Procedure**

- **1.** Gently open the ADF front cover to the left.
- **2.** Remove the ADF pad module from the box.
- **3.** Place it into the holes until it snaps into place.

#### **Replacing the Toner Cartridge**

The toner cartridge that comes with the product needs to be replaced after printing approximately 3,000 pages. When the toner cartridge is running low, you will be prompted with a [**Toner Low**] message. Buy a new toner cartridge and have it ready before you receive [**Replace Toner**] message.

|   | 7 |
|---|---|
|   |   |
| 1 |   |
|   | 4 |

Note:

The drum unit and the toner cartridge are two separate parts.

Follow these steps to replace the toner cartridge:

#### **Removing the Toner Cartridge**

- **1.** Turn off the power and remove the power cord from the power outlet.
- **2.** Open the front cover by pulling the handles on both sides as shown.

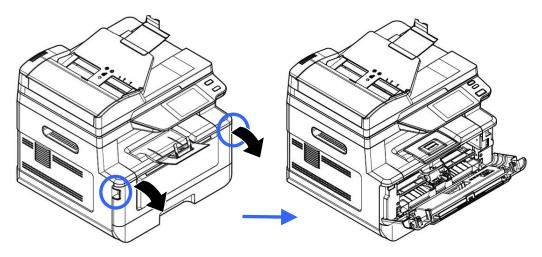

**3.** Lift the handle of the drum unit and toner cartridge assembly and gently remove the assembly.

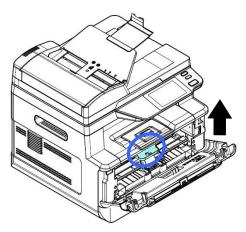

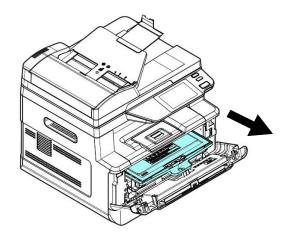

**4.** Remove the toner cartridge from the drum unit as shown.

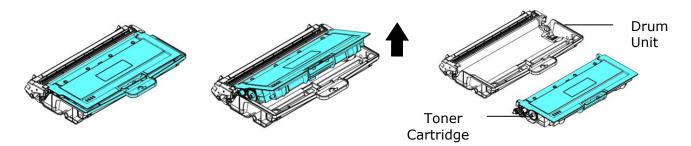

 Insert the protective cover to the used toner cartridge and place it into its original box and return it to an authorized service center.

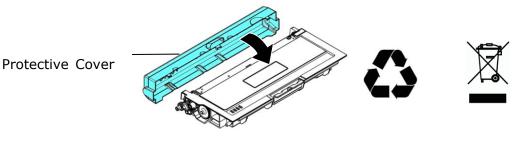

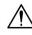

#### Important!

Do not dispose of the toner cartridge. Put the used toner cartridge into the bundled plastic bag, and then return it to a dealer or service representative. The latter recycles or deals with the collected toner cartridges in accordance with the relevant regulations.

#### **Installing the Toner Cartridge**

**1.** Unpack the new toner cartridge  $\cdot$  and remove the protective cover.

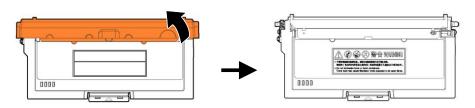

**2.** Pull out the protective seal of the toner cartridge until it is completely removed.

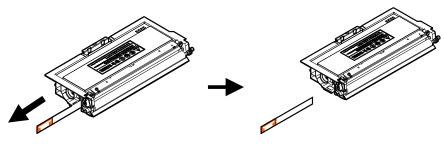

**3.** Tilt the toner cartridge up and down and then right and left 10 times to distribute the toner evenly inside the toner cartridge.

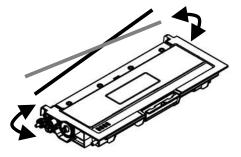

**4.** Install the toner cartridge to the drum unit.

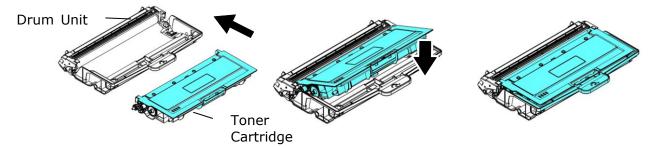

#### Warning!

- Be careful not to inhale toner.
- If toner gets on your clothing or other fabric, wipe off the toner with a dry cloth. Wash the items in cold water and air dry.
- To avoid print quality problems, DO NOT touch the toner rollers.
- To prevent the toner cartridge from damage, do not expose it more than several minutes.

**5.** Clean the corona wire inside the drum unit by gently sliding the tab from left to right and right to left for several times. (After the toner cartridge has been used for a period of time, some amounts of toner may remain on the corona wire.)

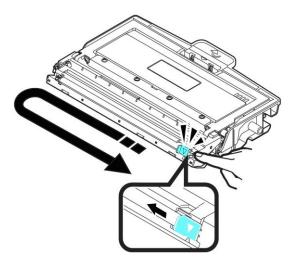

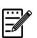

#### Note:

Be sure to return the tab to the Home position ( $\blacktriangle$ ). The arrow on the tab must be aligned with the arrow on the drum unit. If it is not, printed pages may have a vertical stripe.

**6.** Hold the handle of the toner cartridge assembly and insert the toner cartridge assembly to its original place. Press the handle to fix it firmly in place.

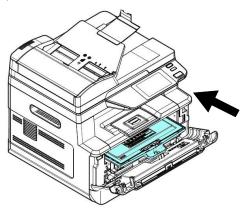

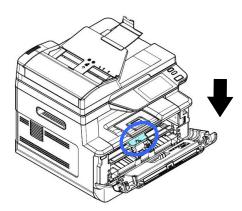

**7.** Close the front cover.

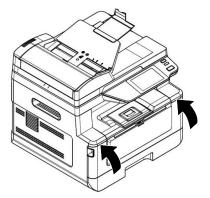

#### **Replacing the Drum Unit**

The drum unit that comes with the product needs to be replaced after printing approximately 12,000 pages. When the drum unit is running low, you will be prompted with a [**Drum Low**] messtage. Buy a new toner cartridge and have it ready before you receive [**Replace Drum**] message.

Follow these steps to replace the toner cartridge:

#### Removing the Drum Unit and the Toner Cartridge Assembly

- **1.** Turn off the power and remove the power cable from the power outlet.
- **2.** Open the front cover by pulling the handles on both sides as shown.

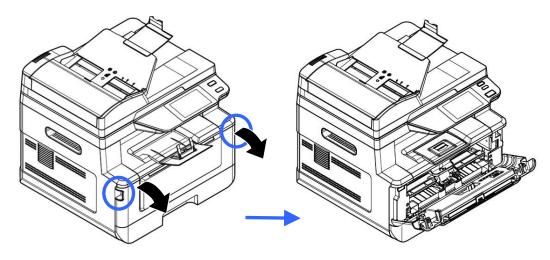

**3.** Lift the handle of the toner cartridge and gently remove the toner cartridge.

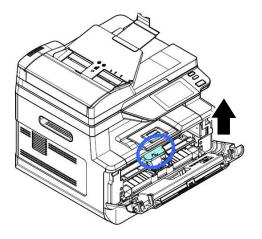

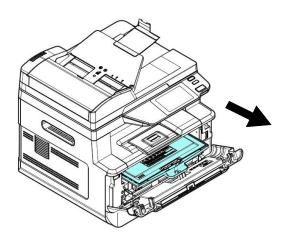

**4.** Remove the toner cartridge from the drum unit as shown.

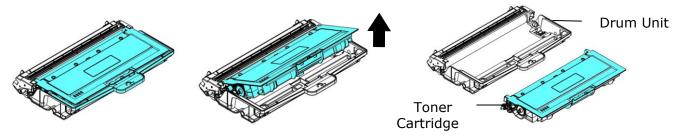

#### **Installing the Drum Unit**

**1.** Remove the protective film and the label in the center of the drum unit. Be sure not to touch the drum during unpacking. Your finger print may effect the print quality.

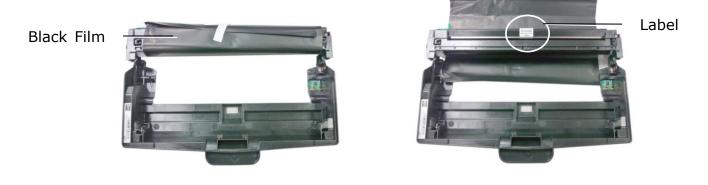

**2.** Install the toner cartridge to the new drum unit.

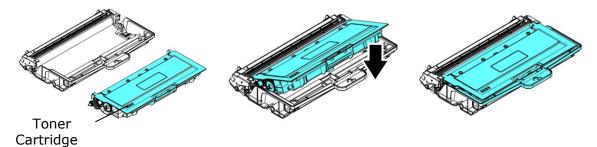

**3.** Hold the handle of the toner cartridge and insert the toner cartridge to its original place. Press the handle to fix it firmly in place.

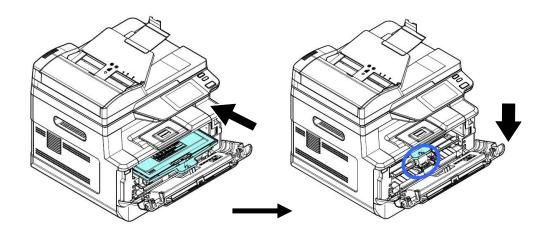

**4.** Close the front cover.

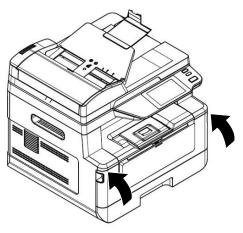

#### **Monitoring Your Printer Using Printer Status Monitor**

Printer Status Monitor allows you to monitor your printer's status, get information on consumable parts, and alerts you when printer errors occur.

Printer Status Monitor is available when the printer is connected directly to a host computer via the USB port or a network port.

Printer Status Monitor is installed when you install the printer driver as described in the preceding section.

#### **Accessing Printer Status Monitor**

Double-click the **Printer Status Monitor** icon on the system tray. The following printer status window appears.

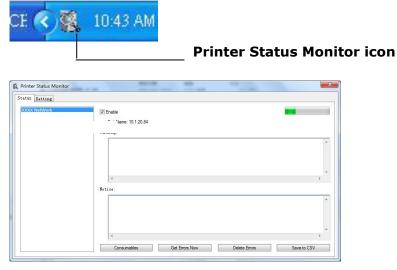

**Printer Status Window** 

# **Getting Printer Status Details**

T

Г

You can monitor printer status and get information on consumable products using the Printer Status Monitor dialog box.

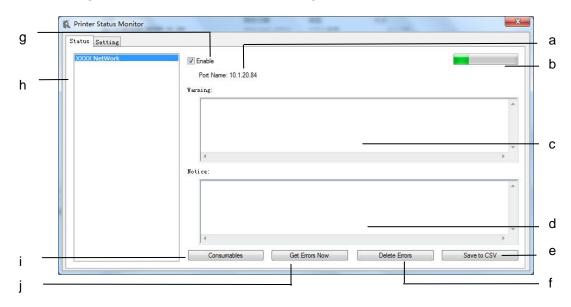

| а | Port Name          | Port name for the specified printer.                                                               |
|---|--------------------|----------------------------------------------------------------------------------------------------|
| b | Progress Bar       | The progress bar to access the latest data of the specified printer.                               |
| с | Text Box           | Display the warning message.                                                                       |
| d | Text Box           | Display the notice message.                                                                        |
| e | Save Errors to CSV | Save error message to a CSV file.                                                                  |
| f | Delete Errors      | Delete all the error messages.                                                                     |
| g | Enable             | Check the box to enable accessing the status of a specified printer.                               |
| h | Printer            | Display connected printers.                                                                        |
| i | Consumables        | Click to show the information of the paper tray and the consumables parts such as Drum(EP), Toner. |
| j | Get Errors Now     | Refresh the printer status.                                                                        |

# **Setting Monitoring Preferences**

To make specific monitoring settings, click the Setting tab on the Avision Status Monitor window.

| 🕵 Printer Status Monitor                                                                                                | ×                      |
|----------------------------------------------------------------------------------------------------|------------------------|
|                                                                                                    |                        |
| Status     Setting       Check Device Status     interval:       ●月     0.5     0.0 (minute)       ○ Custom (1 - 1440): | Language:<br>English v |
|                                                                                                    |                        |
|                                                                                                    |                        |

| Language                                | Displays the language of the window.                                                          |
|-----------------------------------------|-----------------------------------------------------------------------------------------------|
| Status Alert                            |                                                                                               |
| Update Time                             | Define the interval to refresh the printer error status.                                      |
|                                         | Choice: 1, 5, 10 (minute), Custom (1 $\sim$ 86400) second                                     |
| Show pop-up window –<br>warning message | Check the box to automatically show the warning status in a pop-up window on the system tray. |
| Show pop-up window –<br>notice message  | Check the box to automatically show the notice message in a pop-up window on the system tray. |

# **Clearing A Warning or Error Message**

If a problem occurs during operation, a warning or error message and QR code will display on the LCD panel. In addition, the Error LED will be flashing or solidly lit to indicate a warning or an error status. To solve the problem, please follow the on-screen instruction and the following table for more detailed information.

| Message                                      | Description or Solution                                                                                                    |
|----------------------------------------------|----------------------------------------------------------------------------------------------------|
| Auto Temp. Adjust<br>(200004)                | Auto Temperature Adjustment. Please wait.<br>The temperature inside the printer is too high. To avoid<br>damaging the toner, the print job is suspended for a<br>few minutes. After the temperature returns to the<br>normal degrees, the warning message will then<br>disappear and the print job will continue. |
| The fuser<br>temperature too low<br>(200006) | Job will be reprinted after temperature is normal.                                                                                                    |
| No toner<br>cartridge(200030)                | Install toner cartridge.                                                                                                    |
| Toner empty<br>(200031)                      | Toner has run out.<br>Replace a new toner cartridge.                                                                                                    |
| Toner low (200032)                           | Toner that remains is lower than 10%. The machine can still perform printing or copying function yet with poor quality.                                                                                                    |
| Toner low (200037)                           | Toner that remains is lower than 10%. The machine can still perform printing or copying function yet with poor quality.                                                                                                    |
| No Drum unit<br>(200041)                     | Please install Drum unit and restart MFP.                                                                                                    |
| Drum unit life ends<br>(200042) (200048)     | Drum unit life time ends.<br>Call the service personnel to order and replace the<br>drum unit.                                                                                                    |
| Drum unit near end<br>(200043).              | Drum unit that remains is lower than 10%.<br>Call the service personnel to order and replace the EP.                                                                                                    |

### Warning Message

| Invalid drum unit  | Please install the drum unit from the original vendor. |
|--------------------|--------------------------------------------------------|
| (200044),          |                                                        |
| (201504), (201514) |                                                        |
| Drum unit changed  | Drum unit has been changed. Restart the MFP.           |
| (20046)            |                                                        |
| Drum unit changed  | Install correct drum type.                             |
| (20047)            |                                                        |
| Invalid fuser      | Please install fuser from the original vendor.         |
| (201502) (201512)  |                                                        |

## Error Message

| Error Message and Codes                                                                                       | Possible Causes or Solution                                                                                                    |
|----------------------------------------------------------------------------------------------------|----------------------------------------------------------------------------------------------------|
| System error                                                                                                  |                                                                                                    |
| Service code: 100111                                                                                          | Restart MFP. If this error persists, call service personnel for help.                                                                                             |
| IC2 error: 100112                                                                                             | Please call service.                                                                                                    |
| USB Current Overload (100113)                                                                                 | Current overload for the USB drive near the control panel                                                                                                    |
| USB Current Overload (100114)                                                                                 | Current overload for the USB drive on the main board                                                                                                    |
| USB Current Overload (100115)                                                                                 | Current overload for both the USB drive near<br>the control panel and the USB drive on the<br>main board                                                          |
| Scan module error (000113)<br>Restart MFP or call service.                                                    | An unexpected error from scanner parts<br>occurs.<br>Restart MFP or call service to replace scanner<br>parts that fail.                                           |
| ADF cover opens.<br>Close ADF cover.(002014)                                                                  | Close ADF cover.                                                                                                    |
| ADF Multi-Feed.<br>Open ADF cover.(003101)                                                                    | Open ADF cover to remove paper.                                                                                                    |
| Printer module error.<br>Please restart MFP or call service<br>(205000, 205001).                              | An unexpected error from printer parts<br>occurs.<br>Restart MFP or call service personnel to<br>replace printer parts that fail.                                 |
| Printer module error.<br>Please clean corona wire and<br>restart MFP or call service<br>(205101).             | An unexpected error from printer parts<br>occurs.<br>Please clean corona wire and restart MFP or<br>call service personnel to replace printer parts<br>that fail. |
| Motor error (000001).<br>Press # button to erase or call<br>service.                                          | When MFP is booted, the scanner and printer<br>engine Initialization fail.<br>Restart MFP.                                                                        |
| Scanner lamp error (002007).<br>Please close flatbed cover and<br>Press # button to erase or call<br>service. | The CIS lamp is damaged or not lit.<br>Call service personnel to replace the CIS unit.                                                                            |
| Fan 1 fails (200090).                                                                                         | Call service personnel to replace the fan.                                                                                                    |

| Ean 2 fails (200001)                           | Call service personnel to replace the fan.       |
|------------------------------------------------|--------------------------------------------------|
| Fan 2 fails (200091).                          |                                                  |
| Front cover opens (200051).                    | Please close front cover.                        |
| Rear cover opens (200054).                     | Please close rear cover.                         |
| Continue feed error (200000).                  | Please open front cover to clear the paper       |
|                                                | and load paper to proper tray.                   |
| Fuser error (201600, 201604~5,                 | Please restart MFP. If the error persists, call  |
| 201613, 201615~201618,                         | service personnel for help.                      |
| 201621~201623)                                 |                                                  |
| No matching paper (200001)                     | Please load correct paper size.                  |
|                                                | The rear cover has to be opened when bond,       |
| Please open rear cover (200002).               | card, or transparency is selected as media type. |
|                                                | Please install toner cartridge from the          |
| Toner Cartridge Error (200036)                 | vendor.                                          |
| Toner Cartridge Error (200038)                 | Please install toner cartridge from the vendor.  |
|                                                | Please install toner cartridge from the          |
| Toner Cartridge Error (201505)                 | vendor.                                          |
| Toner Cartridge Error (201515)                 | Please install toner cartridge from the vendor.  |
| Please load paper in manual tray (200080).     | Paper empty in the manual tray.                  |
| Please load paper to tray1<br>(200081)         | Tray 1 paper empty.                              |
| Please check tray 1 and press OK               | Pick up error. Paper empty, paper jam, or        |
| (200003).                                      | pickup failed in tray 1.                         |
| Font package is not installed.                 | Please install Chinese font.                     |
| Please contact administrator                   |                                                  |
| (940201)                                       |                                                  |
| USB flash disk not found.                      | Insert USB flash drive to the USB flash port.    |
| USB flash disk connection fails.<br>Job abort. | Check the connection of USB flash drive.         |
| MFP not ready.                                 | MFP is busy with current job. Wait until         |
| Try again later.                               | current job is completed.                        |
|                                                | Memory is not enough to process the              |
| Buffer full Job abort.                         | scanned images.                                  |

| Buffer full<br>Print scanned images : 1<br>Cancel job : 2<br>It seems both sides are blank<br>images.<br>If not, please try to copy from the<br>platen glass | Memory is not enough to process the<br>scanned images. Press [1] to print the first<br>few images which have not exceeded the<br>memory limit or press [2] to cancel job.<br>Check your original and try to copy from the<br>platen glass. |
|----------------------------------------------------------------------------------------------------|----------------------------------------------------------------------------------------------------|
| Resetting default settings fails.                                                                                                    | Resetting default settings.                                                                                                    |
| Please try again later.                                                                                                    |                                                                                                    |
| Scanner Calibration fails.<br>Please try again later.                                                                                                    | Please try again by pressing the Menu button<br>and then choosing<br>System>Management>Calibration.                                                                                                    |
| Reset count fail.<br>Please try again later.                                                                                                    | Please try again by pressing the Menu button<br>and then choosing<br>System>Management>Reset count.                                                                                                    |
| Reset default fail.                                                                                                    | Please download again.                                                                                                    |
| Setting fails.                                                                                                    | Setting the Menu option fails. Check your                                                                                                    |
| Please try again later.                                                                                                    | setting.                                                                                                    |
| Full page not support N in 1                                                                                                    | The Full page feature does not support N in 1 (2 in 1 or 4 in 1).                                                                                                    |
| Custom zoom not support N in 1                                                                                                    | The Custom Zoom feature does not support N in 1 (2 in 1 or 4 in 1).                                                                                                    |

| Sending to FTP/SMB Errors        |                                                              |  |
|----------------------------------|--------------------------------------------------------------|--|
| Failed to receive data from      | Tray again.                                                  |  |
| the network.                     |                                                              |  |
| Invalid login name or            | Please check your login name or password on the              |  |
| password.                        | product's web page.                                          |  |
| Connection failed.               | Connection fails during scan to FTP/SMB.                     |  |
| Unable to connect to             | Check network environment or tray again later.               |  |
| server.                          |                                                              |  |
| JPG not support<br>Black&White   | JPG file format does not support black and white image mode. |  |
| E-Mail Errors                    |                                                              |  |
| Enter a valid E-mail             | Enter a valid E-mail address                                 |  |
| address                          |                                                              |  |
| Exceed allowable limit.          | E-mail recipients exceed allowable number (20).              |  |
| Number of group member           | Reduce group members.                                        |  |
| exceeds limitation (20)          |                                                              |  |
| Number of group exceeds          | Reduce groups.                                               |  |
| limitation (10)                  |                                                              |  |
| Number of address book           | Reduce address book members.                                 |  |
| exceeds limitation (500)         |                                                              |  |
| No recipients added.             | Enter your recipient.                                        |  |
| Please add recipients            |                                                              |  |
| before pressing start.           |                                                              |  |
| No from address added.           | Please add address in the [From] field, before               |  |
|                                  | pressing start.                                              |  |
| File name is existed.            | File name for the scanned image existed.                     |  |
| Job abort.                       | Change your file name.                                       |  |
| JPG not support<br>Black&White   | JPG file format does not support black and white image mode. |  |
| No entries found.                |                                                              |  |
| Please modify your search entry. |                                                              |  |
|                                  | Restart MFP. If this error persists, call service            |  |
| Unknown error.                   | personnel for help.                                          |  |

| USB Print Errors              |                                                |  |
|-------------------------------|------------------------------------------------|--|
| Error in printing PDF file    | Please reduce your page number or file size    |  |
| over 32MB.                    |                                                |  |
| Can not print the PDF file    | Change your file format.                       |  |
| Only the first 100 files will | Number of files in your USB drive exceeds 100. |  |
| be displayed in the list      |                                                |  |
| Your PDF file reached         | Reduce your page number.                       |  |
| maximum 1000 pages.           |                                                |  |
| Job abort by blank pages      | Check your original.                           |  |
| USB port connection error,    | Check USB flash drive connection.              |  |
| data transmission is not      |                                                |  |
| complete                      |                                                |  |
| File contents error, unable   | Check your file contents.                      |  |
| to support print              |                                                |  |
| Data decompression time       | Please try again.                              |  |
| out                           |                                                |  |
| Data decompression            | Please try again.                              |  |
| checksum fail                 |                                                |  |

## **Network Errors**

| Error Code | Cause                                                                                                    | Solution                                                                                                    |
|------------|----------------------------------------------------------------------------------------------------|----------------------------------------------------------------------------------------------------|
| 500000     | IP Conflict : The same IP<br>address is detected in the<br>network environment by<br>the product.                                                            | DHCP: require a new set of<br>unique IP address from DHCP<br>Server.<br>Static IP : reset the native IP<br>address.             |
| 500001     | Net Cable Unplug : The<br>RJ-45 port without a<br>network cable plugged in is<br>detected.                                                                   | Connect the network cable.                                                                                                    |
| 500002     | DHCP has no response:<br>When the product is<br>connected to the network<br>via DHCP, the DHCP Server<br>has no response to the<br>request from the product. | Network connection failure.<br>The solution:<br>Use the static IP or connect<br>to a network environment<br>with a DHCP server. |
| 500003     | Can not connect to network.                                                                                                    | Check your network.                                                                                                    |

| Error Message   | and Codes Possible Causes or Solution                                 |  |  |
|-----------------|-----------------------------------------------------------------------|--|--|
| System error    |                                                                       |  |  |
| Error (Number). | Restart MFP. If this error persists, call service personnel for help. |  |  |
| 300100          | Printer API_NVRAM_RW_TEST_FAIL                                        |  |  |
| 300101          | Printer API_NVRAM_WRITE_FAIL                                          |  |  |
| 300102          | Printer API_NVRAM_READ_FAIL                                           |  |  |
| 300200          | Printer Flash Error                                                   |  |  |
| 300201          | Printer FLASH_BLOCK_ERASE_FAILED                                      |  |  |
| 300202          | Printer FLASH_CHIP_ERASE_FAILED                                       |  |  |
| 300203          | Printer FLASH_PROGRAM_FAILED                                          |  |  |
| 201516          | Write Data Smaller Error – Engine                                     |  |  |
| 201610          | Printer LPH Error. Reconnect LPH cable                                |  |  |
| 201631          | Black LPH Type Error                                                  |  |  |
| 201632          | Red LPH Type Error                                                    |  |  |
| 201650          | Printer runtime error                                                 |  |  |
| 201651          | Firmware error                                                        |  |  |
| 201701          | Printer MB NVRAM : reading error                                      |  |  |
| 201702          | Printer MB NVRAM : writing error                                      |  |  |
| 201703          | Printer MB NVRAM : reading error while comparing                      |  |  |
| 201704          | Printer MB NVRAM : comparing error                                    |  |  |
| 201711          | Printer Drum Unit NVRAM : reading error                               |  |  |
| 201712          | Printer Drum Unit NVRAM : writing error                               |  |  |
| 201713          | Printer Drum Unit NVRAM : reading error                               |  |  |
| 201714          | Printer Drum Unit NVRAM : comparing error                             |  |  |
| 201721          | Printer Toner NVRAM : reading error                                   |  |  |
| 201722          | Printer Toner NVRAM : writing error                                   |  |  |
| 201723          | Printer Toner NVRAM : reading error while comparing                   |  |  |
| 201724          | Printer Toner NVRAM : comparing error                                 |  |  |
| 201730          | Printer uses wrong NVRAM Address.                                     |  |  |
| 302651          | Network_INIT_FAIL , network initialization fails.                     |  |  |

#### **Fuser Errors**

| Error<br>Code | Problem Cause on Fuser                                                                                                    |    | Solution                                |
|---------------|----------------------------------------------------------------------------------------------------|----|-----------------------------------------|
| 201600        | Lamp heating exceeds the upper temperature limit (210 degrees).                                                                 |    |                                         |
| 201604        | Analog to Digital conversion (ADC) adjustment not ready.                                                                        |    |                                         |
| 201605        | Analog to digital conversion not ready: In a<br>non-initial state, query on the A3 and A4<br>lamps' ADC values per 500ms fails. |    |                                         |
| 201613        | The difference between the current and last<br>temperatures of the A4 lamp is more than 20<br>degrees.                          |    |                                         |
| 201615        | In the warming state, the A4 lamp does not<br>heat up over 7 degrees in 10 seconds, which<br>means a heating error occurs.      | 1. | Restart the machine.                    |
| 201616        | Fuser heating from ready to print status is over 14 seconds.                                                                    | 2. | If the error code persists, replace the |
| 201617        | Fuser heating from warming to ready status is over 18 seconds.                                                                  |    | fuser.                                  |
| 201618        | Fuser heating from starting to ready status is over 8 seconds.                                                                  |    |                                         |
| 201621        | The machine detects that the lamp's center thermistor is not connected.                                                         |    |                                         |
| 201622        | The machine detects that the lamp's side thermistor is not connected.                                                           |    |                                         |
| 201623        | The temperature of the side thermistor does not raise to the specified degrees.                                                 |    |                                         |
| 201626        | HW Flicker signal abnormal or not received.                                                                                     |    |                                         |
| 201630        | The device detected the environmental thermistor not connected.                                                                 |    |                                         |
| 201635        | Fuser zero cross positioning failed.                                                                                            |    |                                         |

Paper Jam

ADF paperjam (002013). Please open the ADF to remove the jam paper.

Paper feed failed (200301). Please check manual tray.

Paper feed failed (200302). Please check tray 1 and clear the jammed paper.

Paper jam (200324). Please open front cover and tray 1 to clear jam paper.

Paper jam (200325). Please open front cover and pull drum unit out to clear jam paper.

Paper jam (200326). Please open front cover and pull drum unit out to clear jam paper.

Paper jam (200327). Please open front cover and pull drum unit out to clear jam paper.

Paper jam (200328). Please open front cover and pull drum unit out to clear jam paper.

Paper jam (200329). Please open front cover and pull drum unit out to clear jam paper.

Paper jam (200330). Please open front cover and rear cover to clear jam paper.

Paper jam (200331). Please open front cover and rear cover to clear jam paper.

Paper jam (200332). Please open front cover and rear cover to clear jam paper.

Paper jam (200333). Please open front cover and rear cover to clear jam paper.

Paper jam (200334). Please check the duplex tray and open front cover and rear cover to clear the jam paper.

Paper jam (200335). Please check the duplex tray and open front cover and rear cover to clear the jam paper.

| Locations of the Jammed Paper                                                                             |                                                                                   |
|----------------------------------------------------------------------------------------------------|-----------------------------------------------------------------------------------|
| Front Cover: Open the front cover by pulling the handles of the front cover on both sides as illustrated. | Rear Cover: Open the rear cover by pulling the handle of the rear cover as shown. |
| Duplex tray: Pull the duplex tray<br>beneath the rear cover out of the main<br>unit.                      | Manual Tray: Pull the handle to open the manual tray.                             |

## Fuser:

The area around the fuser is hot. To avoid a burn injury, be careful not to touch the fuser until it cools down and follow these steps to remove the jammed paper:

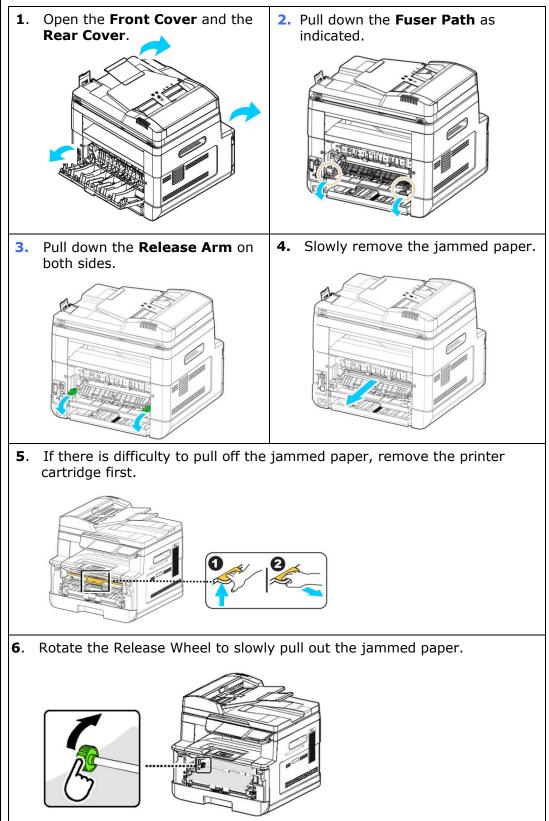

## Image Problem Troubleshooting

| Problem                         | Image Example                          | Solution                                                                                                    |
|---------------------------------|----------------------------------------|----------------------------------------------------------------------------------------------------|
| Paper curls                     | 44400000000000000000000000000000000000 | <ol> <li>Use paper of standard weight: If<br/>you are using thin paper, try to use<br/>paper of standard weight (80<br/>g/m<sup>2</sup>).</li> <li>Use paper with less moisture: Load<br/>the paper to the paper tray<br/>immediately after removing them<br/>from the packaging. Seal the<br/>remaining paper with the original<br/>packaging to keep from the<br/>moisture absorption.</li> </ol> |
| Light<br>print(entire<br>page)  | ABCD<br>ABCD<br>ABCD                   | <ol> <li>Make sure that the toner cartridge<br/>is fully installed.</li> <li>Make sure that the Toner Save<br/>setting is turned off in the printer<br/>driver.</li> <li>Try using a different type of paper.</li> <li>The toner cartridge might be<br/>almost empty. Replace the toner<br/>cartridge.</li> </ol>                                                                                   |
| Light<br>print(partial<br>page) | ABCD<br>ABCD<br>ABCD                   | <ol> <li>Make sure that the toner cartridge<br/>is fully installed.</li> <li>The toner level might be low.<br/>Replace the toner cartridge.</li> <li>The paper might not meet the<br/>printer's specifications (for<br/>example, the paper is too moist or<br/>too rough).</li> </ol>                                                                                                    |
| Vertical white<br>lines         | ,ABCD<br>,ABCD<br>,ABCD                | Call the service personnel for help.                                                                                                    |
| Vertical black<br>lines         | ABCD<br>ABCD<br>ABCD                   | Please clean the EP charger (corona<br>wire) according to the procedure<br>described in this manual on page 139.                                                                                                    |

# Image Problem Troubleshooting

| Problem                                | Image Example        | Solution                                                                                                    |
|----------------------------------------|----------------------|----------------------------------------------------------------------------------------------------|
| Dirty<br>background(partial<br>page)   | ABCD<br>ABCD<br>ABCD | Check if toner is not leaked from<br>the toner cartridge. If so, replace<br>the toner cartridge.                                                                                                    |
| Dirty<br>background(entire<br>page)    | ABCD<br>ABCD<br>ABCD | <ol> <li>The paper might not meet the<br/>printer's specifications (for<br/>example, the paper is too thin).</li> <li>Check if there is enough toner<br/>in the toner cartridge. If not,<br/>please replace the toner<br/>cartridge.</li> <li>Call the service personnel for<br/>help.</li> </ol>                                                                         |
| Print blank page                       |                      | Check if there is enough toner in<br>the toner cartridge. If not, please<br>replace the toner cartridge.<br>If this error happens again, call<br>service for help.                                                                                                    |
| Defective image of<br>regular interval | ABCD<br>ABCD<br>ABCD | <ol> <li>Clean the drum unit with a soft<br/>and clean cloth (See p. 130).</li> <li>If this error hapeens again, call<br/>service for help.<br/>2.</li> </ol>                                                                                                    |
| Loose toner                            | ABCD<br>ABC<br>ABCD  | <ol> <li>If you have observed a rougher<br/>texture on one side of your<br/>paper, try printing on the<br/>smoother side.</li> <li>The paper might not meet the<br/>printer's specifications (for<br/>example, the paper surface is<br/>not smooth or paper too thick).</li> <li>Media type incorrect. Please<br/>choose proper media type for<br/>your paper.</li> </ol> |

| Black line on edge | ABCD<br>ABCD<br>ABCD | The image is slightly skew. Make<br>sure the edge of your document is<br>properly aligned and slightly touch<br>the paper guides in the auto<br>document feeder. |
|--------------------|----------------------|----------------------------------------------------------------------------------------------------|
|--------------------|----------------------|----------------------------------------------------------------------------------------------------|

# **Technical Support**

If your problem still exists after trying the above solution, please contact our technical support.

### Headquarter

Avision Inc. No. 20, Creation Road I, Science-Based Industrial Park, Hsinchu 300, Taiwan, ROC TEL: +886 (3) 578-2388 FAX: +886 (3) 577-7017 E-MAIL: service@avision.com.tw Web Site: http://www.avision.com.tw

#### **US and Canada Area**

**Avision Labs, Inc.** 6815 Mowry Ave., Newark CA 94560, USA TEL: +1 (510) 739-2369 FAX: +1 (510) 739-6060 E-MAIL: support@avision-labs.com Web Site: http://www.avision.com

### **China Area**

Shanghai Technical Support Center 7A, No.1010, Kaixuan Road, Shanghai 200052 P.R.C. TEL :+86-21-62816680 FAX :+86-21-62818856 E-MAIL :sales@avision.net.cn Web Site:http://www.avision.com.cn

#### Europe Area

Avision Europe GmbH Bischofstr. 101 D-47809 Krefeld Germany TEL: +49-2151-56981-40 FAX: +49-2151-56981-42 E-MAIL: info@avision-europe.com Web Site: http://www.avision.de

# Espaço Brasil

Avision Brasil Ltda. Avenida Jabaquara, 2958 – Cj. 75 – Mirandópolis – CEP: 04046-500 – São Paulo, Brasil TEL: +55-11-2925-5025 E-MAIL: suporte@avision.com.br Web Site: http://www.avision.com.br

# **11. Specifications**

All specifications are subject to change without notice. For detailed specifications, please refer to our web site at http://www.avision.com

| General      |                |                                               |
|--------------|----------------|-----------------------------------------------|
| Туре         |                | MFP                                           |
|              |                | Print-Copy-Email-Scan                         |
| Touch Screen |                | 4.3 inches                                    |
| Dimension (W | /xDxH)         | 404 x 380 x 366 mm                            |
| Weight       |                | 10.7 kgs                                      |
| Main Tray    | Paper Capacity | 250 Pages (70 g/m <sup>2</sup> , Plain Paper) |
|              | Paper Size     | A4, A5, A6, B5, Letter, Legal, Legal 13,      |
|              |                | Oficio                                        |
|              |                | User Define: 76 x 127 ~ 216 x 558 mm          |
|              | Paper Weight   | 60~120 g/m²                                   |
| Manual Tray  | Paper Capacity | 10 Pages (70 g/m <sup>2 ,</sup> Plain Paper)  |
|              | Paper Size     | A4, A5, A6, B5, Letter, Legal, Legal 13,      |
|              |                | Oficio                                        |
|              |                | User Define: 76 x 127 ~ 216 x 558 mm          |
|              | Paper Weight   | 60~163 g/m² (10 Page)                         |
|              |                | 60~200 g/m² (1 Page)                          |
| Duplex Print | Paper Size     | Legal, Legal 13, Oficio, A4, B5, Letter, User |
|              |                | Define (>B5)                                  |
|              | Paper Weight   | 60~105 g/m²                                   |
| ADF Capacity |                | 75 Pages (70 g/m <sup>2 ,</sup> Plain Paper)  |
| ADF Paper We | eight          | 60~105 g/m²                                   |
| Connectivity |                | Hi-speed USB 2.0 (Device/Host)                |
|              |                | (Compatible with USB 3.0)                     |
|              |                | 10/100/1000 Base-Tx Ethernet                  |
|              |                | Wi-Fi: 802.11 b/g/n (For the model            |
|              |                | supports Wi-Fi)                               |

| Opearating<br>Environment |             | 10°C ~ 32 °C                                                                           |  |
|---------------------------|-------------|----------------------------------------------------------------------------------------|--|
|                           | Humidty     | 15% ~ 80% RH                                                                           |  |
| Storing<br>Environment    |             | -40°C ~ 65°C                                                                           |  |
|                           | Humidty     | 10% ~ 90% RH                                                                           |  |
| Current cons              | umption     | 110~127Vac, 50/60Hz,9A                                                                 |  |
|                           |             | Or 220~240Vac, 50/60Hz, 4.5A                                                           |  |
| Toner cartrid             | ge lifetime | 3,000 prints                                                                           |  |
| Drum unit life            | etime       | *30,000 prints                                                                         |  |
| Product Lifeti            | me          | 5 years or 120,000 prints                                                              |  |
| Copy Functi               | on          |                                                                                        |  |
| Copy size                 |             | Legal, Letter, A4, A5, B4(ISO), B5(ISO)                                                |  |
| Copy speed                |             | 40 cpm (A4, 1 to N)                                                                    |  |
| Copy count                |             | up to 99, Auto Reset to 1                                                              |  |
| Print Functi              | on          |                                                                                        |  |
| Printing meth             | nod         | Mono Laser                                                                             |  |
| Printing spee             | d           | 40 ppm (A4)                                                                            |  |
| Printer driver            |             | Windows 7, Windows 8, Windows 10, Windows 11                                           |  |
|                           |             | Linux (optional)                                                                       |  |
| Max print size            | e           | 216 x 356 mm (8 x 14 in.)                                                              |  |
| Min print size            | 2           | 76.2 x 127 mm (3 x 5 in.)                                                              |  |
| Resolution                |             | 1200 x 1200dpi                                                                         |  |
| PDLs/Emulati              | ions        | GDI/PCL/PS                                                                             |  |
| First print ou            | t time      | <5.9 seconds                                                                           |  |
| Duplex print              |             | Yes                                                                                    |  |
| Scan Functi               | on          |                                                                                        |  |
| Scanner type              |             | Flatbed/ADF/CIS type, Color/BW                                                         |  |
| Max. scanning size        |             | Legal (216 x 356 mm) (ADF)                                                             |  |
|                           |             | A4 (216 x 297 mm) (Flatbed)                                                            |  |
| Min. scan size            |             | 76 x 127 mm                                                                            |  |
| Optical resolution        |             | 1200 x 1200 dpi                                                                        |  |
| Scanning bit depth        |             | Color - 24bit(output)/48bit (input)<br>Gray - 8bit(output)/16bit (input)<br>B/W - 1bit |  |

\*Drum yield is based on 3 pages per job [letter/A4 simplex].

The number of pages maybe affected due to the media type or paper size.

| File format          | M-PDF, PDF, JPG (not support B&W), BMP (for B&W      |
|----------------------|------------------------------------------------------|
|                      | only), TIFF, M-TIFF                                  |
| Scan to Destinations | Scan to Device, Scan to E-mail, Scan to FTP/SMB,     |
|                      | Scan to USB flash drive (partition type FAT16/FAT32) |

# Wi-Fi Specifications:

The model (CF-811AC/CF-WU810N) of Wi-Fi module varies according to countries/regions.

## Model: CF-811AC

| Main Chipset     | RTL8811CU                               |
|------------------|-----------------------------------------|
| Host Interface   | USB 2.0                                 |
| Frequency Range  | 2.4GHz/5.8GHz Dual-Channel              |
|                  | IEEE802.11a                             |
|                  | IEEE802.11b                             |
| Wi-Fi Standard   | IEEE802.11g                             |
|                  | IEEE802.11n                             |
|                  | IEEE802.11ac                            |
|                  | 11b : 1/2/5.5/11Mbps                    |
| <b>T U C L</b>   | 11g : 6/9/12/18/24/36/48/54Mbps         |
| Transmit Speed   | 11n : 200Mbps                           |
|                  | 11ac : 433Mbps                          |
| Transmit Power   | Max. 17 dBm                             |
|                  | WPA-PSK/WPA2-PSK                        |
| Security         | WPA/WPA2                                |
|                  | WEP                                     |
|                  | Windows XP/Vista/7/8/8.1/10 (32/64 bit) |
| Operating System | MacOS10.6~MacOS10.15                    |

## Model: CF-WU810N

| Main Chipset        | RTL8188EUS                              |
|---------------------|-----------------------------------------|
|                     |                                         |
| Host interface      | USB 2.0                                 |
| Frequency           |                                         |
| Range               | 2.412~2.484 GHz                         |
|                     | IEEE 802.11b                            |
| Wi-Fi Standard      | IEEE 802.11g                            |
|                     | IEEE 802.11n                            |
|                     | 11b: 1/2/5.5/11 Mbps                    |
| Transmit Speed      | 11g: 6/9/12/24/36/48/54 Mbps            |
|                     | 11n: 150 Mbps                           |
| Transmit Power      | Max. 18 dBm                             |
|                     | WPA-PSK/WPA2-PSK                        |
| Security            | WPA/WPA2                                |
|                     | WEP                                     |
|                     | Windows XP/Vista/7/8/8.1/10 (32/64 bit) |
| Operating<br>System | Max OS 10.6 ~10.11                      |
|                     | Linux Kernel 2.6.18~3.10                |